# will'tek

# **Willtek**

# **CATS 4400 Test Sequencer**

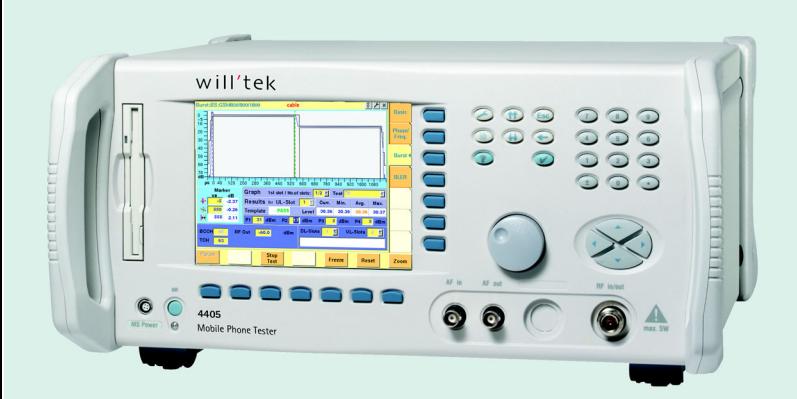

**user's guide** version 1.2.5

# **Contents**

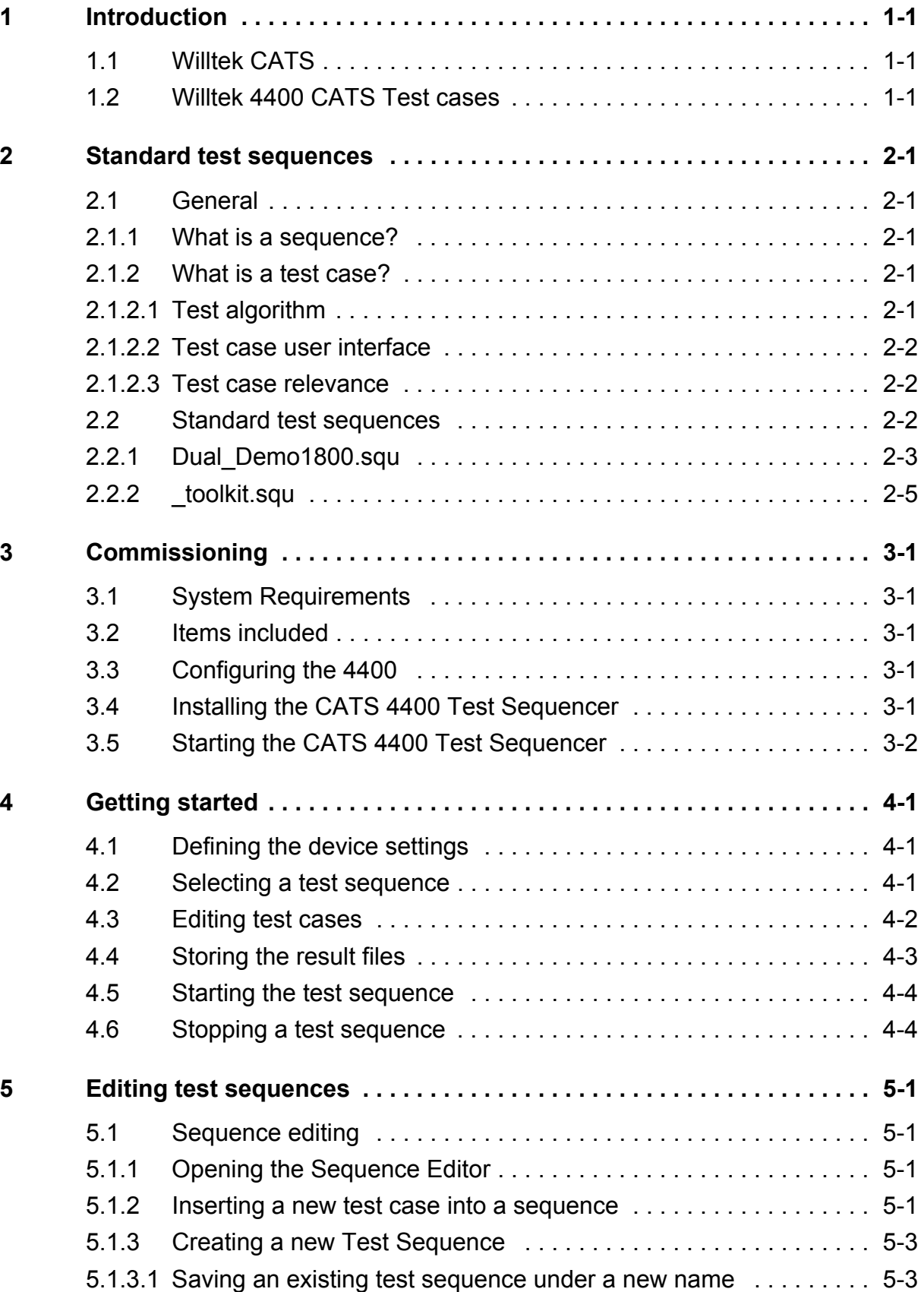

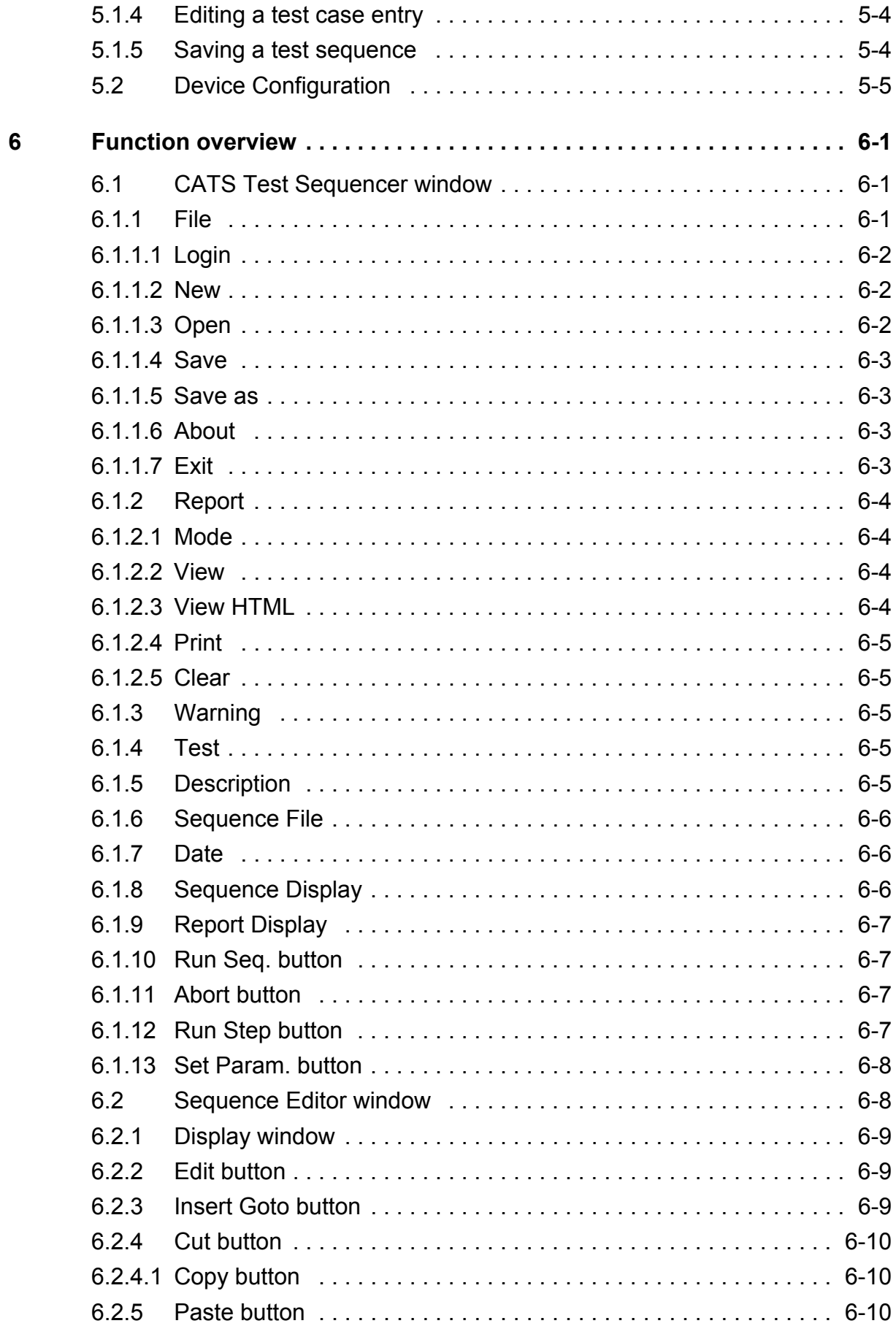

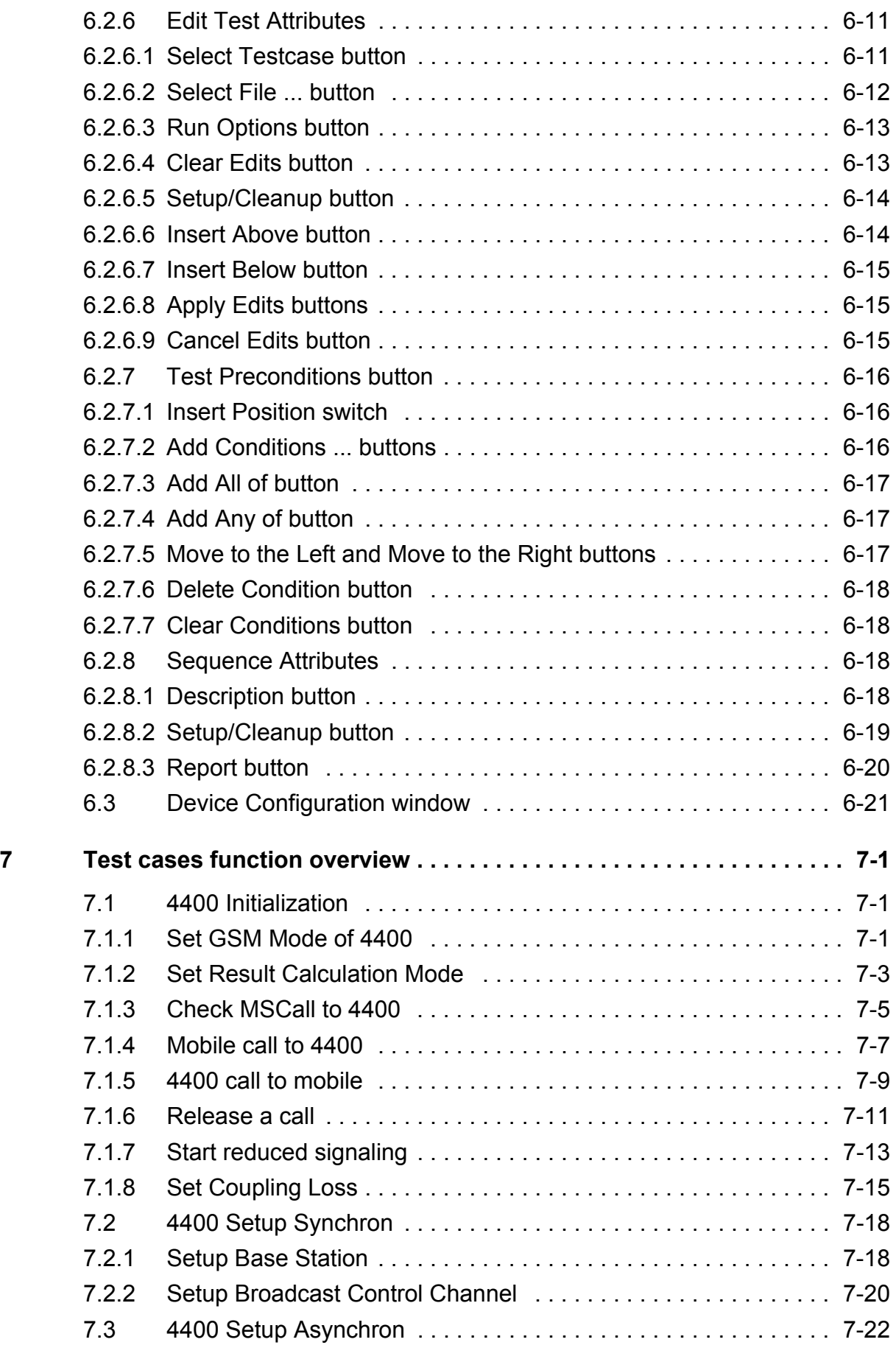

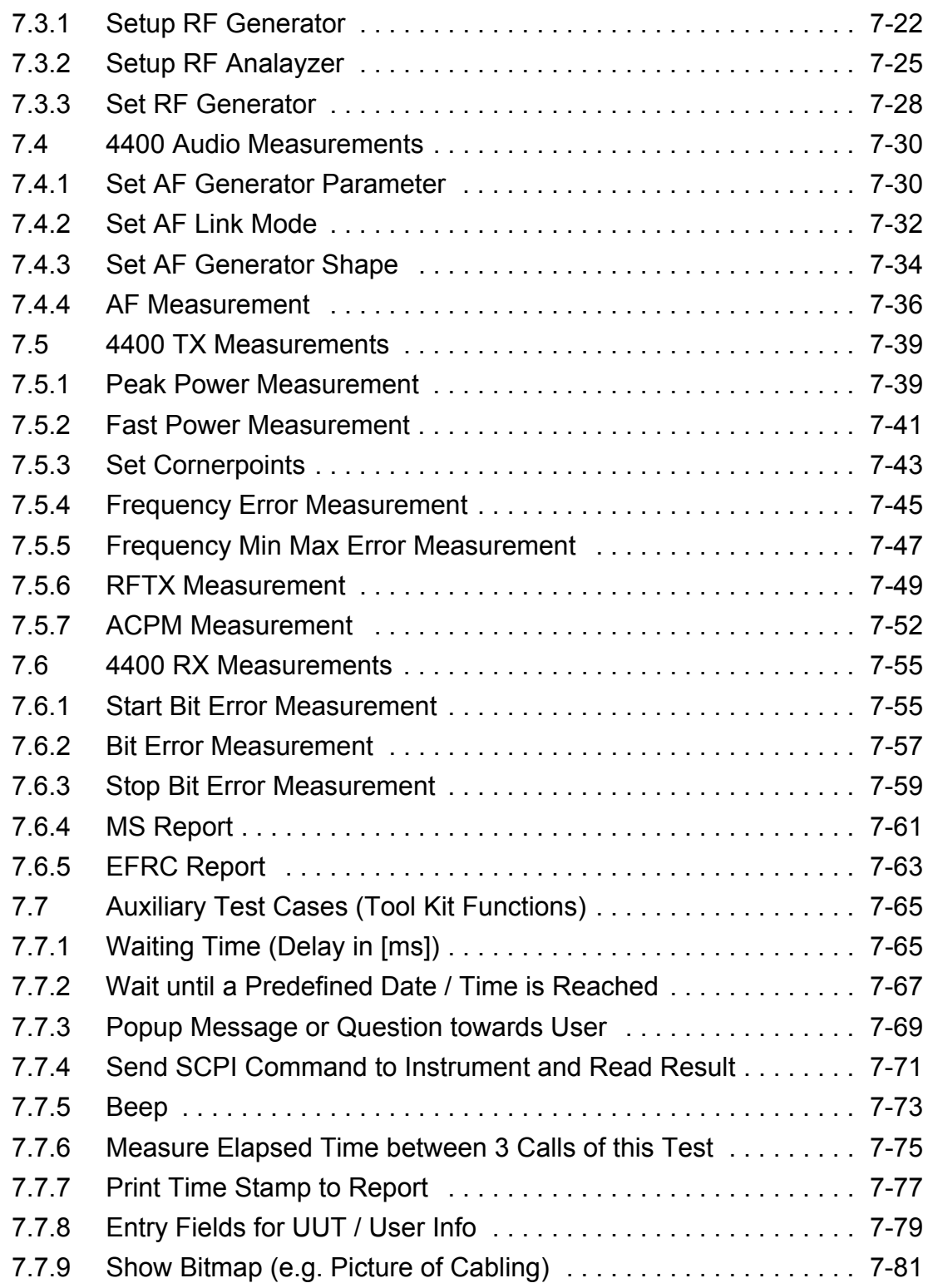

# <span id="page-6-0"></span>**1 Introduction**

#### <span id="page-6-1"></span>**1.1 Willtek CATS**

The CATS 4400 Test Sequencer is a software package for creating automated test systems providing test sequencing (based on single test cases) and test result logging. The software may be used for complex applications that demand the integration of several different test instruments like in a full blown ATE (Automatic Test Equipment) system.

Test cases are built upon standard LabWindows CVI device drivers. Therefore the CATS 4400 Test Sequencer allows the easy integration of additional instruments.

The software package runs on almost every Windows PC; for instrument control commands being standard SCPI and drivers following the VISA standard, the devices controlled may be connected via an IEEE 488.2 or V.24 cable.

#### <span id="page-6-2"></span>**1.2 Willtek 4400 CATS Test cases**

The test cases described in this documentation are for the integration of the Willtek 4400 GSM Mobile Phone Tester in Willtek CATS Test Sequencer. They offer several functions for setting up the device and doing the measurements. The functions are based on the SCPI commands of the 4400 and work only with a one-channel system. No channel masking is provided.

The 4400 test cases are encapsulated in six object files and grouped according to their functions. All object files listed below are grouped in **gsm4400** directory:

- 1. **Initialization**, which sets the network and coupling loss parameters and provide a call to the mobile station or vice versa. Additional a special start reduced signaling Test case is included.
- 2. **Setup Synchron**, which sets the base station parameters like TCH, BCCH, RF Output Level and so on. Lower PTT limits can be adjusted too.
- 3. **Setup Asynchron**, which sets the RF Generator and the RF Analyzer.
- 4. **Audio measurements**, which sets the AF Generator and AF Analyzer parameters and the AF Measurement tc which returns PASS or FAIL.
- 5. **TX measurements**, which do the following measurements and compare the results to the given limits:
	- Peak and Fast Power measurements.
	- Frequency and Min or Max Frequency Error measurements.
	- Phase Error, RMS Phase Error, Frequency Error, Burst Length, Time Advance, Peak Power, PTT, Corner points 1…8, Negative and Positive Flatness.
	- ACP measurement (Modulation and Transient Switching).
	- The measurement functions return PASS or FAIL.
- 6. **RX measurements**, which do the MS Report, EFRC Report, set up the Bit Error Measurement and the Bit Error measurement itself which returns PASS or FAIL.

#### **Note on 4200, 4100:**

Test sequences which are designed to run on the Willtek 4200 Mobile Service Tester can also be measured with the 4400.

## <span id="page-8-0"></span>**2 Standard test sequences**

#### <span id="page-8-1"></span>**2.1 General**

The CATS 4400 Test Sequencer provides the framework for running, creating or modifying sequences of test cases. The CATS 4400 Test Sequencer is supplied with a complete set of standard test cases. Test case libraries for additional devices can be ordered as options for the CATS Test Sequencer.

The CATS 4400 Test Sequencer can also be used to run test cases that have been created using the developer's environment of LabWindows CVI and CATS Test Sequencer. See CATS Test Sequencer developer's manual for details.

Although it is possible to create completely new sequences, we recommend that you use the sequences provided by Willtek as a basis for your own developments unless you are fully acquainted with the functions of the CATS Test Sequencer.

#### <span id="page-8-2"></span>**2.1.1 What is a sequence?**

A CATS 4400 Test Sequencer sequence:

- is a collection of test cases, which are executed when the sequence is executed
- is defined using the CATS Test Sequencer sequence editor
- is stored as a standard file using the file extension \*.SQU

A typical sequence includes a list of test cases, setup/cleanup functions, preconditions for flow control based on Pass/Fail results, test case report file information, description of the sequence, and database information.

The sequences supplied are stored in the directory **<**path or CATS> /wgtx\_src/sequence. Preconditions can be used to define how the test cases of a sequence are executed.

#### <span id="page-8-3"></span>**2.1.2 What is a test case?**

A CATS 4400 Test Sequencer test case consists of:

- Test algorithm
- Graphical user interface to set test parameters

#### <span id="page-8-4"></span>**2.1.2.1 Test algorithm**

The test algorithm allows the performance of specific actions, such as setting up the instrument, interacting with the user, starting a measurement, evaluating test results against thresholds, etc. This test algorithm is a C-function that is found in a LabWindows CVI object file (file extension ".obj"). You do not need to know the details of this C-function to create and modify test sequences, but you must know the name of the function and the name of the ".obj" file where it can be found.

**Note:** All test case names, object files and detailed descriptions of what they actually do can be found in section 7.

#### <span id="page-9-0"></span>**2.1.2.2 Test case user interface**

The user interface of each test case in a sequence can be opened by double-clicking on the test case in the "Sequence" display or by clicking the [Set param.] button in the "Test Sequencer" window. Most CATS Test Sequencer test cases are "generic", which means that they can be used for a number of different signal structures, etc.

**Note:** Each test case in a sequence is independent of any preceding test cases.

#### <span id="page-9-1"></span>**2.1.2.3 Test case relevance**

The CATS 4400 Test Sequencer distinguishes between test cases that are relevant to the status of the test sequence (such as a bit error check) and those which do not affect the outcome of the test sequence, such as those that set up an instrument or send a message to the user.

- Test cases that are relevant to the test sequence status are displayed in red (status can be "PASS" or "FAIL")
- Test cases that are not relevant to sequence status are displayed in blue (status will always be "DC" = Don't Care)

If a test case marked as "Don't Care" fails, the sequence is stopped automatically. This is an illegal situation and should never occur in a debugged sequence.

#### <span id="page-9-2"></span>**2.2 Standard test sequences**

The software includes two standard test sequences. One is the \_toolkit.squ sequence and the Dual Demo1800 allows the test of a GSM 900/1800 mobile.

- Dual demo1800.squ
- toolkit.squ

#### <span id="page-10-0"></span>**2.2.1 Dual\_Demo1800.squ**

This sequence executes a function test on a Dual-band mobile. Relevant parameters are checked at a low and high channel. Coupling Loss values are set in both cases. Two calls are built with two different output levels. The lower output level call includes the bit error measurement which is done parallel to the regular measurements to emphasize the special 4400 feature. At the end the Audio Loop is checked.

| Test case, function name                  | Function                                                                                                    |
|-------------------------------------------|----------------------------------------------------------------------------------------------------|
| <b>DUT Report</b><br>Set_Service_Report   | Opens a window for entering information pertinent to<br>the Service Report, e.g. name of service station, and<br>creates a special result file in ./report to which all mea-<br>sured values will be written. This file is created by this<br>test case and is closed and renamed / printed by the<br>Print_Service_Report test case. If you call the Get_IMEI<br>test case after the Set Service Report test case but<br>before Print_Service_Report, the file will be renamed<br>with the first eight digits of the IMEI number and an in-<br>cremental file name extension (e.g. ".001"). |
| Network Type GSM 900/1800<br>SetMode      | Sets the base station network type: GSM 900/1800<br>(GSM/PCN), GSM 900/1900 (GSM/PCS) or RF GEN<br>(AsynchronMode) depending on the network type<br>needed for the mobile.                                                                                                    |
| Pre Att. 1.5dB<br>SetCouplingLoss         | Sets the pre-attenuation of the 4400 on a low and a high<br>channel number.                                                                                                    |
| <b>TCH62 MSLev5</b><br>SetupBS            | Sets the TCH channel number, the MS Level and power<br>level of the 4400 for the chosen network type.                                                                                                    |
| Info 1<br>user io                         | Informs the user to call the 4400 from the Mobile.                                                                                                    |
| Call->WT4400 exist<br><b>MSCall</b>       | 4400 expects a call from the mobile. Dial a number on<br>the mobile to set up the connection.                                                                                                    |
| <b>Get IMEI</b><br>Get_IMEI               | Gets the IMEI number from the mobile. When used with<br>Set_Service_Report, it writes the IMEI to the result file,<br>and the IMEI will be used for the file name.                                                                                                    |
| <b>Measure TCH62</b><br><b>RFTX</b>       | Executes a measurement with the chosen parameters.<br>The measured values are checked against the limit<br>ranges (set with the user interface). If within the limits,<br>the status is PASS, otherwise FAIL.                                                                                                    |
| <b>TCH700</b><br>SetupBS                  | Sets the TCH channel number, the MS Level and power<br>level of the 4400 for the chosen network type.                                                                                                    |
| <b>Measure TCH700</b><br><b>RFTX</b>      | Executes a measurement with the chosen parameters.<br>The measured values are checked against the limit<br>ranges (set with the user interface). If within the limits,<br>the status is PASS, otherwise FAIL.                                                                                                    |
| <b>RelCall from mobile</b><br>ReleaseCall | The 4400 releases the connection to the mobile.                                                                                                    |
| Pre Att. 5.5dB<br>SetCouplingLoss         | Sets the pre-attenuation of the 4400 on a low and a high<br>channel number.                                                                                                    |
| <b>RF-103dBm TCH62</b><br>SetupBS         | Sets the TCH channel number, the MS Level and power<br>level of the 4400 for the chosen network type.                                                                                                    |

**Table 2-1** "Dual\_Demo1800" test sequences: test cases used and their functions

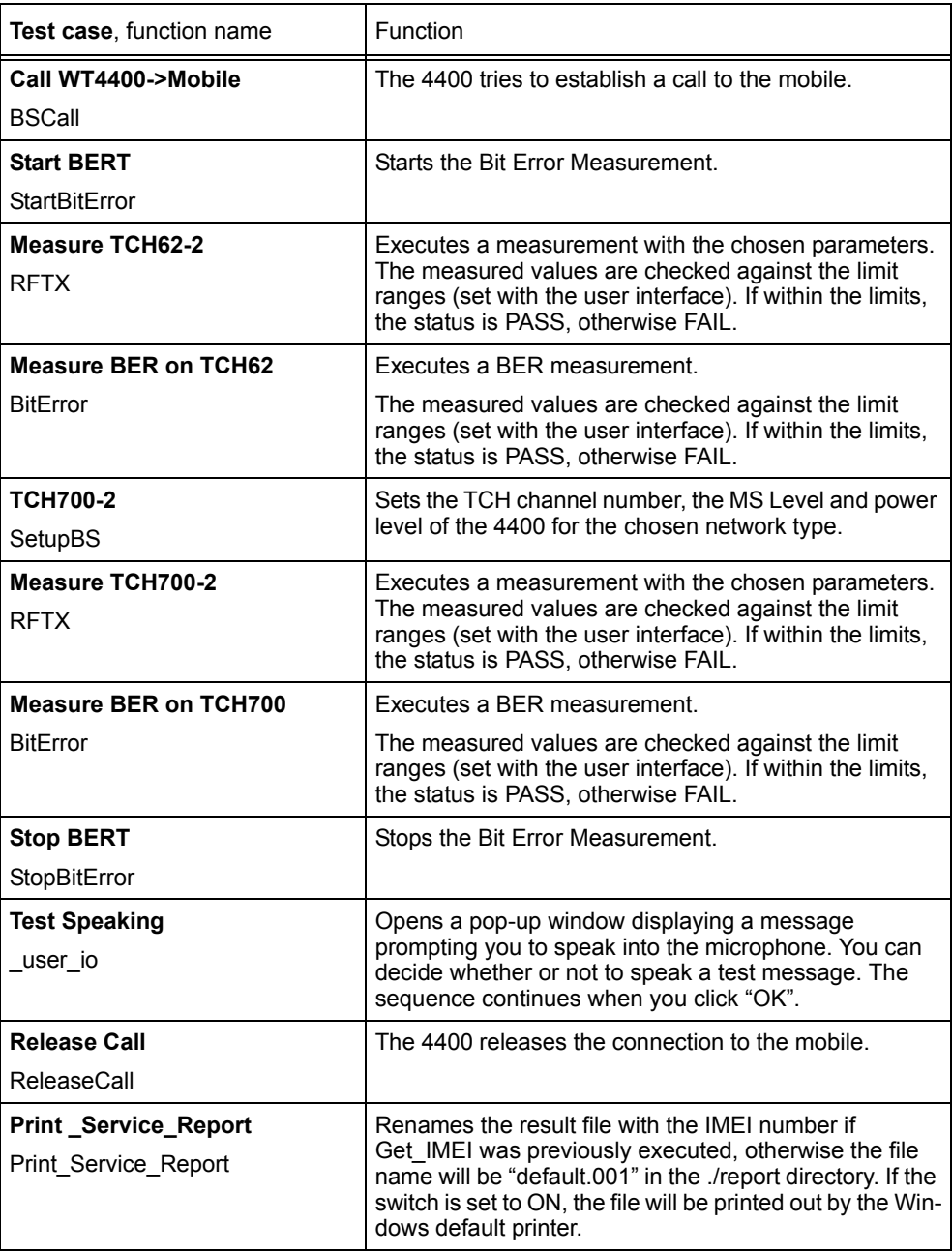

**Table 2-1** "Dual\_Demo1800" test sequences: test cases used and their functions

#### <span id="page-12-0"></span>**2.2.2 \_toolkit.squ**

This sequence demonstrates most of the non-instrument related test cases for the CATS product, such as:

- Messages to the user
- User data entry
- Show a bitmap or photograph
- Measuring test time
- Timer start
- Wait a fixed amount of time
- Sending any SCPI commands to other instruments
- Beep

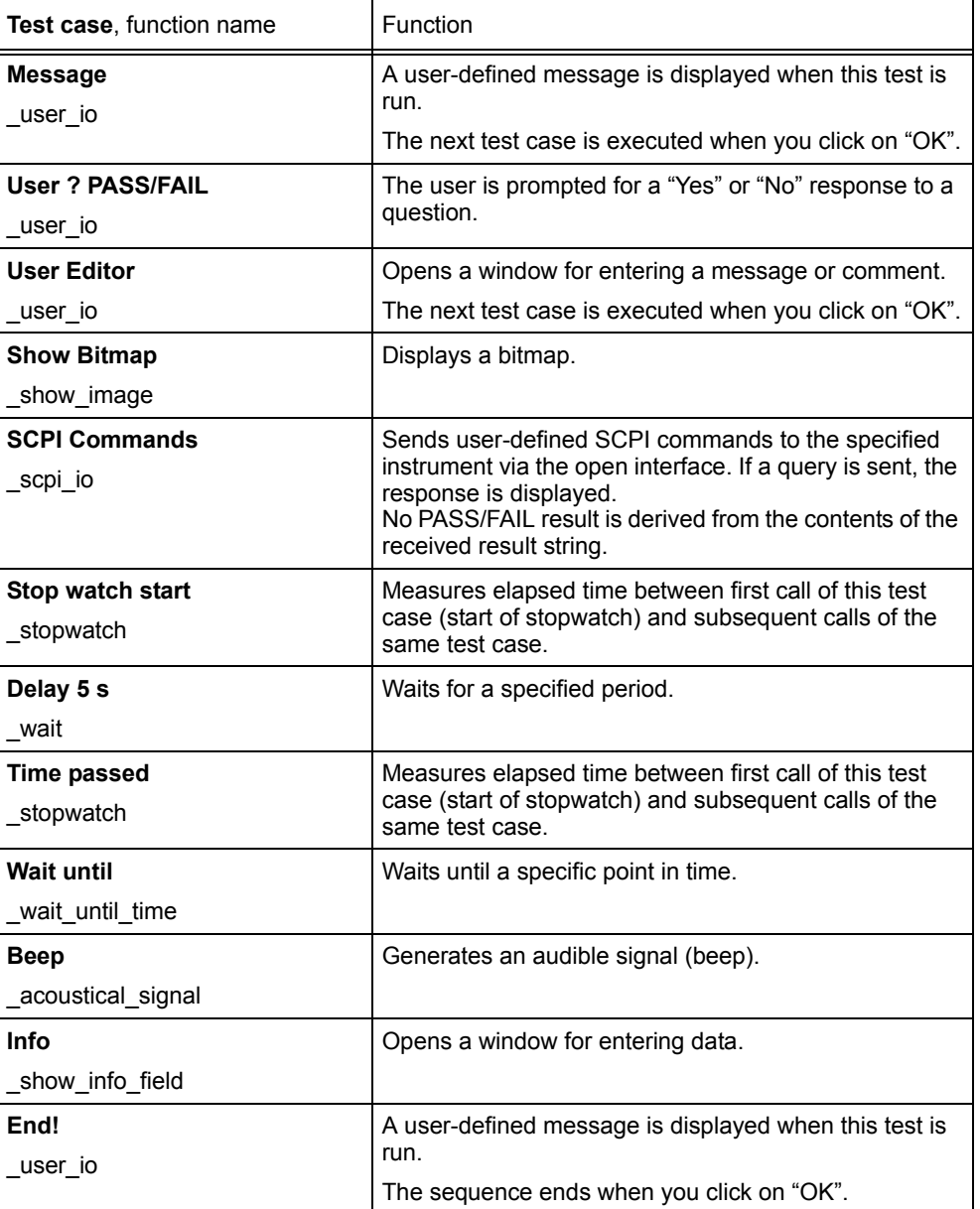

**Table 2-2** "\_toolkit.squ" test sequence: test cases used and their functions

# <span id="page-14-0"></span>**3 Commissioning**

#### <span id="page-14-1"></span>**3.1 System Requirements**

- PC with Pentium or better
- Processor clock speed at least 66 MHz
- At least 32 MB RAM
- Windows 95/98/NT operating system
- VISA Library. Recommended National Instruments VISA Library Version 2.00 or higher.

The VISA Library is shipped with your IEEE 488.2 card driver.

#### <span id="page-14-2"></span>**3.2 Items included**

The CATS software for 4400 is packed onto three 1.44 MB floppy disks.

- The first floppy disk contains **setup.exe** and **gsm\_4400.001**.
- The other two floppy disk contain **gsm\_4400.002** and **gsm\_4400.03**.

#### <span id="page-14-3"></span>**3.3 Configuring the 4400**

To ensure that the 4400 and the CATS software operate together without errors, the following settings must be made. A GPIB (prefered NI) board must be installed on the PC motherboard prior to these settings.

- 1. Connect the 4400 to the GPIB board to use it with the CATS software on your PC.
- 2. Turn on the 4400.
- 3. Press the "Tool"-Button and then the "Config"-Button on the 4400.
- 4. Type in "4" in the GPIB Address field and make sure that the Terminator is set to "LF", otherwise CATS won't work.

#### <span id="page-14-4"></span>**3.4 Installing the CATS 4400 Test Sequencer**

All other applications have been closed.

- 1. Insert the first floppy disk.
- 2. Open Windows Explorer and start the Setup.exe file by double-clicking on it. The "Installation" window opens.

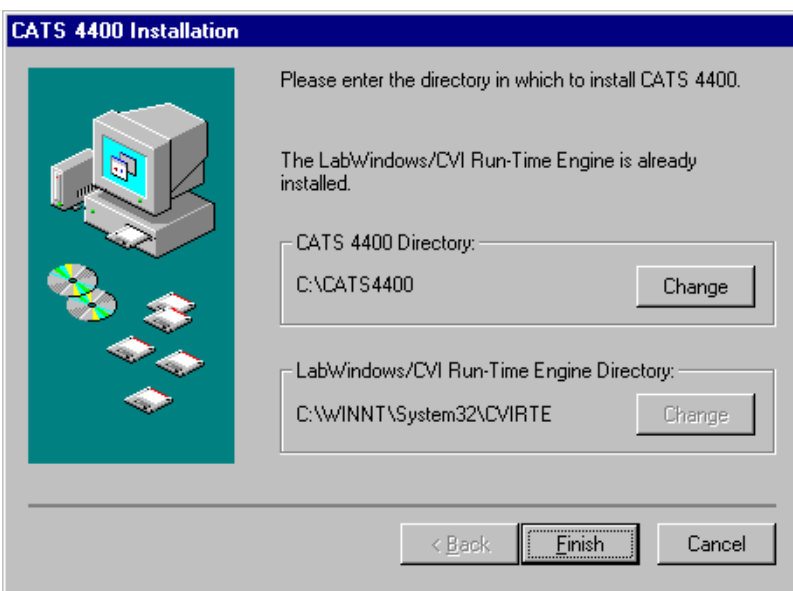

**Figure 3-1** "Installation" window

- 3. Specify the directory where you want the software to be installed.
- 4. Click on the [Finish] button.
	- The program will be installed.

The icon "wt4400.exe" will be created on the Windows Desktop.

The folder "CATS 4400" will be created in the Programs folder of the Windows Start menu.

#### <span id="page-15-0"></span>**3.5 Starting the CATS 4400 Test Sequencer**

#### **Log-in and password**

When the software is started, the "WWG CATS Login" window opens first, prompting you to enter the log-in name and password.

There are two levels of passwords with different default passwords that give different access rights:

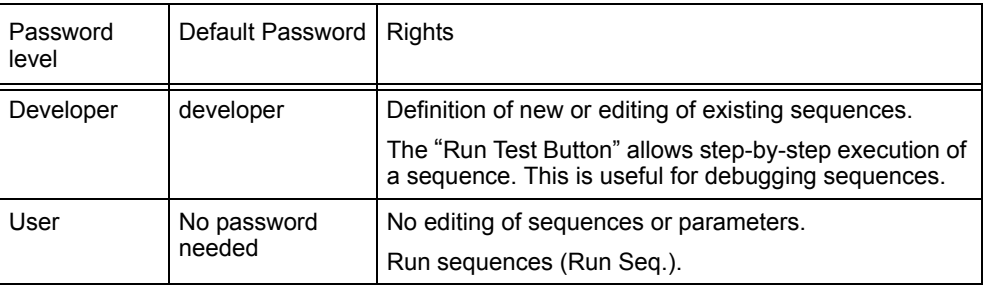

#### **Start-up**

1. Double click on the "wt4400.exe" icon on the Windows Desktop. The CATS 4400 Test Sequencer software starts. The "WWG CATS Login" window opens.

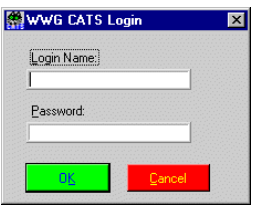

2. If necessary, enter the password and confirm it. The first "CATS Test Sequencer" window is activated.

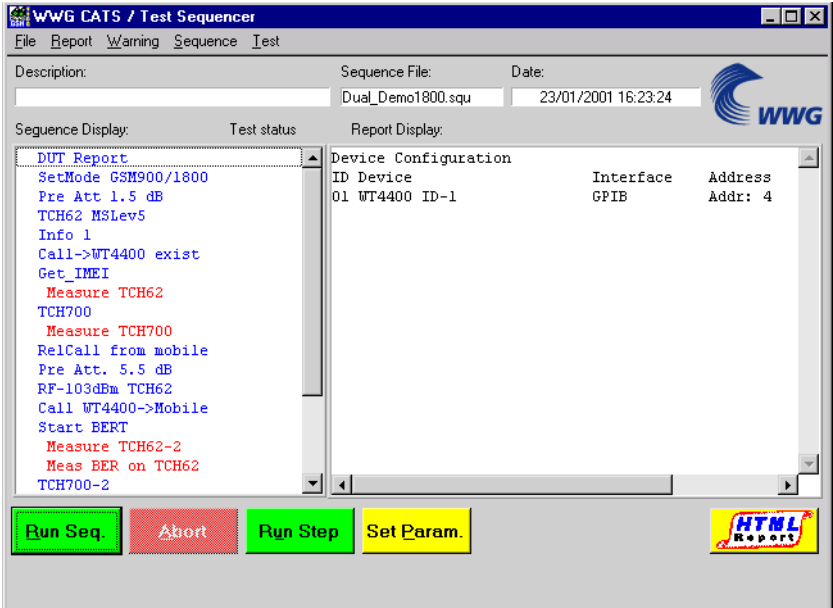

**Figure 3-2** "CATS Test Sequencer" window

# <span id="page-18-0"></span>**4 Getting started**

#### <span id="page-18-1"></span>**4.1 Defining the device settings**

- 1. Select the "Sequence" / "Device Configuration Interfaces, Adr." menu. The "Device Configuration" window opens.
- 2. Enter all the required information about the device; [see chapter 6.3 "Device Configuration window", page 6-21.](#page-48-1)

#### <span id="page-18-2"></span>**4.2 Selecting a test sequence**

The first time that the CATS 4400 Test Sequencer is started, the default test sequence "Dual\_Demo1800.squ" will be opened and shown in the "Sequence Display".

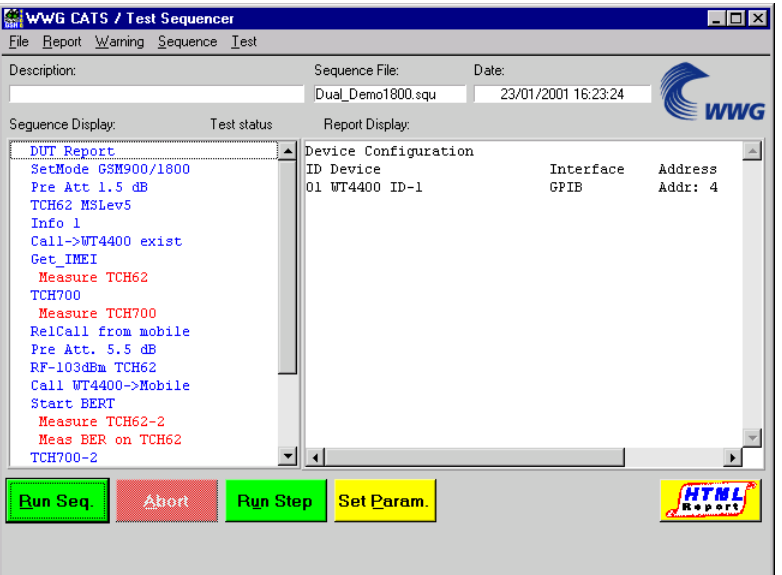

**Figure 4-1** Display of loaded test sequence in the "Sequence Display" of the "CATS Test Sequencer" window

Each time the function is started subsequently, the last test sequence saved before switching off will be loaded. If other test sequences are available, they can be selected as follows:

- 1. Select "Open" in the "File" menu.
	- The "Load Test Sequence" window opens.
- 2. Select the directory ".\cats4400\Sequence".
- 3. Select the test sequence required and click the [Load] button to load it. The "CATS Test Sequencer" window shows the name of the current test sequence in the "Sequence File" box. All the test cases that make up the test sequence are listed in the "Sequence Display".
- **Note:** A list of the last test sequences opened is also displayed below the "Open" command in the "File" menu. Test sequences can also be opened by selecting these menu items.

#### <span id="page-19-0"></span>**4.3 Editing test cases**

Every test case has two main parts:

- A test algorithm for collecting the data
- A user interface for adjusting the test parameters

Editing of the test algorithm is not envisaged, but the measurement parameters can be adjusted very easily with the aid of the user interface. Such adjustments can be saved as specific configurations of the sequence.

Test sequence (editing a sequence) [see chapter 5, page 5-1.](#page-22-4)

#### **Opening the user interface**

- 1. Highlight the required test case in the "Sequence Display".
- 2. Double click on the test case to open its user interface.
- 3. Adjust the settings as required.
- **Note:** The user interfaces for all test cases as well as the parameters are described in detail in the "Test cases function overview".

#### **Saving the settings**

If the same or a similar measurement is to be made more than once, it is a good idea to save the settings under a suitable name.

- 1. Select the "Save As" command in the "File" menu. The "Save Test Sequence" window opens.
- 2. Enter a destination folder and a suitable name for the sequence.

#### <span id="page-20-0"></span>**4.4 Storing the result files**

By default, the result files will be stored in the directory .\Cats4400\report under the name of the selected test sequence. Two files are generated and saved for each measurement: One file in ASCII format with the file name extension \*.RPT and one file in HTML format with the file name extension \*.HTM. These files are deleted the next time the software is loaded. If you wish to retain these files, they should be saved under a different name or in a different folder, which you can specify in the "Set Default Report File" dialog.

#### **Opening the "Set Default Report File" dialog**

- 1. Select the "Sequence" / "Edit Sequence..." menu. The "Sequence Editor" window opens.
- 2. Click on the "Report..." button.
	- The "Set Default Report File" window opens.

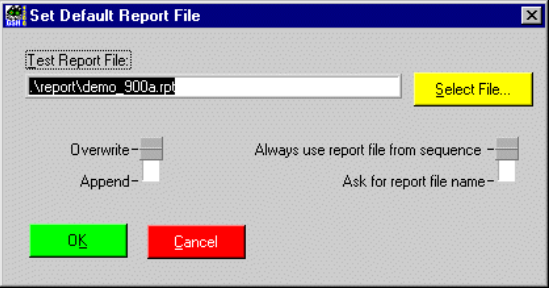

#### **Saving a result file under a new name**

The "Set Default Report File" window is open.

- $\Rightarrow$  Enter the path and file name that you require in the "Test Report File" text box. The result file for the current measurement will be stored under the name you specified.
- oder –
- $\Rightarrow$  Use the button on the right to select the option "Ask for report file name". Each time you load the sequence subsequently, you will be prompted to enter a name and path for the result file.

#### **Defining the size of the result file**

The selection button "Set Default Report File" is used to define whether the results of a series of measurements are entered into the result file one after the other or whether they are to be overwritten by the results of the next measurement.

- $\Rightarrow$  If you only want to save the result of the last measurement, select the "Overwrite" option.
- oder –
- $\Rightarrow$  If you want to save all the results since the start of the measurement, select the "Append" option.

#### <span id="page-21-0"></span>**4.5 Starting the test sequence**

The required test sequence is activated.

- 1. Click the [Run Seq.] button. The test sequence runs. At some points of the sequence you may be required to confirm a message using the [Yes], [No] or [OK] buttons.
- 2. When you see the "Pass" or "Fail" banner at the end of the message, click the [OK] button.

#### <span id="page-21-1"></span>**4.6 Stopping a test sequence**

- 1. Click the [Abort] button.
- 2. Confirm that you want to abort the test sequence.
	- The test sequence will stop.

# <span id="page-22-4"></span><span id="page-22-0"></span>**5 Editing test sequences**

#### <span id="page-22-1"></span>**5.1 Sequence editing**

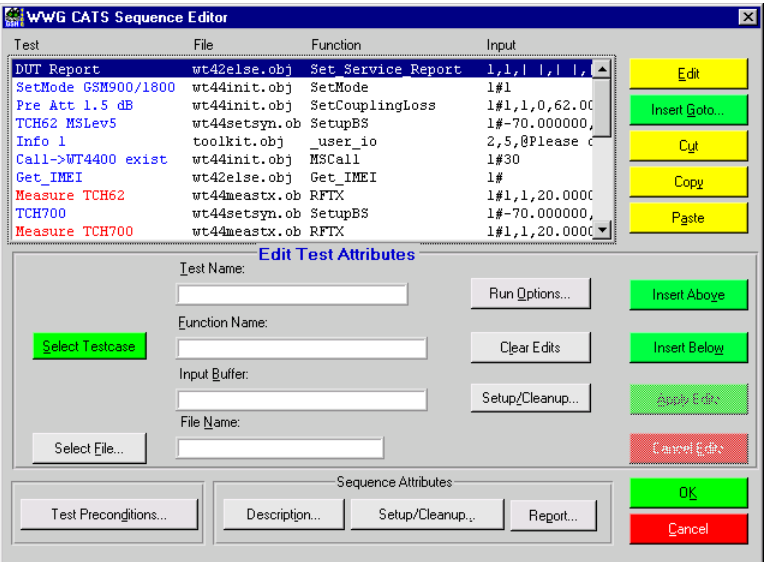

**Figure 5-1** "Sequence editor" window

**Note:** All parts of the "Sequence Editor" window and their functions are described in detail in the function overview [\(see chapter 6.2, page 6-8\)](#page-35-2).

#### <span id="page-22-2"></span>**5.1.1 Opening the Sequence Editor**

The "CATS Test Sequencer" window is open.

- $\Rightarrow$  Select "Edit Sequence" in the "Sequence" menu. The "Sequence Editor" window opens. The loaded sequence is displayed in the same order as in the "Sequence" display of the "CATS Test Sequencer" window.
- **Note:** You can display an overview of all the CATS 4400 Test Sequencer functions by clicking the [Select Testcase] button in the "Sequence Editor" window [\(see chapter 6.2.6.1, page 6-11](#page-38-2)).

#### <span id="page-22-3"></span>**5.1.2 Inserting a new test case into a sequence**

**Note:** The Cut, Copy and Paste functions may be used to simplify building your own sequences. Each test case in a sequence must have a unique name. If you click the [Cancel] button in the Sequence Editor, any changes you made will be lost and you will return to the "CATS Test Sequencer" window.

There are three ways to insert a new test case into a sequence.

#### **Selecting the test case from a list**

The "Sequence Editor" window is open.

- 1. Mark the position where the new test case is to be inserted in the "Display" window.
- 2. Click the [Select Testcase] button. The "Testcase List" window opens.

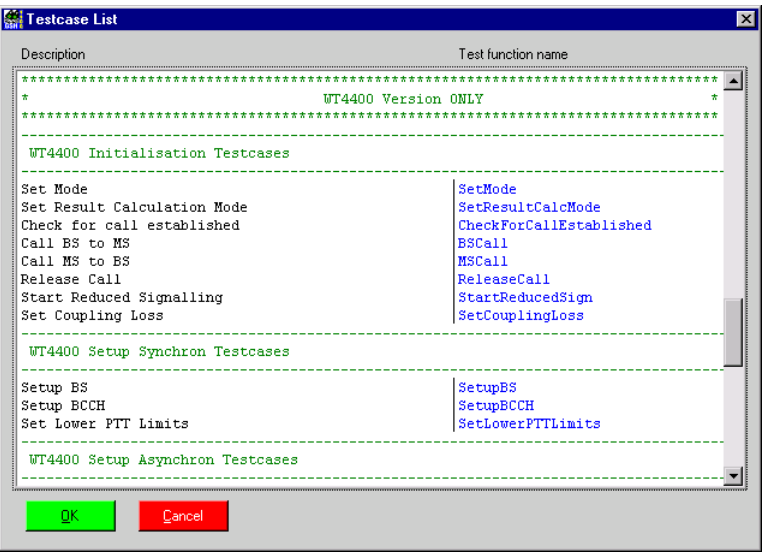

**Figure 5-2** "Testcase List" window

- 3. Mark the test case required in the list of all the available test cases.
- 4. Click the [Insert Above] or [Insert Below] button in the "Sequence Editor" window. The new test case is shown in the "Display" window.
- 5. Click [OK] to confirm.

The "Sequence Editor" window closes and the "CATS Test Sequencer" window is active.

6. Save the changes you made in the test sequence using the "File" / "Save" or "File" / "Save as" menu commands.

#### **Entering the name of the required test case**

The "Sequence Editor" window is open.

- 1. Enter the user-defined test case name, function name and file name in the "Edit Test Attribute" window.
- 2. Click the [Run options ...] button. The "Test Run Options" window opens.
- 3. Define the Test Run Options and click the [OK] button to confirm.
- 4. Mark the position where the new test case is to be inserted in the "Display" window.
- 5. Click the [Insert Above] or [Insert Below] button. The new test case is shown in the "Display" window.
- 6. Click [OK] to confirm. The "Sequence Editor" window closes and the "CATS Test Sequencer" window is active.
- 7. Save the changes you made in the test sequence using the "File" / "Save" or "File" / "Save as" menu commands.

#### **Entering a new test case in edit mode**

The "Sequence Editor" window is open.

- 1. Mark the position where the new test case is to be inserted in the "Display" window.
- 2. Click the [Insert Above] or [Insert Below] button. A new line is inserted in the "Display" window.
- 3. Mark the empty line.
- 4. Click the [Edit] button.
	- The "Edit Test Attribute" window is active. All other parts of the "Sequence Editor" window are disabled.
- 5. Fill in the user-defined test case name, the function name and the file name.
- 6. Click the [Run options ...] button.
	- The "Test Run Options" window opens.
- 7. Define the Test Run Options and click the [OK] button to confirm.
- 8. Press the [Apply Edits] button. The entries will be applied.
	- The new test case is shown in the "Display" window.
- 9. Click [OK] to confirm. The "Sequence Editor" window closes and the "CATS Test Sequencer" window is active.
- 10.Save the changes you made in the test sequence using the "File" / "Save" or "File" / "Save as" menu commands.

#### <span id="page-24-0"></span>**5.1.3 Creating a new Test Sequence**

Keep the following points in mind if you create sequences using the "Sequence Editor" window.

- A sequence is a collection of data that describes the flow of test execution.
- The main component of a sequence is a test case.
- A test case is a single execution step in the testing process.
- A test case executes a function or subsequence that performs the required test operation.

#### <span id="page-24-1"></span>**5.1.3.1 Saving an existing test sequence under a new name**

#### **Saving a test sequence**

The "CATS Test Sequencer" window is open.

- 1. Select "Open" from the "File" menu.
- 2. Select the test sequence that is to be used as the basis for the new test sequence.
- 3. Click [OK] to confirm.
	- The selected test sequence is shown in the "Sequence Display".
- 4. Save the opened sequence under a new name using the "File" / "Save as" menu command.
- 5. Start the "Sequence Editor" window using the "Sequence" / "Edit Sequence" menu command.

#### **Deleting test cases from a sequence**

- 1. Highlight the test case that is to be deleted from the test sequence.
- 2. Click on the [Cut] button. The highlighted test case is deleted from the test sequence.

#### **Adding test cases to a test sequence**

Inserting a new test case into a sequence: [see chapter 5.1.2, page 5-1](#page-22-3).

#### <span id="page-25-0"></span>**5.1.4 Editing a test case entry**

**Note:** If you click the [Cancel] button in the Sequence Editor, any changes you made will be lost and you will return to the "CATS Test Sequencer" window.

The "Sequence Editor" window is open.

- 1. Highlight the test case that is to be edited.
- 2. Click the [Edit] button. The "Edit Test Attribute" window is activated. All other parts of the "Sequence Editor" window are disabled.
- 3. Make changes if required.
- 4. Click the [Apply Edits] button.

The edited parameters will be set.

- 5. Click [OK] to confirm. The "Sequence Editor" window closes and the "CATS Test Sequencer" window is activated.
- 6. Save the changes you made in the test sequence using the "File" / "Save" or "File" / "Save as" menu commands.

#### <span id="page-25-1"></span>**5.1.5 Saving a test sequence**

The test sequence must be saved under a user-defined name when all the changes have been completed.

- 1. Select "Save as" from the "File" menu. The "Save Test Sequence" window opens.
- 2. Enter the destination directory and user-defined name.

#### <span id="page-26-0"></span>**5.2 Device Configuration**

The "CATS Test Sequencer" window is open.

1. Select the "Sequence", "Device Configuration Interfaces, Adr." menu. The "Device Configuration" window opens.

The sequence last used is stored in the file "lastseq.seq". Leave the parameters as they are for the first attempt.

|                         | <b>W</b> Device Configuration |                      |                                                   |      |                |                               |             | ⊠ |
|-------------------------|-------------------------------|----------------------|---------------------------------------------------|------|----------------|-------------------------------|-------------|---|
| ID                      | Device                        | Interface            | Prim.<br>Addr.                                    | Slot | Aux.<br>Select | SCPI Monitor<br>& Error Check | Description |   |
| 1                       | WT4400                        | $ightharpoonup$ GPIB | $\overline{\bullet}$ [4] $\overline{\phantom{a}}$ |      | $\hat{=}$ 0    |                               |             |   |
| $\overline{2}$          | $ightharpoonup$ None          |                      |                                                   |      |                |                               |             |   |
| 3                       | $ightharpoonup$ None          |                      |                                                   |      |                |                               |             |   |
| $\overline{\mathbf{A}}$ | $ightharpoonup$ None          |                      |                                                   |      |                |                               |             |   |
| 5                       | $ightharpoonup$ None          |                      |                                                   |      |                |                               |             |   |
| $6\phantom{1}$          | $ightharpoonup$ None          |                      |                                                   |      |                |                               |             |   |
| $\overline{\mathbf{z}}$ | $ightharpoonup$ None          |                      |                                                   |      |                |                               |             |   |
| $\overline{\mathbf{8}}$ | $ightharpoonup$ None          |                      |                                                   |      |                |                               |             |   |
| $\overline{9}$          | $\Rightarrow$ None            |                      |                                                   |      |                |                               |             |   |
| 10                      | $ightharpoonup$ None          |                      |                                                   |      |                |                               |             |   |
|                         |                               |                      |                                                   |      |                |                               |             |   |
|                         | ŪΚ                            | Previous settings    |                                                   |      |                |                               |             |   |
|                         |                               |                      |                                                   |      |                |                               |             |   |

**Figure 5-3** "Device Configuration" window

- 2. Click [OK] to open the devices requested. If the open procedure fails, a message will appear indicating that you may start a simulation.
- **Note:** The appearance of the query "Start Device Simulation?" must be considered as an error when you are making "real" measurements. The message should only appear when a demonstration is performed with no measurement hardware connected to the controller PC.

# <span id="page-28-0"></span>**6 Function overview**

### <span id="page-28-1"></span>**6.1 CATS Test Sequencer window**

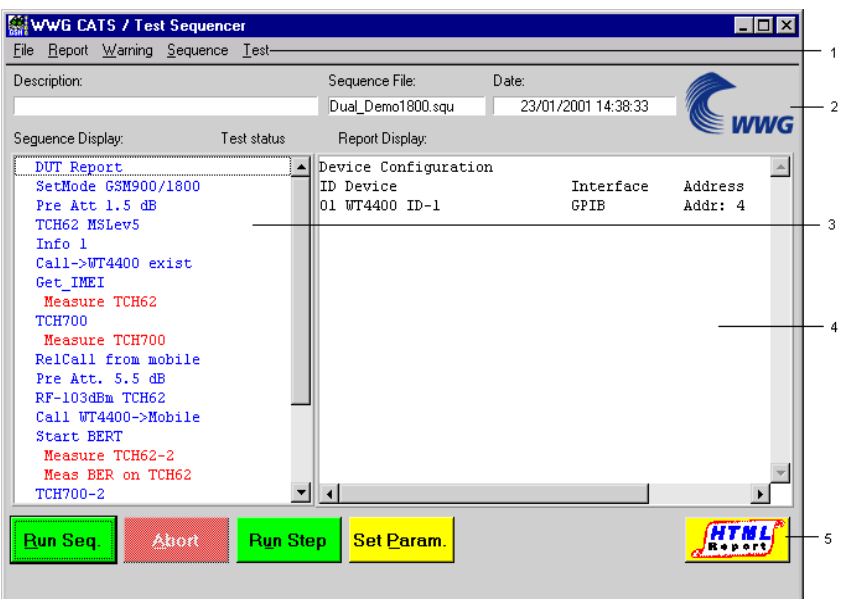

**Figure 6-1** "CATS Test Sequencer" window

| $[1]$ | Main menu                                                                                                    |
|-------|----------------------------------------------------------------------------------------------------|
|       | File, see chapter 6.1.1, page 6-1<br>Report, see chapter 6.1.2, page 6-4<br>Warning, see chapter 6.1.3, page 6-5<br>• Sequence, see chapter 6.2, page 6-8<br>• Test, see chapter $6.1.4$ , page $6-5$ |
| $[2]$ | Information line                                                                                                    |
|       | Description, see chapter 6.1.5, page 6-5<br>Sequence File, see chapter 6.1.6, page 6-6<br>Date, see chapter 6.1.7, page 6-6                                                                           |
| $[3]$ | Sequence display, see chapter 6.1.8, page 6-6                                                                                                    |
| $[4]$ | Report display, see chapter 6.1.9, page 6-7                                                                                                    |
| $[5]$ | Buttons, see chapter 6.1.10, page 6-7 to chapter 6.1.13, page 6-8                                                                                                    |

#### <span id="page-28-2"></span>**6.1.1 File**

The File menu provides functions for viewing the log-in level, for loading and saving sequences and for exiting the CATS 4400 Test Sequencer.

#### <span id="page-29-0"></span>**6.1.1.1 Login**

**Menu:** File – Login

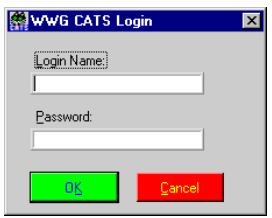

**Figure 6-2** "Login" window

#### **Meaning:** Enter the log-in name and password. There are two levels of passwords with different default passwords that give different access rights:

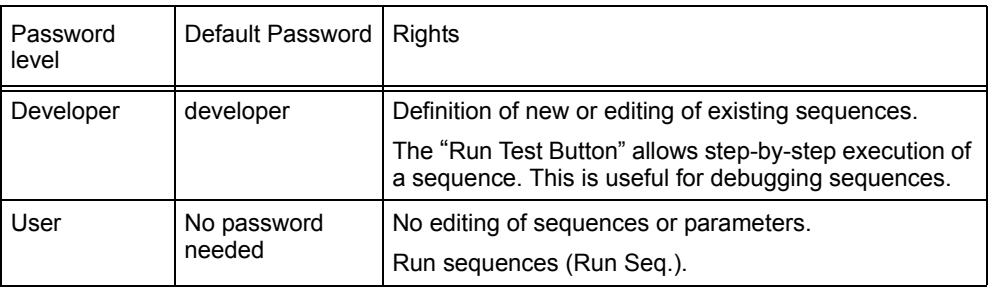

#### <span id="page-29-1"></span>**6.1.1.2 New**

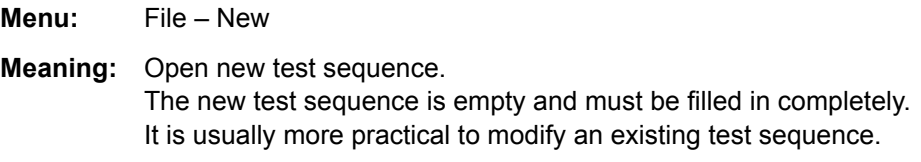

#### <span id="page-29-2"></span>**6.1.1.3 Open**

**Menu:** File – Open

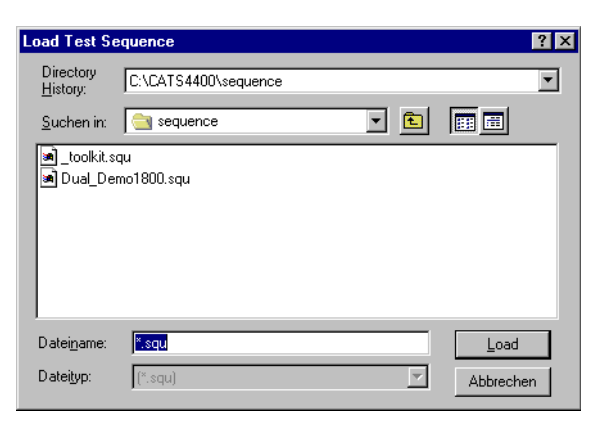

**Figure 6-3** "Load Test Sequence" window

**Meaning:** Open an existing test sequence. The file name extension \*.squ is set as default.

#### <span id="page-30-0"></span>**6.1.1.4 Save**

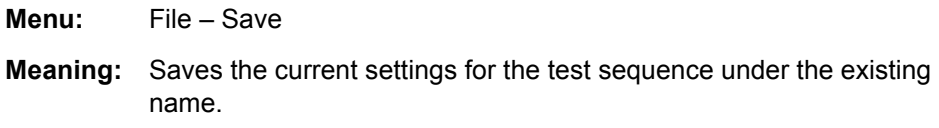

 $\overline{\mathbf{r}}$ 

#### <span id="page-30-1"></span>**6.1.1.5 Save as**

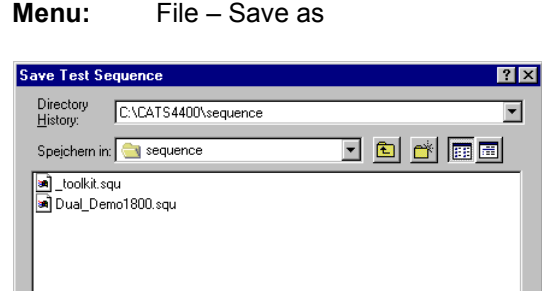

**Figure 6-4** "Save Test Sequence" window

Dual\_Demo1800.squ

 $x_{\text{squ}}$ 

Dateiname:

Dateityp:

**Meaning:** Saves the current settings for the test sequence under a different name with file name extension \*.squ.

Speichern

Abbrechen

 $\overline{\mathbf{r}}$ 

#### <span id="page-30-2"></span>**6.1.1.6 About**

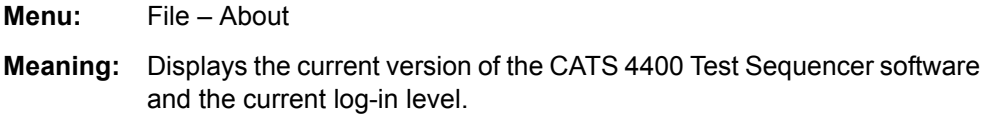

#### <span id="page-30-3"></span>**6.1.1.7 Exit**

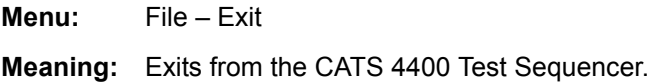

#### <span id="page-31-0"></span>**6.1.2 Report**

The Report menu provides functions for changing the report mode and for viewing, printing out and clearing the report display.

#### <span id="page-31-1"></span>**6.1.2.1 Mode**

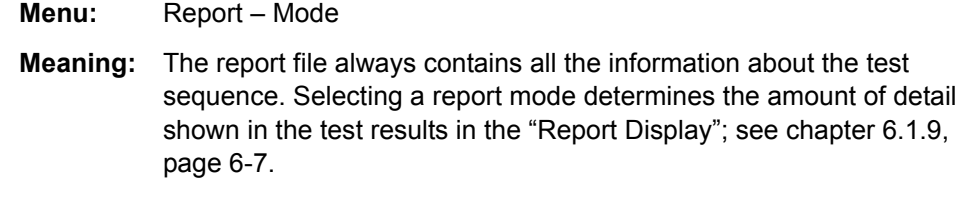

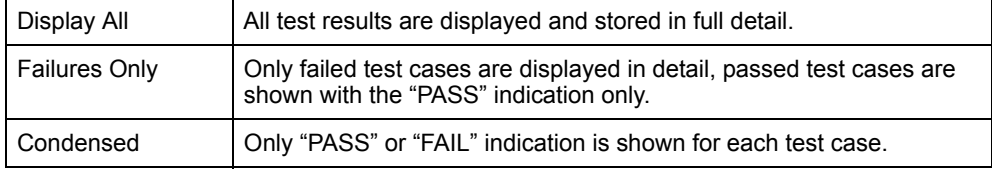

#### <span id="page-31-2"></span>**6.1.2.2 View**

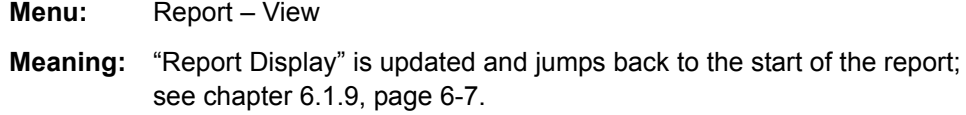

#### <span id="page-31-3"></span>**6.1.2.3 View HTML**

**Menu:** Report – View HTML

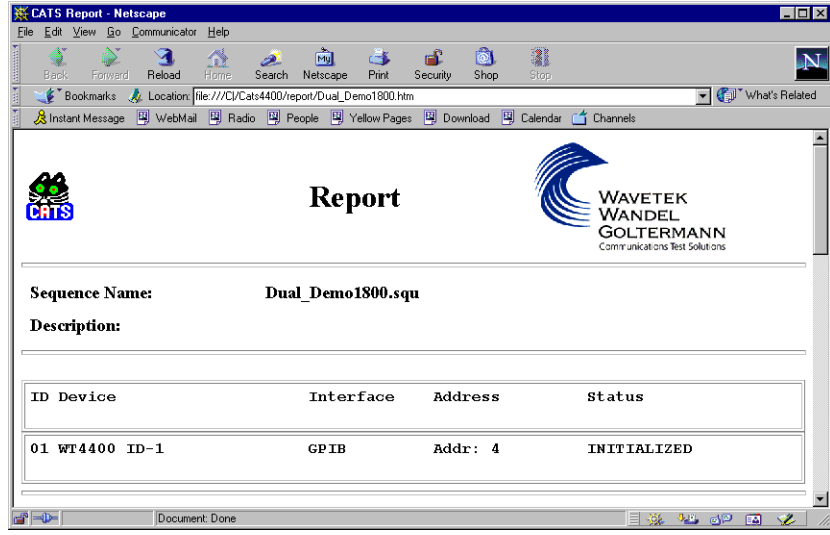

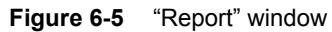

**Meaning:** Display report in HTML format.

#### <span id="page-32-0"></span>**6.1.2.4 Print**

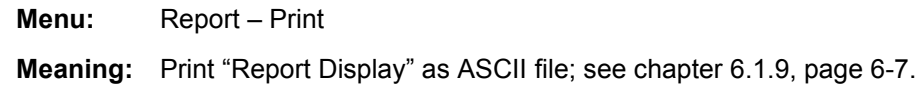

#### <span id="page-32-1"></span>**6.1.2.5 Clear**

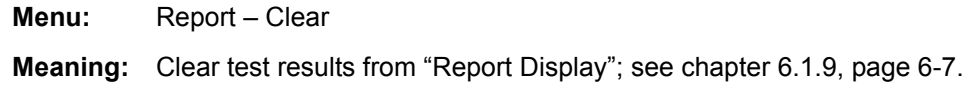

#### <span id="page-32-2"></span>**6.1.3 Warning**

**Meaning:** Switch specifying how the platform software should deal with warnings occurring during test execution.

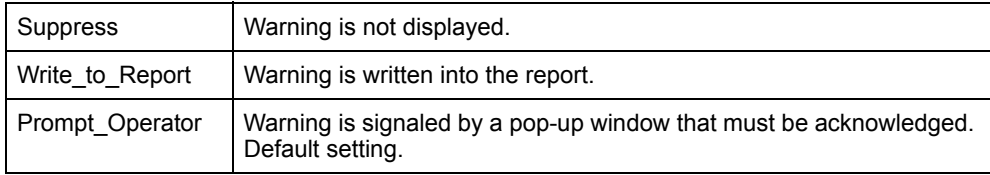

#### <span id="page-32-3"></span>**6.1.4 Test**

**Meaning:** Switch forcing a specific test status for the selected test.

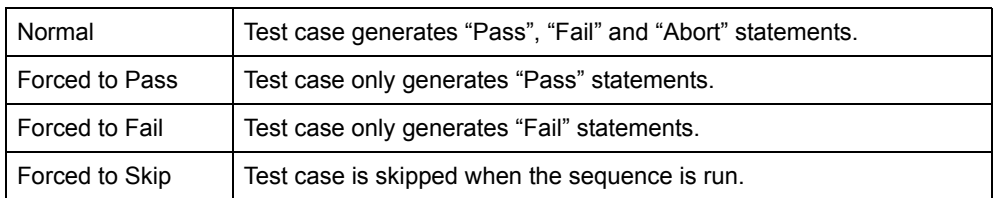

#### <span id="page-32-4"></span>**6.1.5 Description**

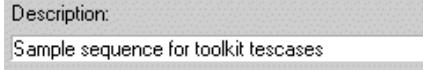

**Figure 6-6** "Description Display" area of "CATS Test Sequencer" window

**Meaning:** User-defined description of test sequence. Defined in the "Test Description" window; [see chapter 6.2.8.1, page 6-18.](#page-45-3)

#### <span id="page-33-0"></span>**6.1.6 Sequence File**

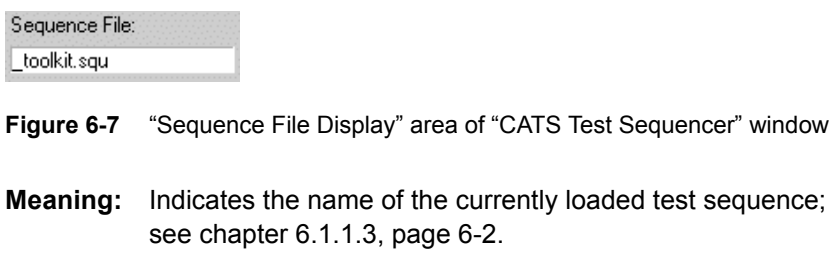

#### <span id="page-33-1"></span>**6.1.7 Date**

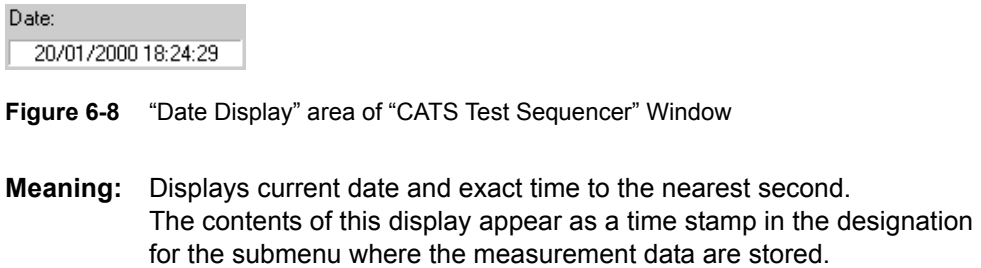

#### <span id="page-33-2"></span>**6.1.8 Sequence Display**

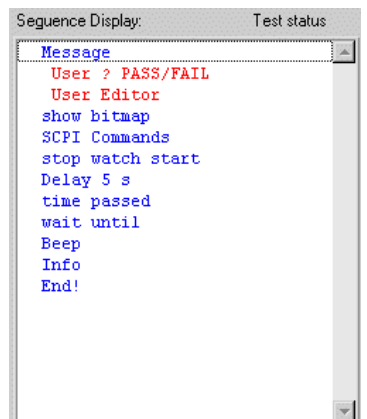

**Figure 6-9** "Sequence Display" area of the "CATS Test Sequencer" window

- **Meaning:** The Sequence Display lists all the test cases for the current test sequence and their status after the last run of the sequence. Double clicking on a test case or using the [Set Param.] button opens the windows where the test case parameters for the measurement are set.
- **Note:** Test cases are usually shown in the test sequence under user-defined names. The "Sequence Editor" window gives information about the functions represented by the names ([see chapter 6.2, page 6-8](#page-35-1)).

#### <span id="page-34-0"></span>**6.1.9 Report Display**

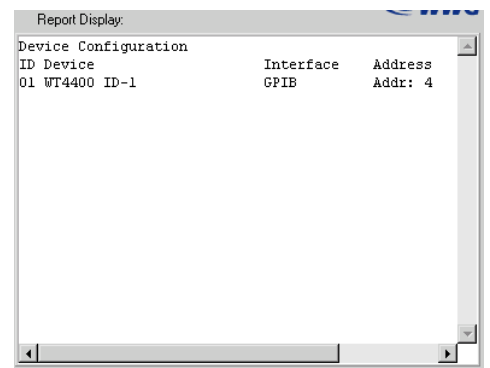

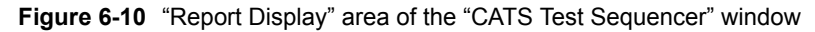

**Meaning:** Shows the results of the last test.

**Note:** The test protocol is stored as an ASCII file. The name may be modified (or looked up) using the sequence editor "Report" selection [\(see](#page-47-0)  [chapter 6.2.8.3, page 6-20\)](#page-47-0). The default directory for reports is ".\REPORT\\*.RPT". HTML files are saved in the same directory with file name extension \*.HTML.

#### <span id="page-34-1"></span>**6.1.10 Run Seq. button**

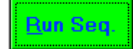

**Figure 6-11** [Run Seq] button in the "CATS Test Sequencer" window

**Meaning:** Starts the test sequence.

#### <span id="page-34-2"></span>**6.1.11 Abort button**

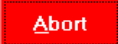

**Figure 6-12** [Abort] button in the "CATS Test Sequencer" window

**Meaning:** Cancels the test sequence.

#### <span id="page-34-3"></span>**6.1.12 Run Step button**

#### **Run Step**

**Figure 6-13** [Run Step] button in the "CATS Test Sequencer" window

**Meaning:** Starts an individual test case for test purposes.

#### <span id="page-35-0"></span>**6.1.13 Set Param. button**

Set Param.

**Figure 6-14** [Set Param.] button in the "CATS Test Sequencer" window

**Meaning:** Opens the window for setting the parameters of the selected test case.

#### <span id="page-35-2"></span><span id="page-35-1"></span>**6.2 Sequence Editor window**

| WWG CATS Sequence Editor |                       |                     |                            | $\vert x \vert$                     |
|--------------------------|-----------------------|---------------------|----------------------------|-------------------------------------|
| Test                     | File                  | Function            | Input                      |                                     |
| DUT Report               | wt42else.obj          | Set Service Report  | LI LE<br>1, 1, 1           | Edit                                |
| SetMode GSM900/1800      | wt44init.obi          | SetMode             | 1#1                        |                                     |
| Pre Att 1.5 dB           | wt44init.obi          | SetCouplingLoss     | 1#1,1,0,62.00              | Insert Goto                         |
| TCH62 MSLev5             | wt44setsyn.ob SetupBS |                     | 1#-70.000000,              |                                     |
| Info 1                   | toolkit.obj           | user io             | 2,5,@Please c              | Cut                                 |
| Call->WT4400 exist       | wt44init.obi          | MSCall              | 1#30                       |                                     |
| Get IMEI                 | wt42else.obj          | Get IMEI            | 1#                         | Copy                                |
| Measure TCH62            | wt44meastx.ob RFTX    |                     | 1#1,1,20.0000              |                                     |
| <b>TCH700</b>            | wt44setsyn.ob SetupBS |                     | $1# - 70.000000.$          | Paste                               |
| Measure TCH700           | wt44meastx.ob RFTX    |                     | 1#1, 1, 20.0000            |                                     |
| <b>Select Testcase</b>   | Function Name:        |                     | Run Options<br>Clear Edits | Insert Aboye<br><b>Insert Below</b> |
|                          | Input Buffer:         |                     |                            |                                     |
|                          |                       |                     | Setup/Cleanup              | Aboly Edite                         |
|                          | File Name:            |                     |                            |                                     |
| Select Eile              |                       |                     |                            | Cancel Edito                        |
|                          |                       | Sequence Attributes |                            |                                     |
| Test Preconditions       | Description           | Setup/Cleanup       | Report                     | OΚ<br>Cancel                        |
|                          |                       |                     |                            |                                     |

**Figure 6-15** "Sequence Editor" window

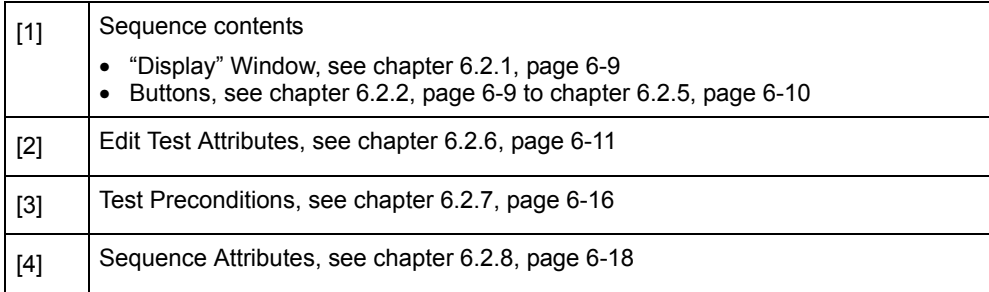
# <span id="page-36-0"></span>**6.2.1 Display window**

| Test                | <b>File</b>           | Eunction           | Input                 |
|---------------------|-----------------------|--------------------|-----------------------|
| DUT Report          | wt42else.obj          | Set Service Report | 1,1,1                 |
| SetMode GSM900/1800 | wt44init.obi          | SetMode            | 1#1                   |
| Pre Att 1.5 dB      | wt44init.obi          | SetCouplingLoss    | 1#1,1,0,62.00         |
| TCH62 MSLev5        | wt44setsyn.ob SetupBS |                    | 1#-70.000000,         |
| Tnfo 1              | toolkit.obj user io   |                    | 2,5,@Please           |
| Call->WT4400 exist  | wt44init.obi MSCall   |                    | 1#30                  |
| Get IMEI            | wt42else.obj Get IMEI |                    | 1#                    |
| Measure TCH62       | ut44meastx.ob RFTX    |                    | 1#1,1,20.0000         |
| <b>TCH700</b>       | wt44setsyn.ob SetupBS |                    | $1# - 70.000000.$     |
| Measure TCH700      | wt44meastx.ob RFTX    |                    | $1#1, 1, 20.0000 \n~$ |

**Figure 6-16** "Display window" area of the "Sequence Editor" window

**Meaning:** Overview of test sequence contents.

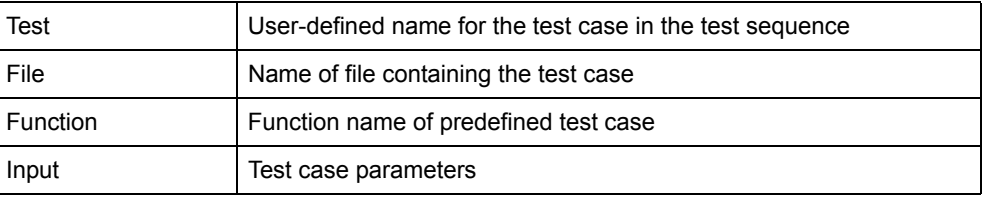

# **6.2.2 Edit button**

Edit

**Figure 6-17** [Edit] button in the "Sequence Editor" window

**Meaning:** The attributes of the test case selected in the "Display" window are transferred to the "Edit Test Attribute" window and can be edited there; [see chapter 6.2.6, page 6-11](#page-38-0).

# **6.2.3 Insert Goto button**

Insert Goto...

**Figure 6-18** [Insert Goto] button in the "Sequence Editor" window

**Meaning:** Inserts a Goto command above or below the test case selected in the "Display" window or replaces the selected test case by the Goto command.

Opens the "Insert Goto" window.

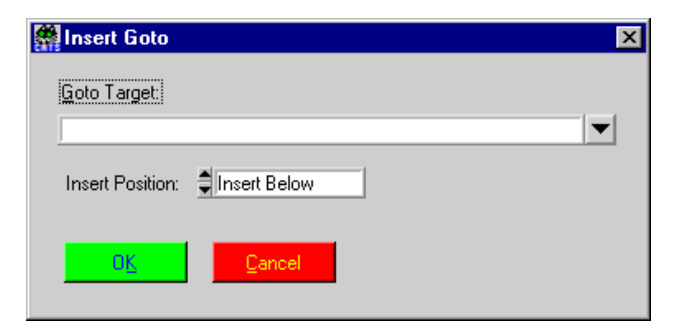

**Figure 6-19** "Insert Goto" window

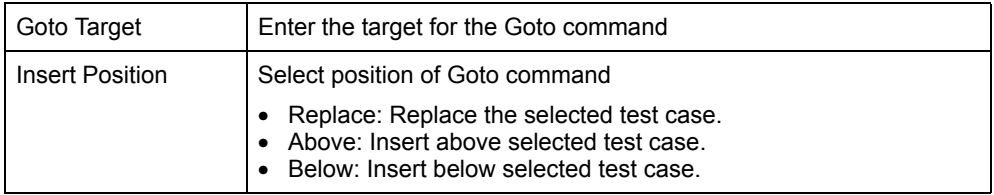

# **6.2.4 Cut button**

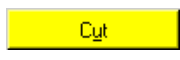

**Figure 6-20** [Cut] button in the "Sequence Editor" window

**Meaning:** Copies the highlighted test case in the "Display" window to the clipboard and deletes the test case from the sequence.

### **6.2.4.1 Copy button**

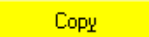

**Figure 6-21** [Copy] button in the "Sequence Editor" window

**Meaning:** Copies the highlighted test case in the "Display" window to the clipboard without deleting the test case from the sequence.

# **6.2.5 Paste button**

#### Paste

**Figure 6-22** [Paste] button in the "Sequence Editor" window

**Meaning:** Pastes the test case from the clipboard into the "Display" window. The test case is inserted below the test case that is currently selected.

# <span id="page-38-0"></span>**6.2.6 Edit Test Attributes**

|                 | <b>Edit Test Attributes</b><br>,<br>Test Name: |               |              |
|-----------------|------------------------------------------------|---------------|--------------|
|                 | SetHode GSN900/1800                            | Run Options   | Insert Above |
|                 | Function Name:                                 |               |              |
| Select Testcase | SetHode                                        | Clear Edits   | Incent Below |
|                 | Input Buffer:                                  |               |              |
|                 | 1#1                                            | Setup/Cleanup | Apply Edits  |
|                 | File Name:                                     |               |              |
| Select File     | gsm4400\wt44init.obj                           |               | Cancel Edits |

**Figure 6-23** "Edit Test Attributes" window area of the "Sequence Editor" window

**Meaning:** Edit attributes of the selected test case.

**Note:** Each test case in a given sequence must have a unique name.

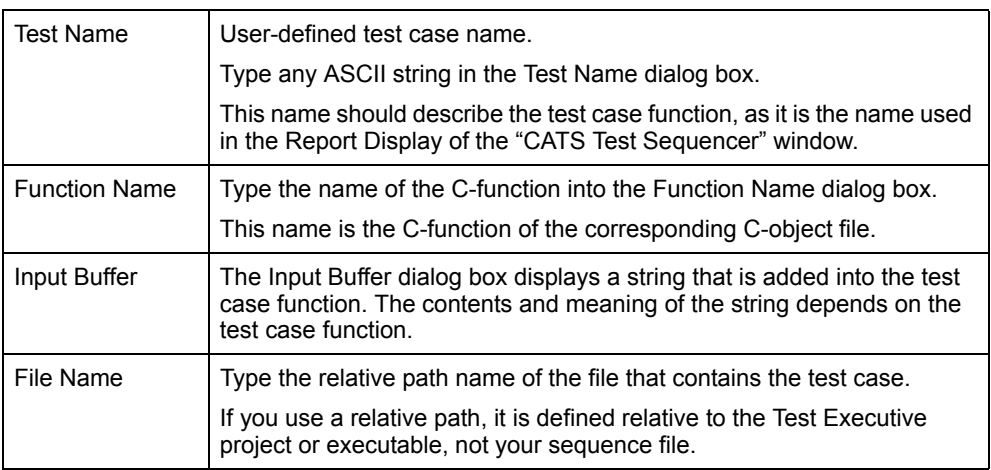

# **6.2.6.1 Select Testcase button**

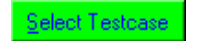

**Figure 6-24** [Select Testcase] button in the "Sequence Editor" window

**Meaning:** Opens the "Testcase List" window.

| <b>Testcase List</b>                   | $\vert x \vert$                  |
|----------------------------------------|----------------------------------|
| Description                            | Test function name               |
|                                        |                                  |
| ٠                                      | <b>MT4400 Version ONLY</b><br>۰  |
|                                        |                                  |
| <b>WT4400 Initialisation Testcases</b> |                                  |
| Set Mode                               | SetMode                          |
| Set Result Calculation Mode            | SetResultCalcMode                |
| Check for call established             | CheckForCallEstablished          |
| Call BS to MS                          | <b>BSCall</b>                    |
| Call MS to BS                          | MSCall                           |
| Release Call                           | <b>ReleaseCall</b>               |
| Start Reduced Signalling               | StartReducedSign                 |
| Set Coupling Loss                      | SetCouplingLoss                  |
| WT4400 Setup Synchron Testcases        |                                  |
| Setup BS                               | _____________________<br>SetupBS |
| Setup BCCH                             | SetupBCCH                        |
| Set Lower PTT Limits                   | SetLowerPTTLimits                |
| WT4400 Setup Asynchron Testcases       |                                  |
|                                        |                                  |
| OΚ<br>Cancel                           |                                  |

**Figure 6-25** "Testcase List" window

**Meaning:** Lists all available CATS 4400 Test Sequencer test cases. A test case can be selected and its test attributes will appear in the Test Attributes dialog boxes.

### **6.2.6.2 Select File ... button**

Select Eile...

**Figure 6-26** [Select File] button in the "Sequence Editor" window

| <b>Select Object File</b> |                      |    | ? <br>l×  |
|---------------------------|----------------------|----|-----------|
| Directory<br>History:     | C:\Cats4400\sequence |    |           |
| Suchen in:                | sequence             | 可回 | 画画        |
|                           |                      |    |           |
|                           |                      |    |           |
|                           |                      |    |           |
|                           |                      |    |           |
| Dateiname:                | *.ob                 |    | Select    |
| Dateityp:                 | *.obj                |    | Abbrechen |
|                           |                      |    |           |

**Meaning:** Opens the "Select Object File" window.

**Figure 6-27** "Select Object File" window

**Meaning:** Select \*.obj file in which the test sequence is to be saved. All \*.obj files are stored in the ./optic directory by default.

# **6.2.6.3 Run Options button**

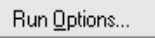

**Figure 6-28** [Run Options] button in the "Sequence Editor" window

**Meaning:** Specify the Run mode. Opens the "Test Run Options" window.

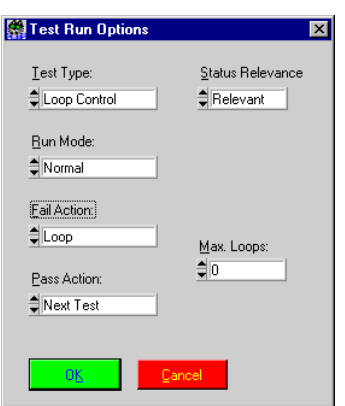

**Figure 6-29** "Test Run Option" window

| <b>Test Type</b>   | Normal<br>Loop Control<br>$\bullet$                                                                                                    |
|--------------------|----------------------------------------------------------------------------------------------------|
| Run Mode           | Normal<br>Skip<br>$\bullet$<br>• Force to Fail<br>Force to Pass                                                                              |
| <b>Fail Action</b> | Next Test<br>Loop<br>Stop                                                                                                    |
| Pass Action        | Next Test<br>Loop<br>Stop                                                                                                    |
| Status relevance   | Relevant: Indicator color red<br>Pass and Fail are evaluated<br>Don't care: Indicator color blue<br>$\bullet$<br>Pass and Fail not evaluated |
| Max. Loops         | Enter maximum number of loops<br>$\bullet$                                                                                                   |

# **6.2.6.4 Clear Edits button**

Clear Edits

**Figure 6-30** [Clear Edits] button in the "Sequence Editor" window

**Meaning:** Clears the changes made in the Test Attributes.

**Notice:** If you have selected a test case and you press the [Clear Edits] button and then the [Apply Edits] button, the selected test case will be deleted.

### **6.2.6.5 Setup/Cleanup button**

Setup/Cleanup...

**Figure 6-31** [Setup/Cleanup] button in the "Sequence Editor" window

**Meaning:** Opens the "Test Setup/Cleanup Routines" window for an individual test case.

These settings normally do not have to be changed.

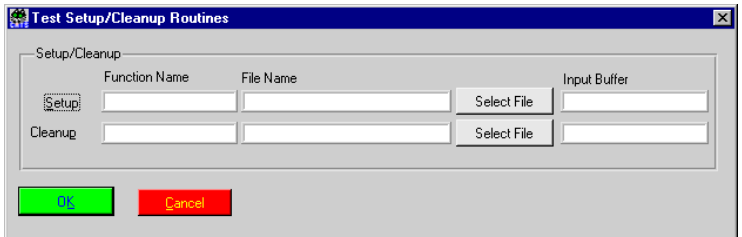

**Figure 6-32** "Test Setup/Cleanup Routines" window

| Setup   | A setup function is executed before a test case.                                                                                                    |
|---------|----------------------------------------------------------------------------------------------------|
|         | <b>Function Name</b><br>Enter the name of the setup function.<br>File Name<br>$\bullet$<br>Enter the name of the file that contains the function, or click on the<br>[Select File] button to open the "File dialog" window.<br><b>Buffer</b><br>$\bullet$    |
| Cleanup | A cleanup function is executed after a test case.                                                                                                    |
|         | <b>Function Name</b><br>$\bullet$<br>Enter the name of the cleanup function.<br>File Name:<br>$\bullet$<br>Enter the name of the file that contains the function, or click on the<br>[Select File] button to open the "File dialog" window.<br><b>Buffer</b> |

### **6.2.6.6 Insert Above button**

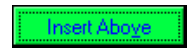

**Figure 6-33** [Insert Above] button, part of the "Sequence Editor" Window

- **Meaning:** Inserts an edited test case into the list of test cases in the "Display" window either above the test case; [see chapter 6.2.1, page 6-9.](#page-36-0)
- **Note:** The [Insert Above] button is only available if you have selected a test case from the "Select TC List" or if the test case was created by inserting the attributes into the Test Attributes. Otherwise, if you have selected the test case by double click in the "Display" Window or by pressing the [Edit] button, the [Insert Above] button is dimmed.

# **6.2.6.7 Insert Below button**

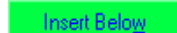

**Figure 6-34** [Insert Below] button, part of the "Sequence Editor" Window

- **Meaning:** Inserts an edited test case into the list of test cases in the "Display" window below the selected test case; [see chapter 6.2.1, page 6-9.](#page-36-0)
- **Note:** The [Insert Below] button is only available if you have selected a test case from the "Select TC List" or if the test case was created by inserting the attributes into the Test Attributes. If you have selected the test case with a double click in the "Display" window or by pressing the [Edit] button, the [Insert Below] button is grayed out.

### **6.2.6.8 Apply Edits buttons**

Apply Edits

**Figure 6-35** [Apply Edits] button in the "Sequence Editor" window

**Meaning:** Applies the edits to an edited test case.

# **6.2.6.9 Cancel Edits button**

Cancel Edits

**Figure 6-36** [Cancel Edits] button in the "Sequence Editor" window

**Meaning:** Exits edit mode for the selected test case without applying any edits.

# **6.2.7 Test Preconditions button**

Test Preconditions...

**Figure 6-37** [Test Preconditions] button in the "Sequence Editor" window

**Meaning:** Opens the "Precondition Editor" window.

| WWG CATS Precondition Editor |                         | $\overline{\mathbf{x}}$ |
|------------------------------|-------------------------|-------------------------|
| Tests:                       | Preconditions:          | Insert Position:        |
| <b>Melcome</b>               | PASS Turn the Mobile on | Above<br>Below          |
| Set Network Type             | PASS Dial a number      |                         |
| Set Outp. Pow. Levi          | PASS Set TCH 1-1        |                         |
| SetBCCH                      |                         | Add Condition           |
| SetPreAttenu                 |                         |                         |
| Turn the Mobile of           |                         | Add All Of              |
| Mobile Call                  |                         |                         |
| Dial a number                |                         | Add Any Of              |
| Check Offhook                |                         |                         |
| Set TCH 1-1                  |                         |                         |
| SingMeas 1-1                 |                         | $\geq$<br>くくく           |
| Set TCH 65-1                 |                         |                         |
| SingMeas 65-1                |                         |                         |
| Set TCH 124-1                |                         | Delete Condition        |
| SingMeas 124-1               |                         |                         |
| Release Mobile               |                         | Clear Conditons         |
| Check Onhook                 |                         |                         |
| Call Mobile                  |                         |                         |
| Pickup the Call              |                         | OΚ                      |
| Check Offhook 1              |                         |                         |
| Set Power Level              |                         | Cancel                  |

**Figure 6-38** "Preconditions Editor" window

**Meaning:** The preconditions for a test case specify which other tests must pass or fail before this particular test case is executed.

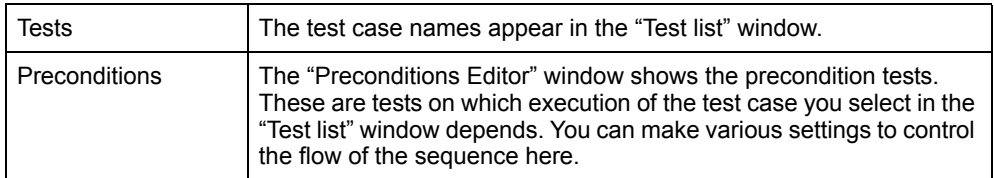

### **6.2.7.1 Insert Position switch**

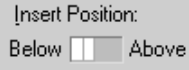

**Figure 6-39** [Insert Position] switch in the "Precondition Editor" window

**Meaning:** The switch determines whether new preconditions are inserted before or after the current precondition.

# **6.2.7.2 Add Conditions ... buttons**

Add Condition...

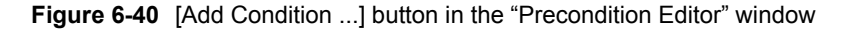

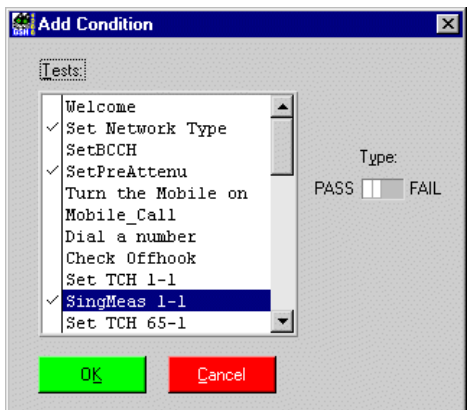

**Meaning:** Opens the "Add Condition" window.

**Figure 6-41** "Add Condition" window

| Tests       | Shows the available precondition test cases.                                                                               |
|-------------|----------------------------------------------------------------------------------------------------|
| Type Switch | The setting of the Type switch (pass or fail) determines whether the<br>selected precondition test case must pass or fail. |

#### **6.2.7.3 Add All of button**

Add All Of

**Figure 6-42** [Add All Of] button in the "Precondition Editor" window

**Meaning:** Starts a block of preconditions, all of which must be true.

### **6.2.7.4 Add Any of button**

Add Any Of

**Figure 6-43** [Add Any Of] button in the "Precondition Editor" window

**Meaning:** Starts a block of preconditions of which at least one must be true.

### **6.2.7.5 Move to the Left and Move to the Right buttons**

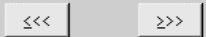

**Figure 6-44** [Move to the Left] and [Move to the Right] buttons

**Meaning:** Adjusts the position of the selected precondition.

### **6.2.7.6 Delete Condition button**

Delete Condition

**Figure 6-45** [Delete Condition] button in the "Precondition Editor" window

**Meaning:** Deletes the selected precondition.

# **6.2.7.7 Clear Conditions button**

Clear Conditons

**Figure 6-46** [Clear Conditions] button in the "Precondition Editor" window

**Meaning:** Clears all the preconditions for the test case selected in the "Tests" list box.

#### **6.2.8 Sequence Attributes**

**Meaning:** Global settings for the test sequence can be made using the [Description ...], [Setup/Cleanup ...] and [Report ...] buttons.

### **6.2.8.1 Description button**

Description...

**Figure 6-47** [Description] button in the "Sequence Editor" window

**Meaning:** Opens the "Test Description" window.

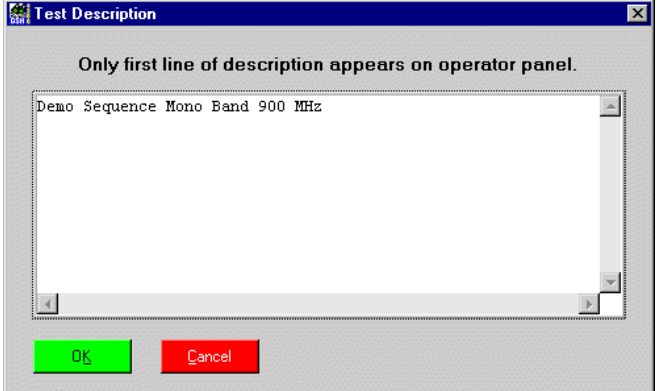

**Figure 6-48** "Test Description" window

**Meaning:** Inserts a sequence description or edit the description of an existing sequence. The first line of this description will appear in the description text box in the "CATS Test Sequencer" window.

# **6.2.8.2 Setup/Cleanup button**

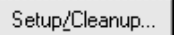

**Figure 6-49** [Setup/Cleanup] button in the "Sequence Editor" window

**Meaning:** Opens the "Sequence Setup/Cleanup Routines" window.

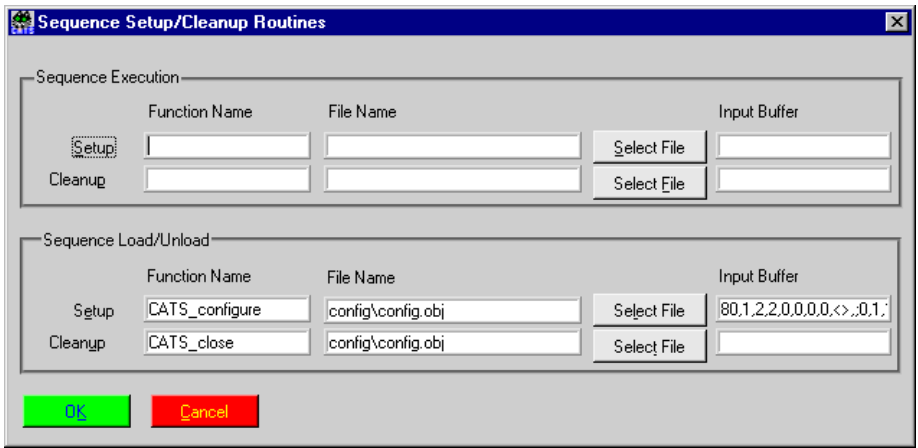

**Figure 6-50** "Sequence Setup/Cleanup Routines" Window

**Meaning:** In the CATS 4400 Test Sequencer environment, Setup/Cleanup is used to open and close all connected devices when starting or finishing a sequence. For normal operation these settings should never be changed. When starting a sequence from scratch with the "File – New" menu, make sure that you enter the Setup/Cleanup functions that are used with the sequences provided by Willtek.

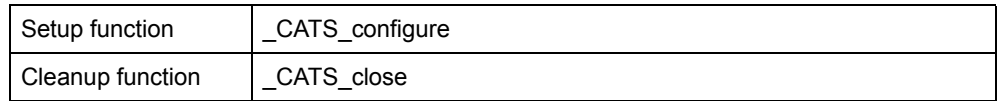

# **6.2.8.3 Report button**

Regort...

**Figure 6-51** [Report] button in the "Sequence Editor" window

**Meaning:** Opens the "Set Default Report File" window.

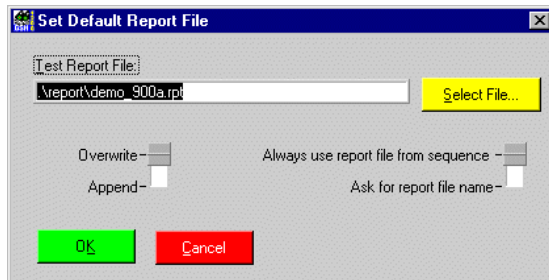

**Figure 6-52** "Set Default Report File" window

| <b>Test Report File</b>                               | Select a report file.<br>The default directory for reports is .\REPORT.<br>The default file name extension is *.rpt.                                                                                                    |  |
|-------------------------------------------------------|----------------------------------------------------------------------------------------------------|--|
| Switch Overwrite -<br>Append                          | • Overwrite:<br>The current report always overwrites the previous report.<br>• Append:<br>The current report is appended to the previous report.                                                                                                    |  |
| Switch Always use<br>$ -$ Ask for Report<br>file name | • Always use report files from sequence:<br>The default file name for the report file is the name of the object<br>file. The report file is overwritten automatically when the test<br>sequence is closed and then re-opened.<br>• Ask for report file name:<br>A name for the report file is requested by default whenever a test<br>sequence is opened. |  |

# **6.3 Device Configuration window**

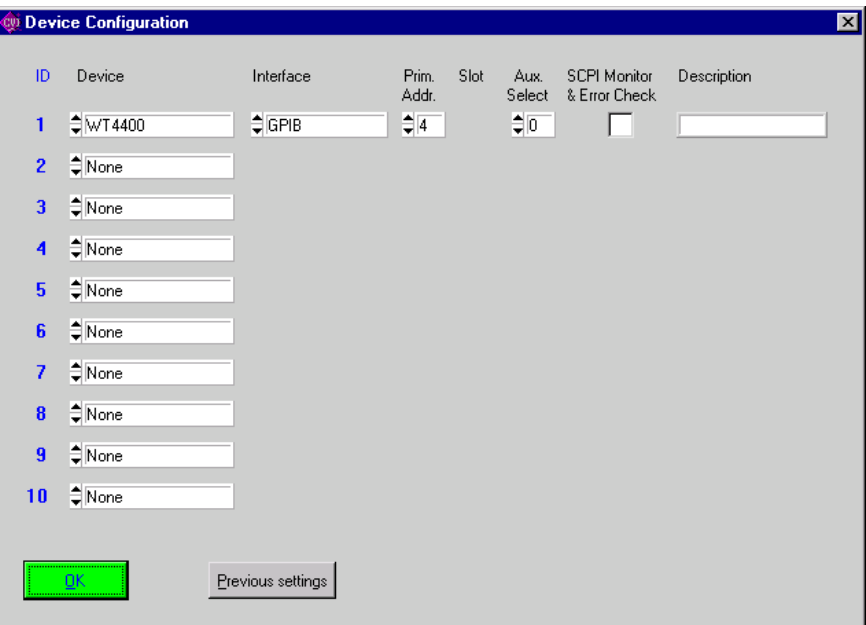

**Figure 6-53** "Device Configuration" window

**Note:** Monitor&Error Check should always be ON when creating or modifying test sequences, as it allows the sequence developer to monitor all warnings and error messages output by the instrument firmware (debug mode). Setup errors will not be displayed if it is switched off. Monitor&Error Check should be switched OFF when running a fully tested, debugged sequence to increase speed and avoid "flicker" with certain test cases.

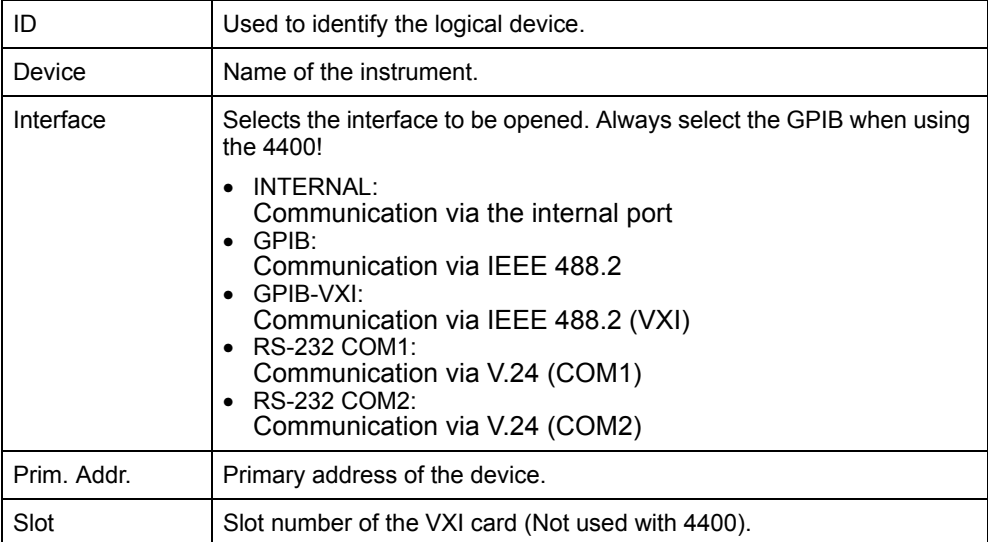

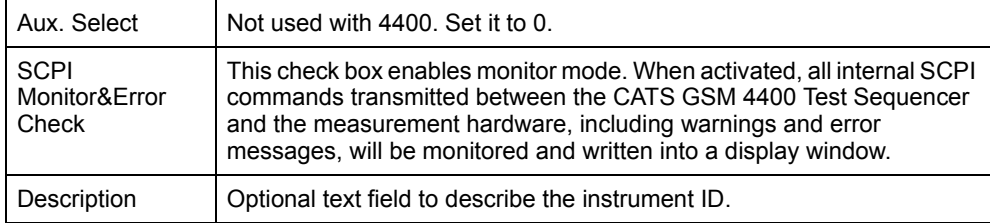

# **7 Test cases function overview**

# **7.1 4400 Initialization**

# **7.1.1 Set GSM Mode of 4400**

#### **Function Name**

SetMode

.\gsm4400\wt44init.obj

### **User Interface**

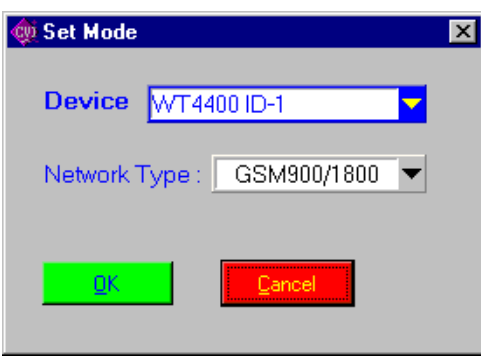

#### **Description**

*Purpose:* Sets the network type on the base station: NONE, GSM 900/ 1800, GSM 900/1900 or RF GEN depending on the network type needed for the mobile. RF GEN must be set when using the asynchronous mode.

*Caution:* –

### **PASS / FAIL Conditions**

- **PASS:** Not applicable.
- *FAIL:* Not applicable.

#### **Test Report**

SetMode OK Network Type: GSM 900/1800 (PCN)

#### **Applications**

–

#### **Parameters**

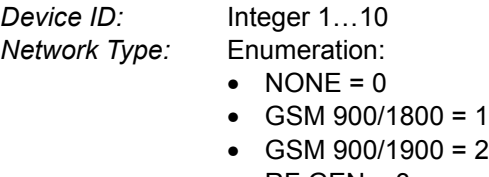

• RF GEN =  $3$ 

### **Remote Control of Test Case**

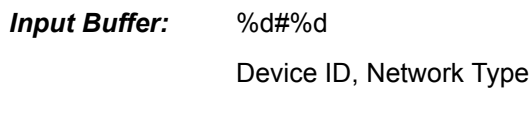

*Output Buffer:* No results

#### **Return Value**

# **7.1.2 Set Result Calculation Mode**

#### **Function Name**

```
SetResultCalcMode
               .\gsm4400\wt44init.obj
```
#### **User Interface**

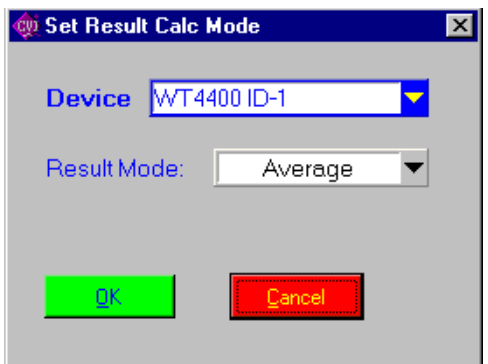

#### **Description**

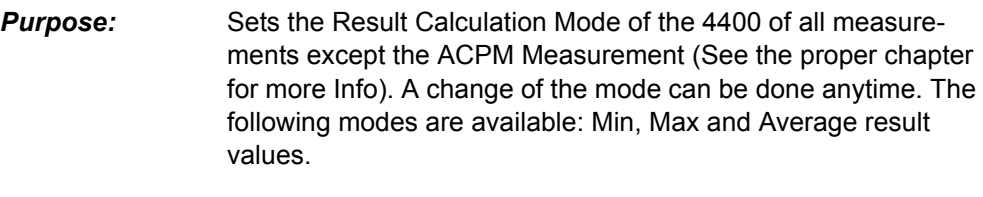

*Caution:* –

#### **PASS / FAIL Conditions**

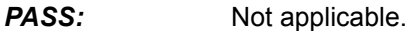

*FAIL:* Not applicable.

#### **Test Report**

```
Set Result Calculation Mode OK
Calculation Mode: Average
```
### **Applications**

 $\mathcal{L}_{\mathcal{A}}$ 

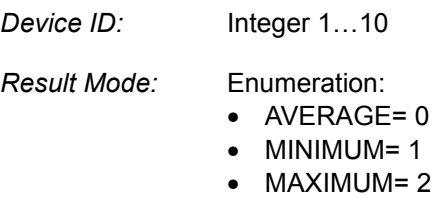

### **Remote Control of Test Case**

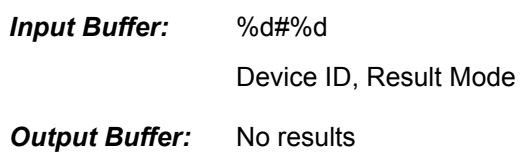

#### **Return Value**

# **7.1.3 Check MSCall to 4400**

#### **Function Name**

```
CheckForCallEstablished
               .\gsm4400\wt4400init.obj
```
#### **User Interface**

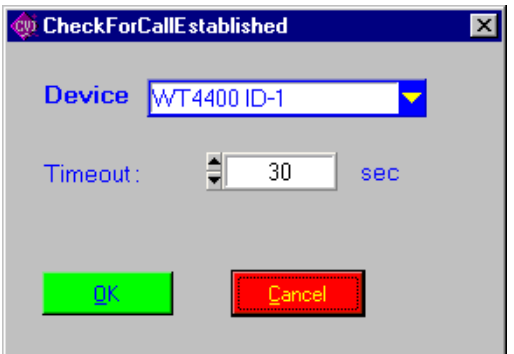

#### **Description**

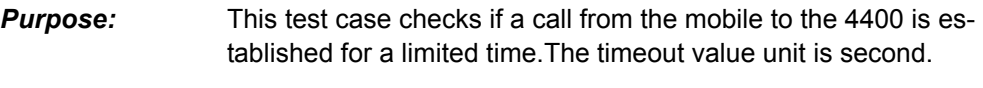

*Caution:* –

#### **PASS / FAIL Conditions**

**PASS:** Not applicable.

*FAIL:* Not applicable.

#### **Test Report**

CheckForCallEstablished OK Base called

### **Applications**

–

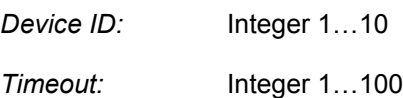

#### **Remote Control of Test Case**

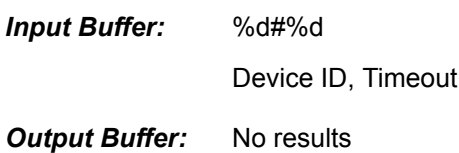

#### **Return Value**

### **7.1.4 Mobile call to 4400**

#### **Function Name**

MSCall

.\gsm4400\wt4400init.obj

#### **User Interface**

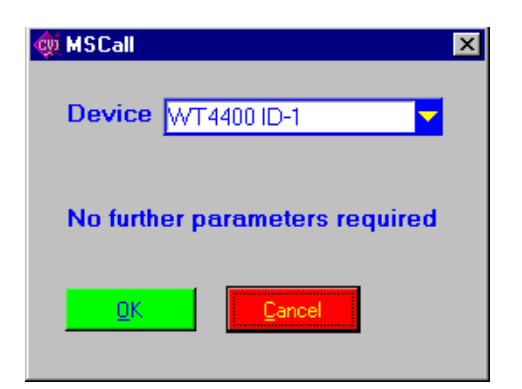

#### **Description**

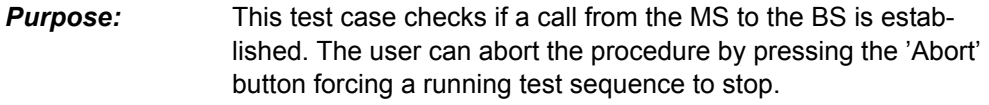

*Caution:* –

**PASS / FAIL Conditions**

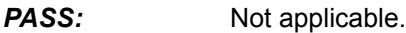

*FAIL:* Not applicable.

#### **Test Report**

MSCall OK Base called

#### **Applications**

–

*Device ID:* Integer 1…10

#### **Remote Control of Test Case**

*Input Buffer:* %d#

Device ID

**Output Buffer:** No results

### **Return Value**

### **7.1.5 4400 call to mobile**

#### **Function Name**

BSCall

.\gsm4400\wt4400init.obj

#### **User Interface**

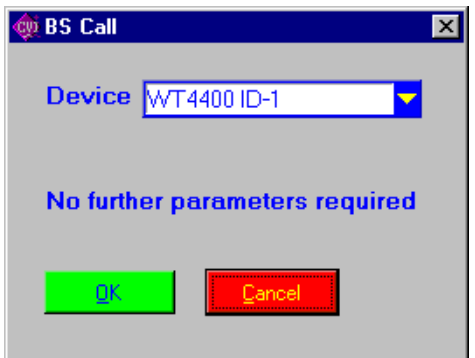

#### **Description**

**Purpose:** The base station tries to set up a connection to the mobile and continues after the connection is set. The user can abort the procedure by pressing the 'Abort' button forcing a running test sequence to stop.

*Caution:* –

#### **PASS / FAIL Conditions**

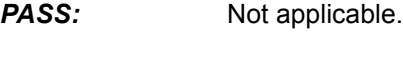

*FAIL:* Not applicable.

#### **Test Report**

BSCall OK Mobile called

### **Applications:**

 $\overline{\phantom{0}}$ 

*Device ID:* Integer 1…10

#### **Remote Control of Test Case**

*Input Buffer:* %d#

Device ID

**Output Buffer:** No results

#### **Return Value**

### **7.1.6 Release a call**

#### **Function Name**

ReleaseCall

.\gsm4400\wt4400init.obj

#### **User Interface**

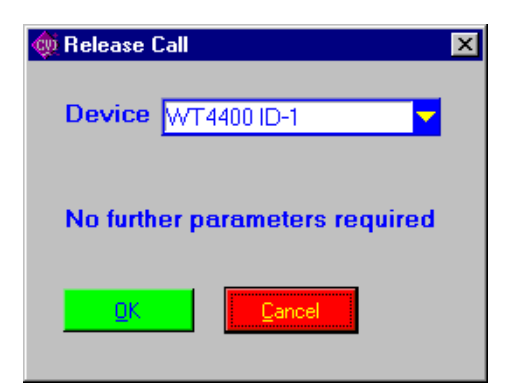

#### **Description**

**Purpose:** The base station disconnects an established call.

*Caution:* –

#### **PASS / FAIL Conditions**

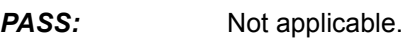

*FAIL:* Not applicable.

### **Test Report**

ReleaseCall OK Call released

#### **Applications:**

–

*Device ID:* Integer 1…10

#### **Remote Control of Test Case**

*Input Buffer:* %d#

Device ID

**Output Buffer:** No results

### **Return Value**

# **7.1.7 Start reduced signaling**

#### **Function Name**

```
StartReducedSignaling
               .\gsm4400\wt4400init.obj
```
#### **User Interface**

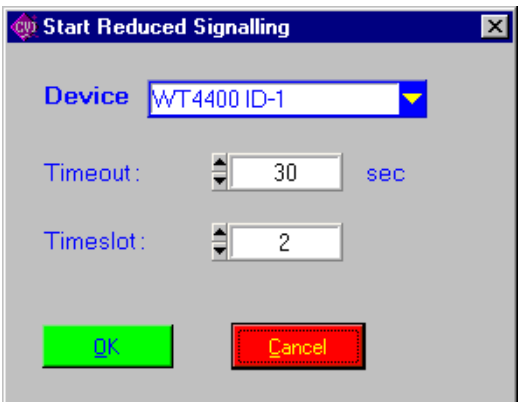

#### **Description**

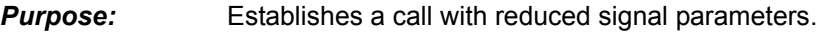

**Caution:** This test case works only with special cell phones !

#### **PASS / FAIL Conditions**

**PASS:** Not applicable.

*FAIL:* Not applicable.

#### **Test Report**

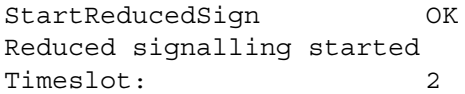

### **Applications:**

–

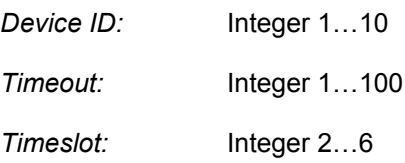

### **Remote Control of Test Case**

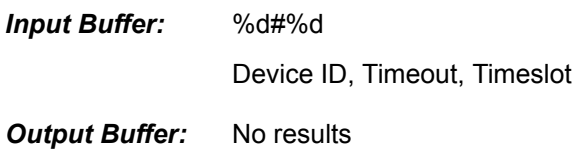

#### **Return Value**

### **7.1.8 Set Coupling Loss**

#### **Function Name**

```
SetCouplingLoss
```
.\gsm4400\wt4400init.obj

#### **User Interface**

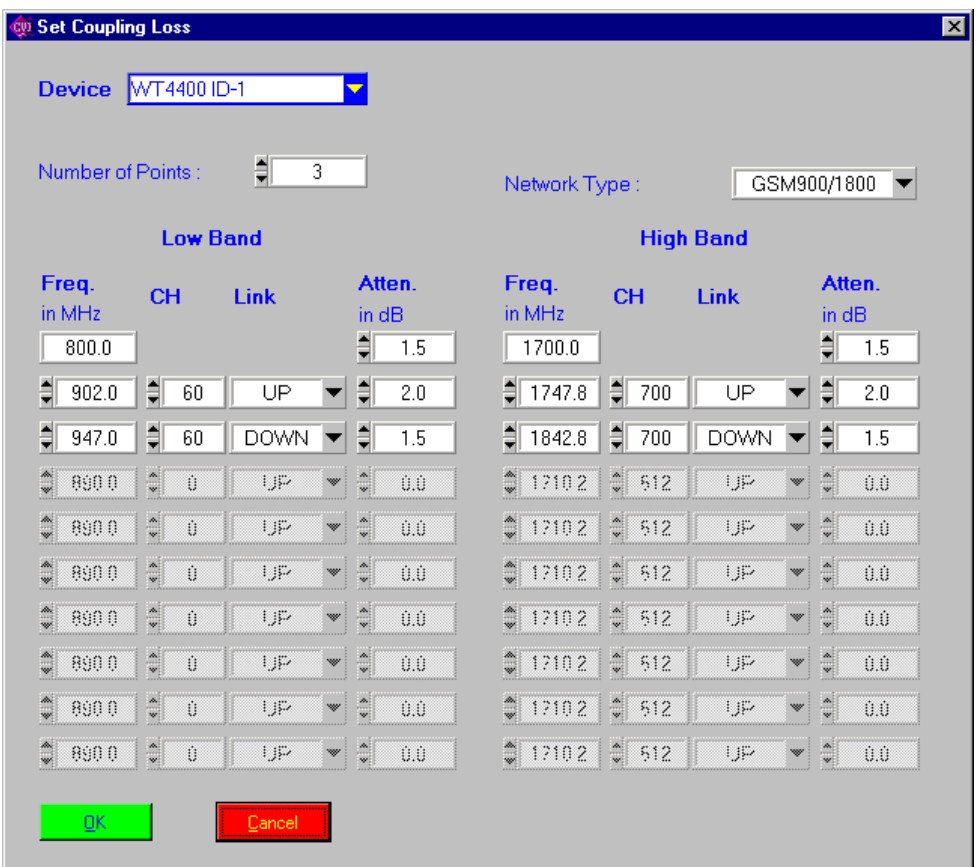

#### **Description**

- **Purpose:** Up to 10 pairs of coupling loss values can be set. A pair includes a frequency value and an attenuation for the low and high band. Setting of frequency can also be done by setting channel and link. The frequency is calculated automatically. Because the channel-to-frequency mapping depends on the network type, set the network type for the high band first.
- *Caution:* A Channel number of –1 indicates that the set frequency cannot be calculated in a valid channel number. This is due to the bigger frequency range of the instrument than the GSM specification.

#### **PASS / FAIL Conditions**

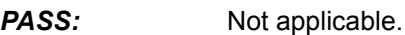

*FAIL:* Not applicable.

# **Test Report**

SetCouplingLoss OK Coupling loss values set

### **Applications:**

–

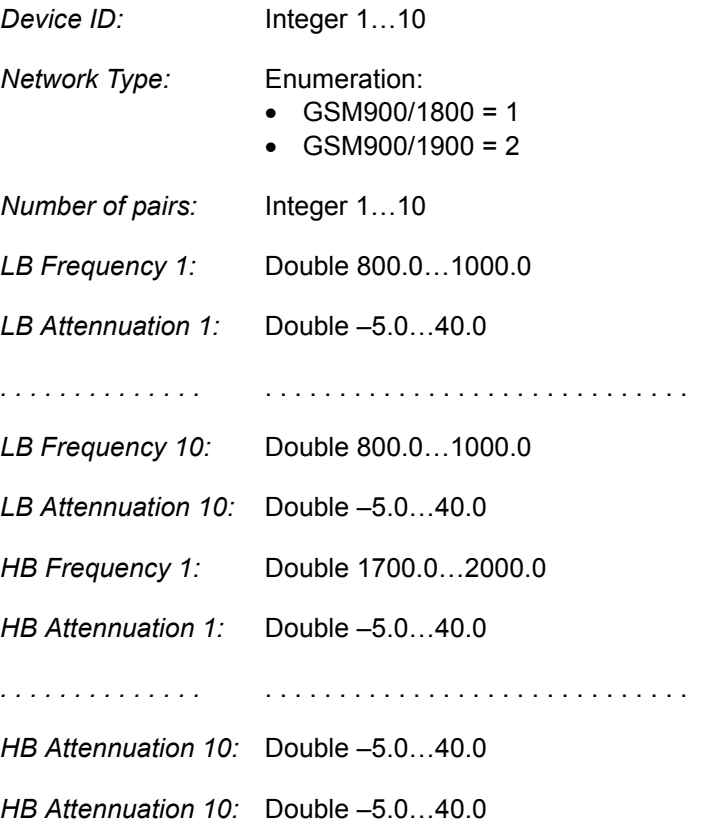

#### **Remote Control of Test Case**

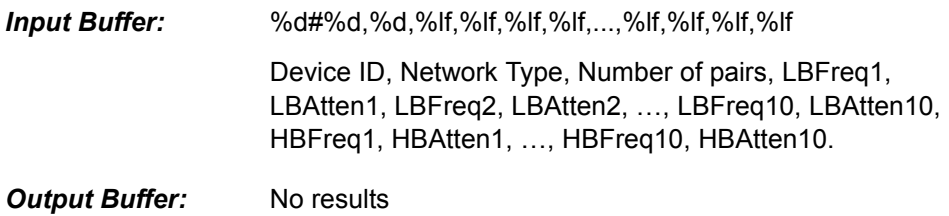

# **Return Value**

# **7.2 4400 Setup Synchron**

# **7.2.1 Setup Base Station**

#### **Function Name**

SetupBS

.\gsm4400\wt4400setsyn.obj

#### **User Interface**

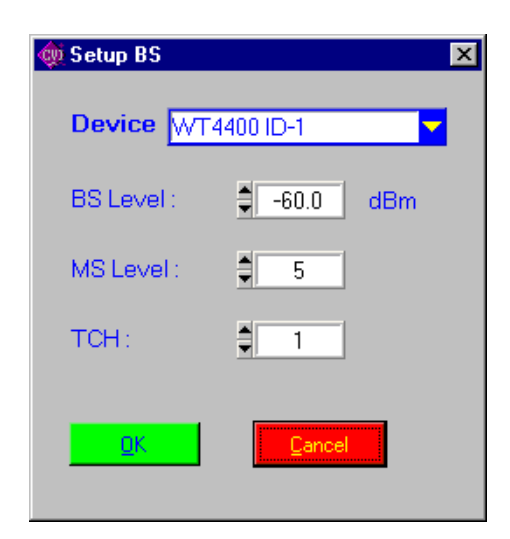

#### **Description**

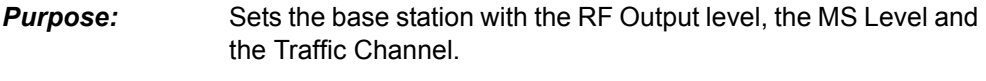

*Caution:* Dependencies of the TCH range the selected network type are not checked by the test case.

#### **PASS / FAIL Conditions**

- **PASS:** Not applicable.
- *FAIL:* Not applicable.

# **Test Report**

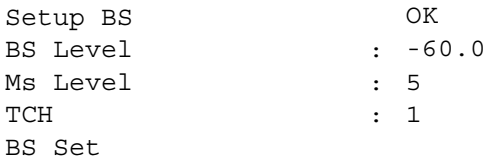

# **Applications**

–

#### **Parameters**

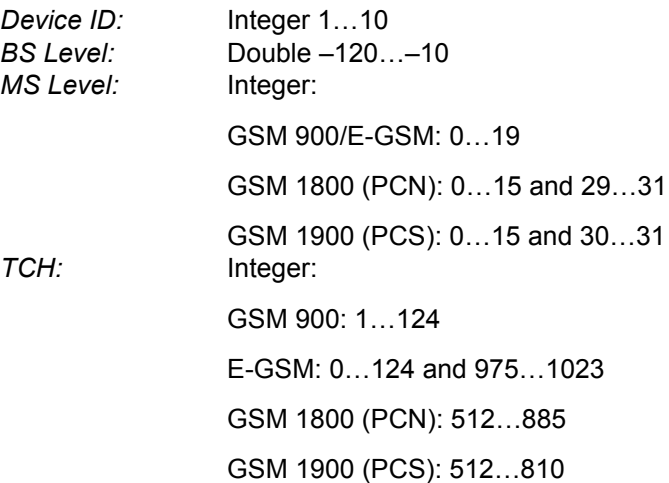

#### **Remote Control of Test Case**

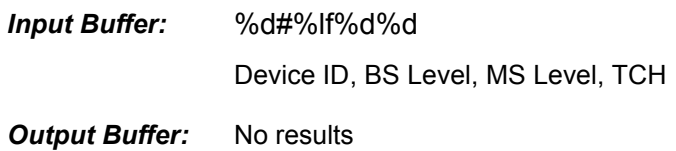

#### **Return Value**

# **7.2.2 Setup Broadcast Control Channel**

#### **Function Name**

SetupBCCH

.\gsm4400\wt4400setsyn.obj

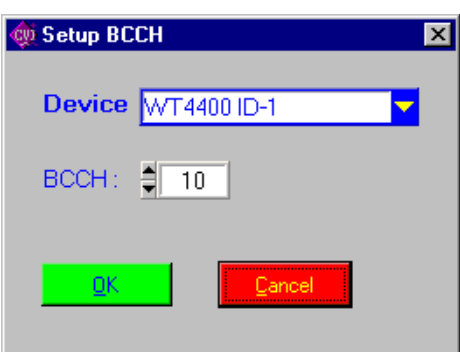

#### **Description**

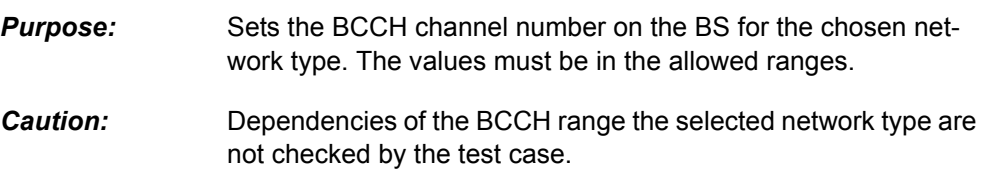

### **PASS / FAIL Conditions**

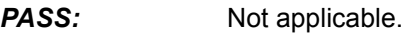

*FAIL:* Not applicable.

### **Test Report**

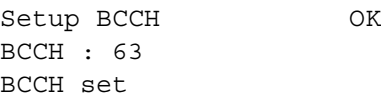

# **Applications**

–

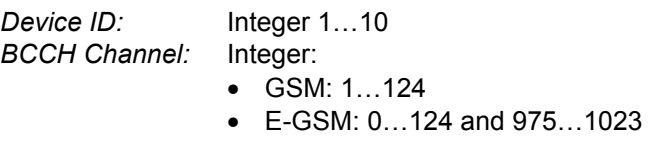

- PCN: 512…885
- PCS: 512…810

#### **Remote Control of Test Case**

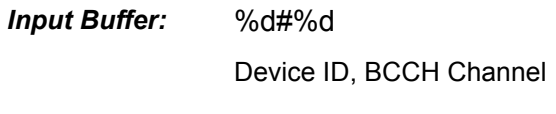

**Output Buffer:** No results

#### **Return Value**

# **7.3 4400 Setup Asynchron**

# **7.3.1 Setup RF Generator**

#### **Function Name**

SetupRFGenerator

.\gsm4400\wt44setasyn.obj

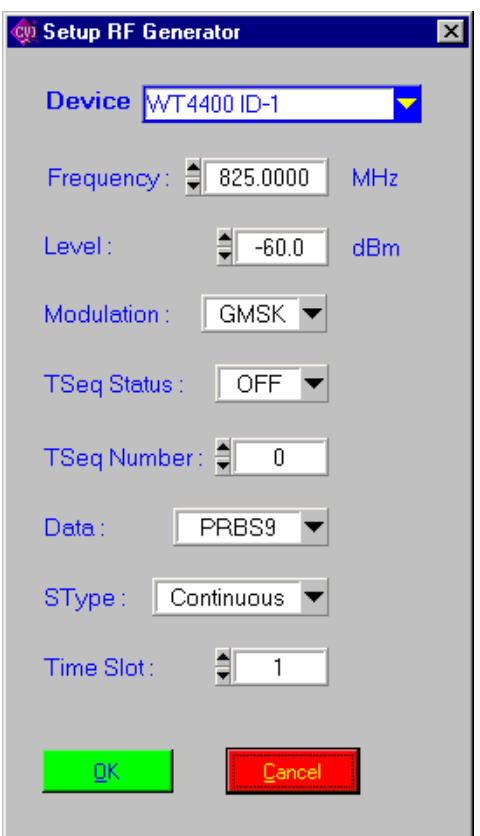

#### **Description**

*Purpose:* Sets up the RF Generator for the asysnchron mode. The following parameters can be set: Frequency, Level, Modulation Type, Training Sequence, Test Sequence Number, Data Type, Signal Type and the Timeslot.

*Caution:* –

#### **PASS / FAIL Conditions**

- **PASS:** Not applicable.
- *FAIL:* Not applicable.
# **Test Report**

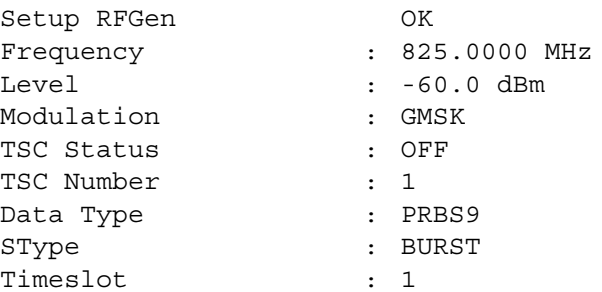

# **Applications**

 $\equiv$ 

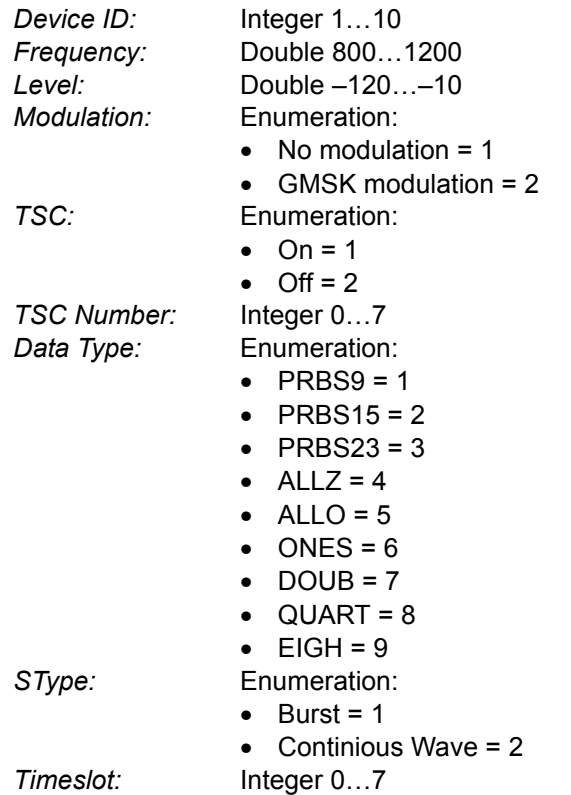

## **Remote Control of Test Case**

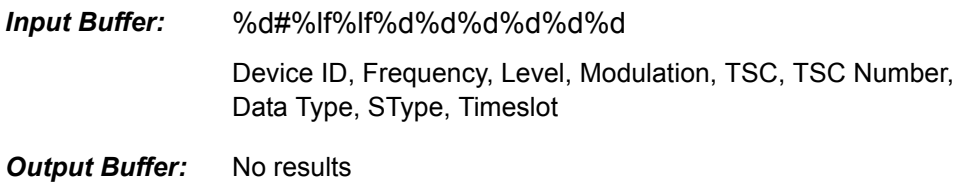

#### **Return Value**

# **7.3.2 Setup RF Analayzer**

## **Function Name**

SetupRFAna

.\gsm4400\wt44setasyn.obj

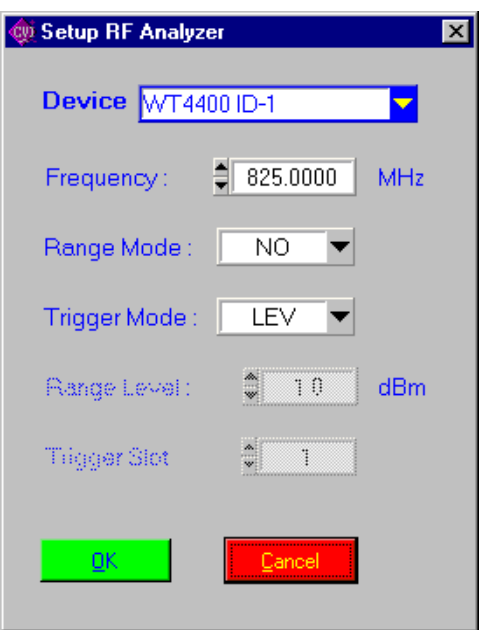

## **Description**

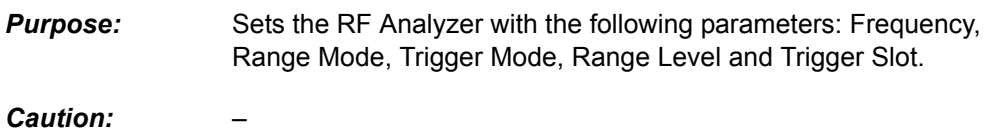

## **PASS / FAIL Conditions**

- **PASS:** Not applicable.
- *FAIL:* Not applicable.

# **Test Report**

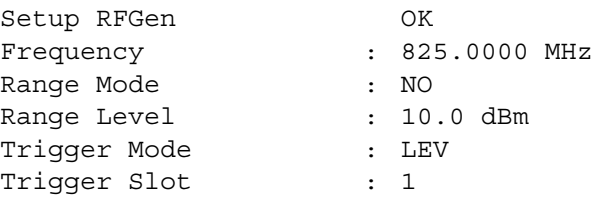

# **Applications**

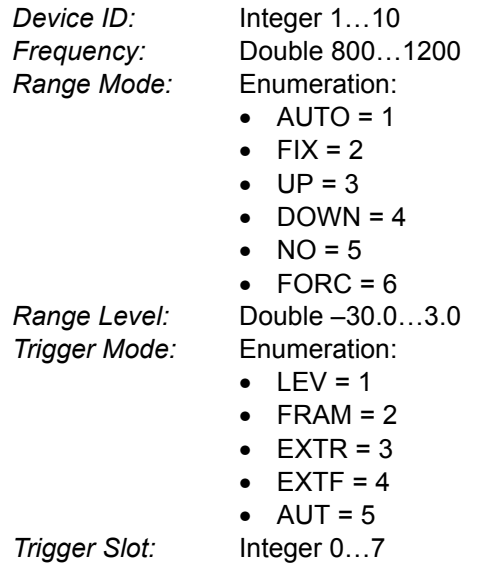

## **Remote Control of Test Case**

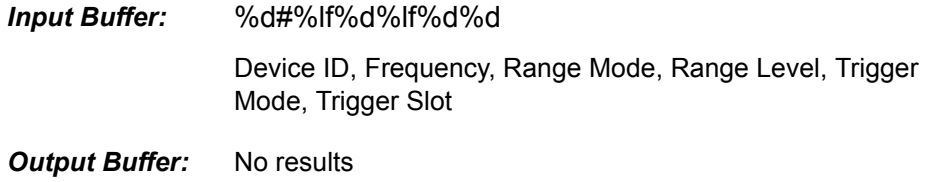

## **Return Value**

# **7.3.3 Set RF Generator**

#### **Function Name**

#### SetRFGenerator

.\gsm4400\wt44setasyn.obj

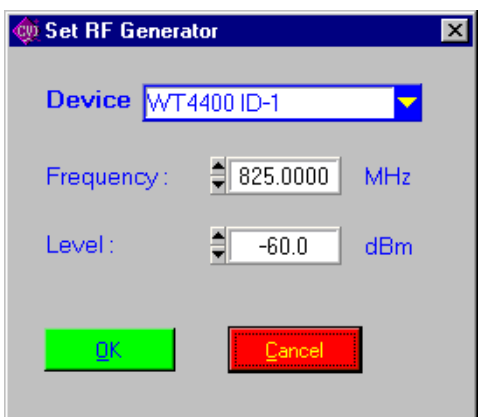

## **Description**

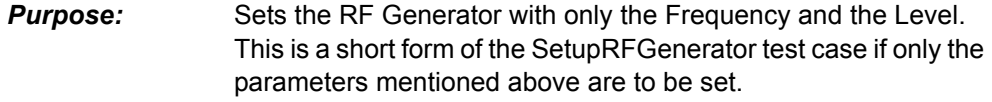

*Caution:* –

### **PASS / FAIL Conditions**

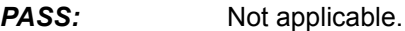

*FAIL:* Not applicable.

## **Test Report**

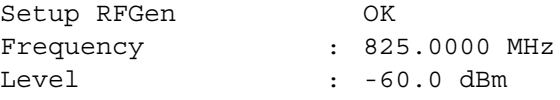

# **Applications**

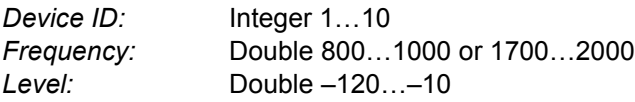

## **Remote Control of Test Case**

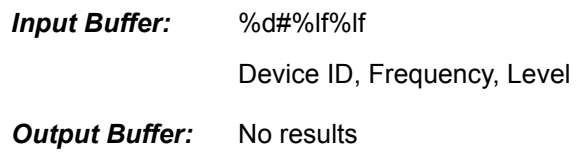

#### **Return Value**

## **7.4 4400 Audio Measurements**

# **7.4.1 Set AF Generator Parameter**

## **Function Name**

SetAFGenParam

.\gsm4400\wt44measau.obj

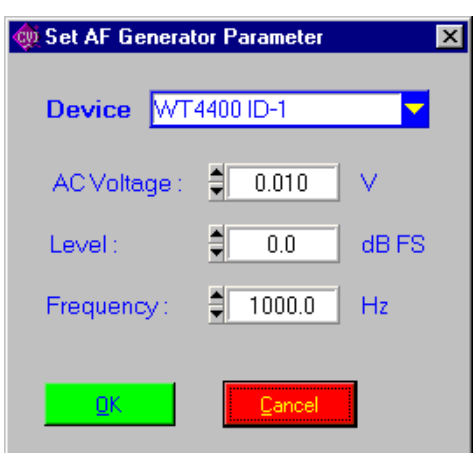

#### **Description**

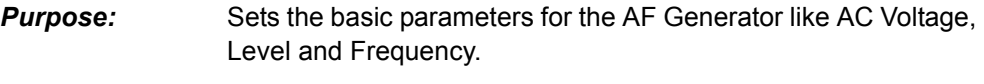

*Caution:* Set the frequency to 1000.0 Hz if you intend to measure Distortion or SINAD values !

#### **PASS / FAIL Conditions**

- **PASS:** Not applicable.
- *FAIL:* Not applicable.

## **Test Report**

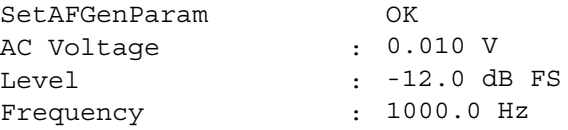

#### **Applications**

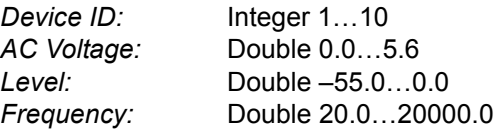

# **Remote Control of Test Case**

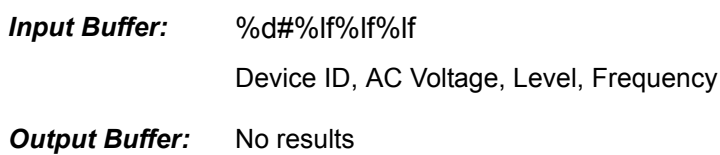

## **Return Value**

# **7.4.2 Set AF Link Mode**

#### **Function Name**

SetAFMode

.\gsm4400\wt44measau.obj

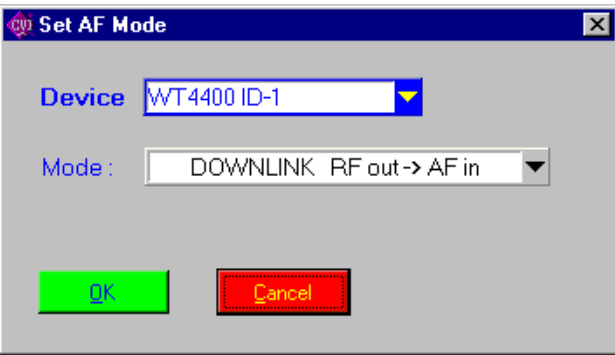

## **Description**

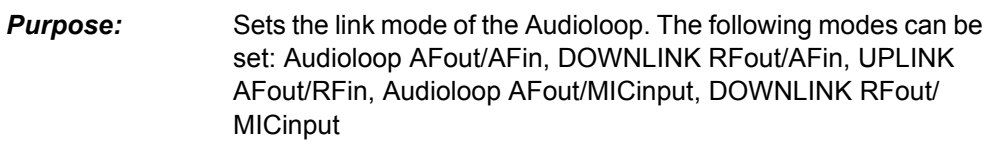

*Caution:* –

## **PASS / FAIL Conditions**

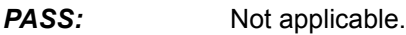

*FAIL:* Not applicable.

# **Test Report**

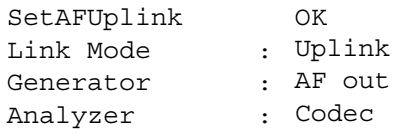

## **Applications**

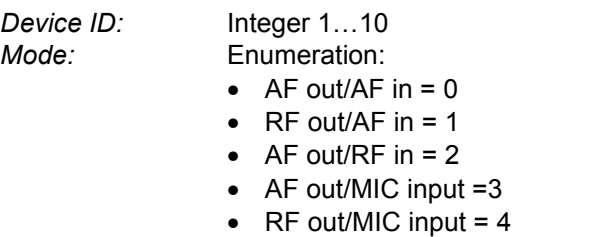

## **Remote Control of Test Case**

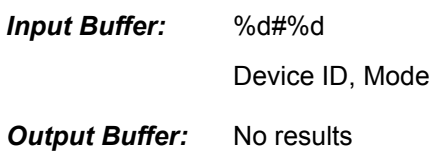

#### **Return Value**

# **7.4.3 Set AF Generator Shape**

#### **Function Name**

#### SetAFGenShape

.\gsm4400\wt44measau.obj

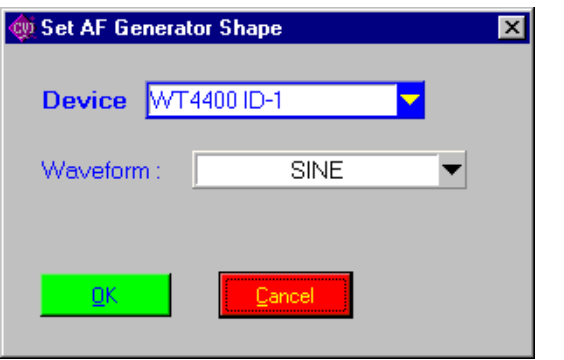

## **Description**

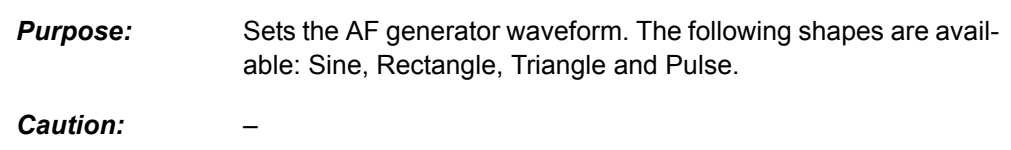

## **PASS / FAIL Conditions**

**PASS:** Not applicable.

*FAIL:* Not applicable.

## **Test Report**

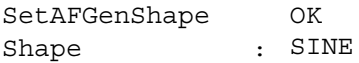

## **Applications**

 $\equiv$ 

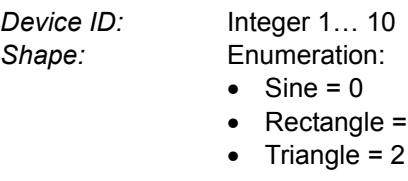

 $\mathbf 1$ 

## **Remote Control of Test Case**

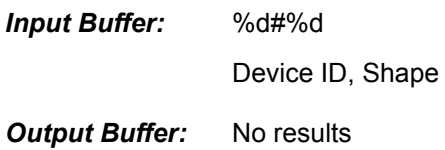

## **Return Value**

## **7.4.4 AF Measurement**

#### **Function Name**

```
AFMeasurement
```
.\gsm4400\wt44measau.obj

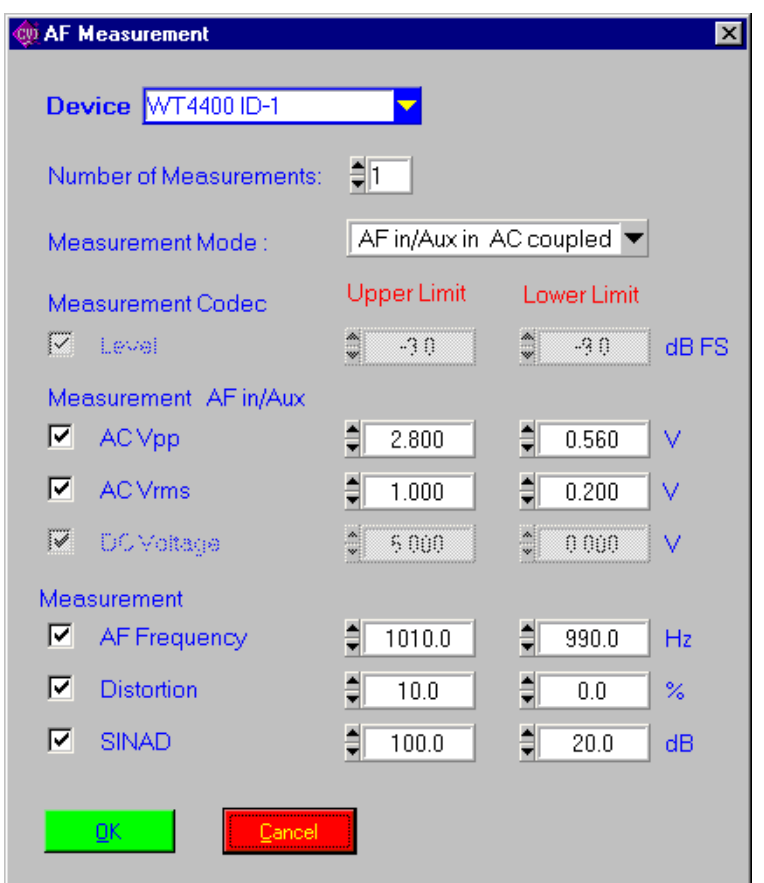

#### **Description**

- **Purpose:** Performs an AF measurement with the following values: Level, AC Vpp, AC Vrms, DC V, AF Frequency Error, Distortion, SINAD. Additionally, the Measurement Mode must be set. Available are: RF in, AF in/MIC in AC coupled, AF in/MIC in DC coupled.
- *Caution:* If the measured frequency is not 1000.0 Hz the Distortion and SINAD values will become inaccurate !

### **PASS / FAIL Conditions**

- **PASS:** If none of the checked values indicates FAIL, the whole test is PASS. **FAIL:** If at least one of the checked values indicates FAIL, the whole
	- test is FAIL.

# **Test Report**

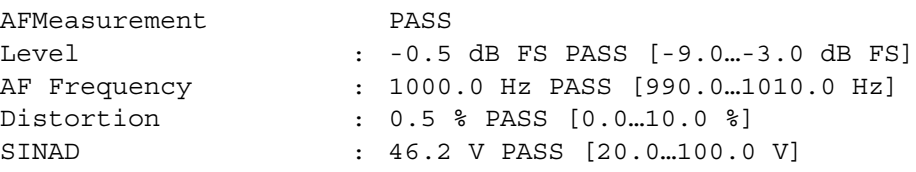

# **Applications**

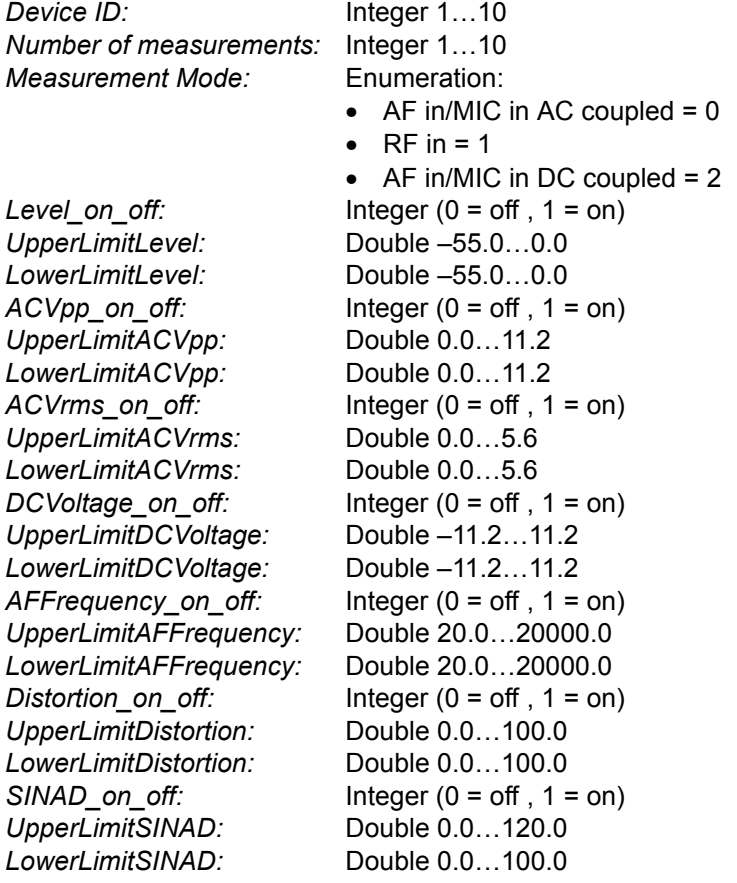

#### **Remote Control of Test Case**

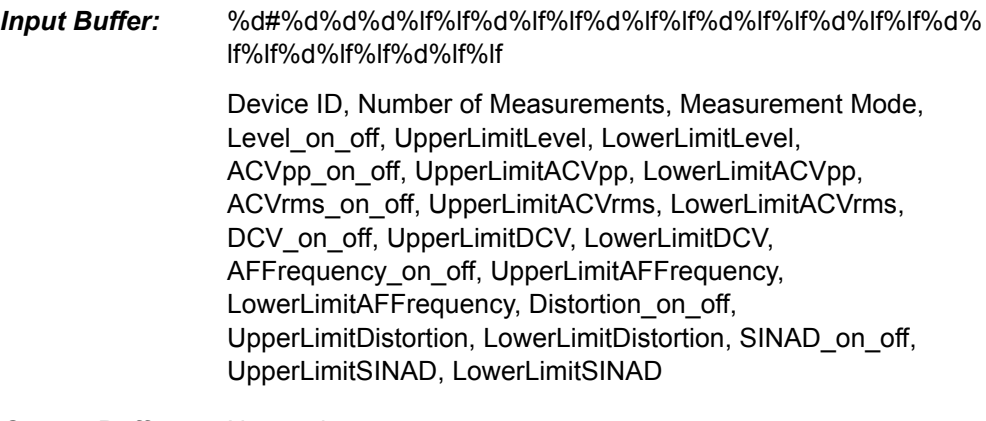

## **Output Buffer:** No results

## **Return Value**

# **7.5 4400 TX Measurements**

# **7.5.1 Peak Power Measurement**

## **Function Name**

#### PeakPower

.\gsm4400\wt44meastx.obj

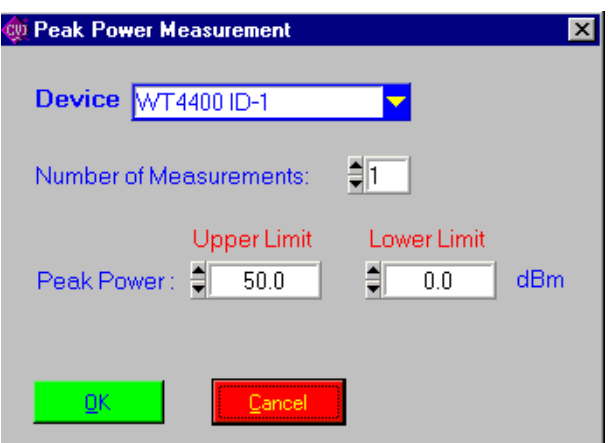

### **Description**

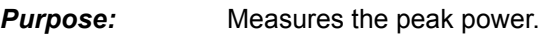

*Caution:* –

## **PASS / FAIL Conditions**

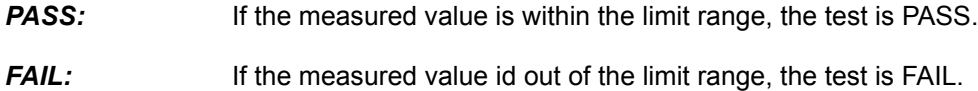

## **Test Report**

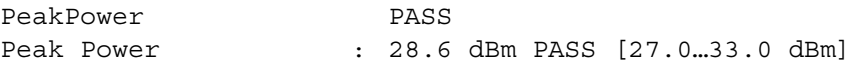

## **Applications**

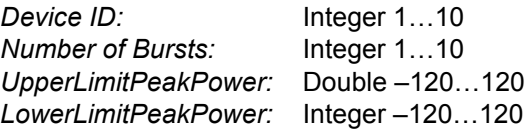

## **Remote Control of Test Case**

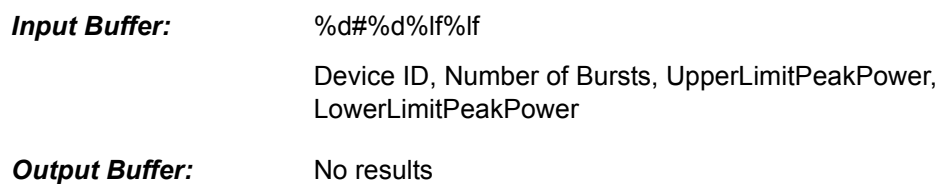

**Return Value**

## **7.5.2 Fast Power Measurement**

#### **Function Name**

```
FastPower
```
.\gsm4400\wt44meastx.obj

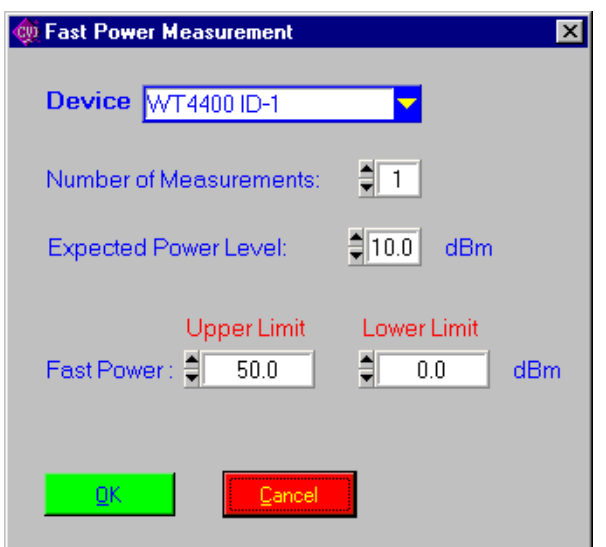

#### **Description**

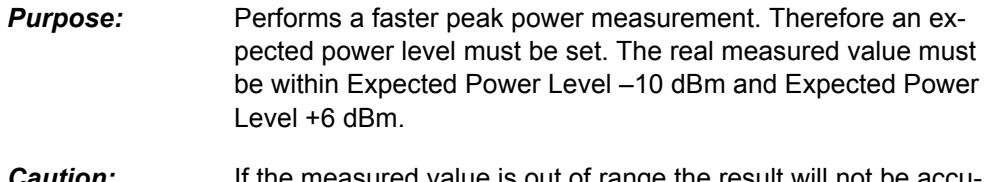

#### *Caution:* If the measured value is out of range the result will not be accurate ! In case of uncertainty prefer the peak power measurement.

## **PASS / FAIL Conditions**

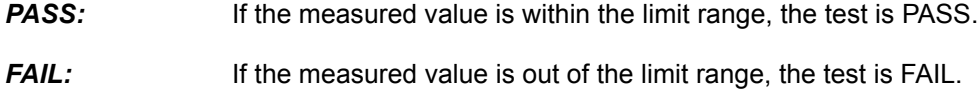

## **Test Report**

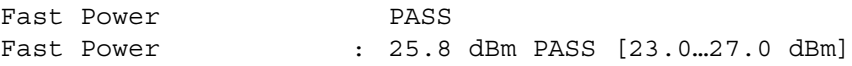

#### **Applications**

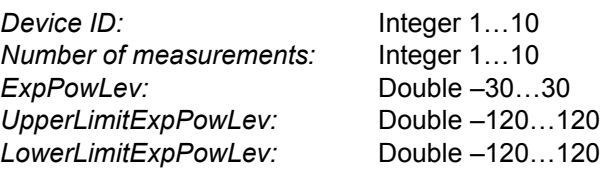

## **Remote Control of Test Case**

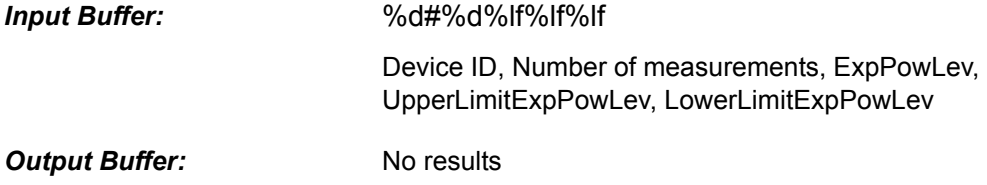

## **Return Value**

# **7.5.3 Set Cornerpoints**

#### **Function Name**

```
SetCornerpoints
                   .\gsm4400\wt44meastx.obj
Qui Set Cornerpoints
                                   \overline{\mathbf{x}}Device WT4400 ID-1
                                ⋤
   Cornerpoint 1
                    -28.0usec
   Cornerpoint 2
                    -18.0usec
   Cornerpoint 3
                   -10.0usec
   Cornerpoint 4
                     0.0usec
   Cornerpoint 5 = 542.8
                             usec
   Cornerpoint 6 - 552.8
                             usec
   Cornerpoint 7 - 560.8
                             usec
   Cornerpoint 8
                   570.8usec
       QKCancel
```
#### **Description**

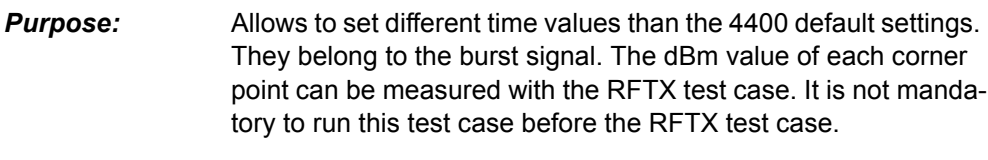

*Caution:* –

### **PASS / FAIL Conditions**

- **PASS:** Not applicable.
- *FAIL:* Not applicable.

# **Test Report**

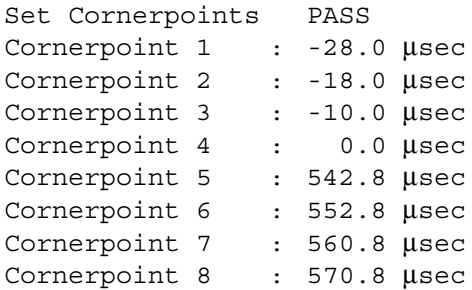

# **Applications**

 $\overline{a}$ 

#### **Parameters**

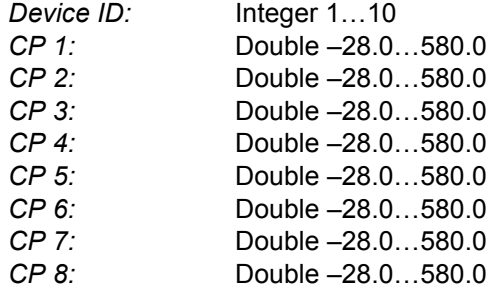

## **Remote Control of Test Case**

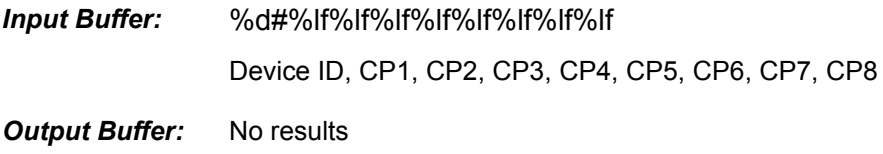

### **Return Value**

# **7.5.4 Frequency Error Measurement**

#### **Function Name**

FrequencyError

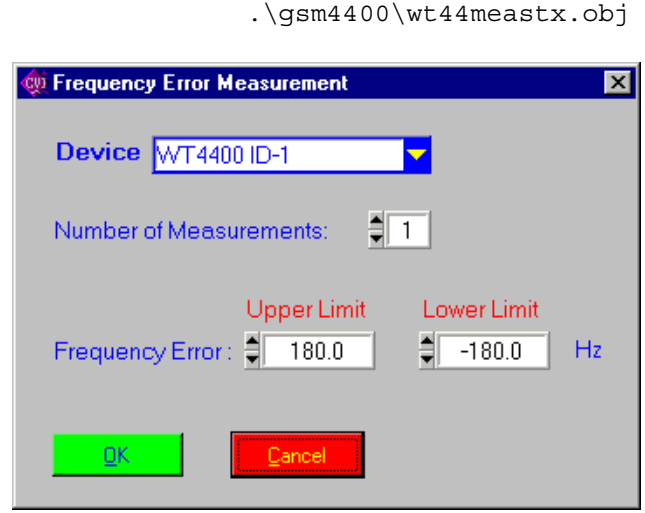

#### **Description**

*Purpose:* Measures the frequency error of the DUT.

*Caution:* –

#### **PASS / FAIL Conditions**

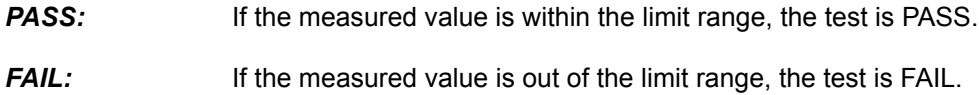

## **Test Report**

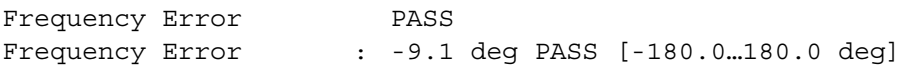

## **Applications**

 $\mathcal{L}_{\mathcal{A}}$ 

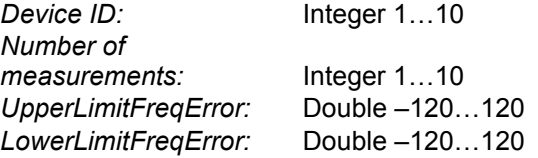

# **Remote Control of Test Case**

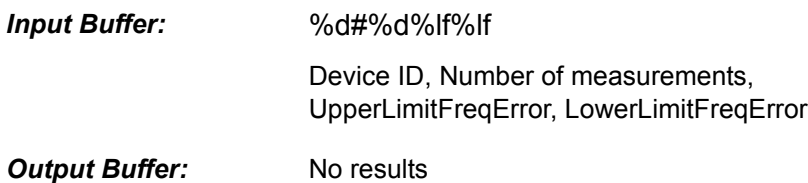

#### **Return Value**

 $\overline{\mathbf{x}}$ 

## **7.5.5 Frequency Min Max Error Measurement**

#### **Function Name**

```
FreqMinMaxError
                  .\gsm4400\wt44meastx.obj
We Frequency Min Max Error Measurement
  Device WT4400 ID-1
                             Ы
```
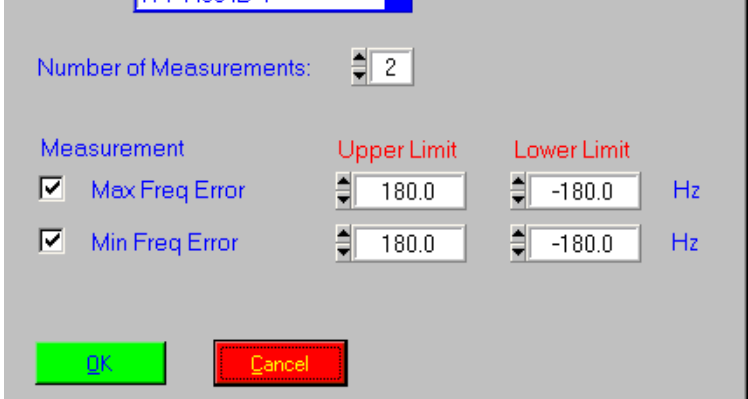

#### **Description**

**Purpose:** Measures the maximum or minimum frequency error if checked.

*Caution:* –

#### **PASS / FAIL Conditions**

**PASS:** If none of the checked values indicates FAIL, the whole test is PASS. **FAIL:** If at least one of the checked values indicates FAIL, the whole test is FAIL.

#### **Test Report**

```
FreqMinMaxErorr PASS
Min Frequency Error : -12.6 Hz PASS [-180.0…180.0 Hz]
Max Frequency Error : -3.8 Hz PASS [-180.0…180.0 Hz]
```
## **Applications**

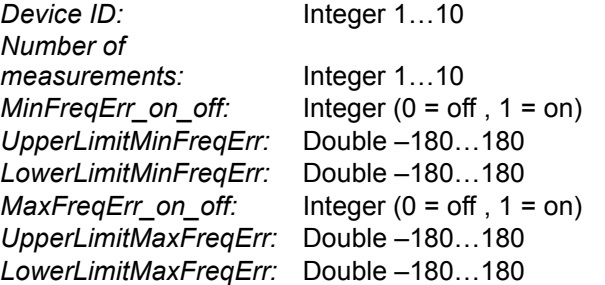

#### **Remote Control of Test Case**

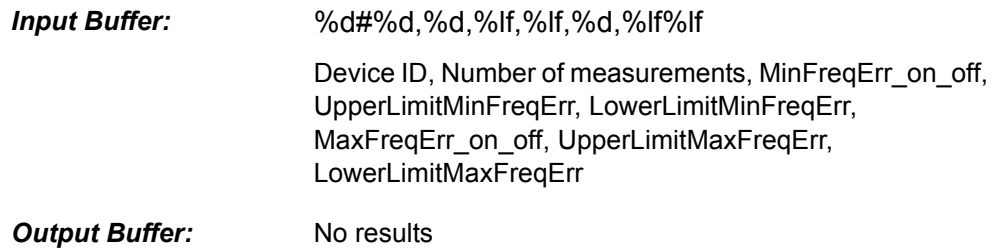

## **Return Value**

# **7.5.6 RFTX Measurement**

## **Function Name**

RFTX

.\gsm4400\wt44meastx.obj

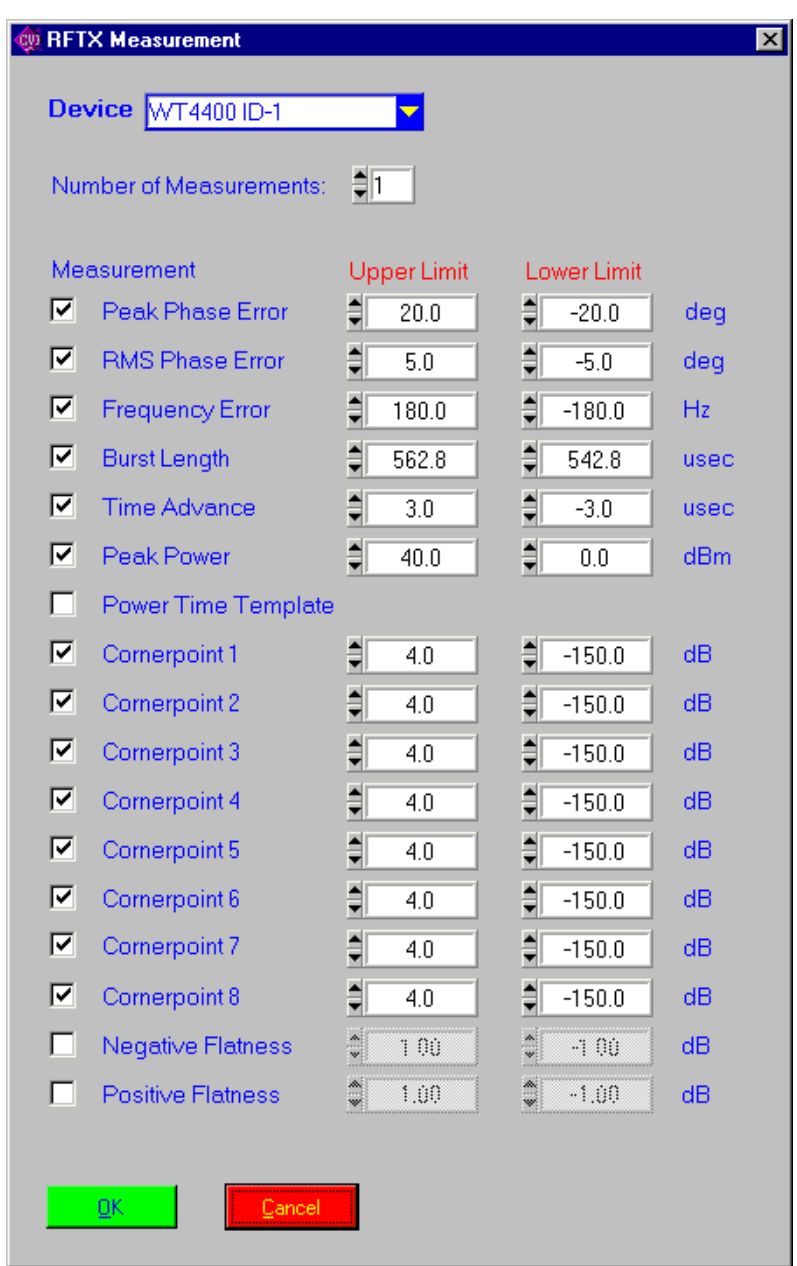

### **Description**

**Purpose:** Performs an RFTX measurement with the following values:

- Peak Errors (Phase and RMS)
- Frequency Error
- Time advance
- Burst length

test is FAIL.

- PTT and Cornerpoint values
- Positive and negative flatness

*Caution:* –

## **PASS / FAIL Conditions**

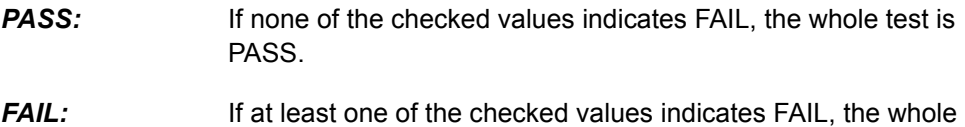

#### **Test Report**

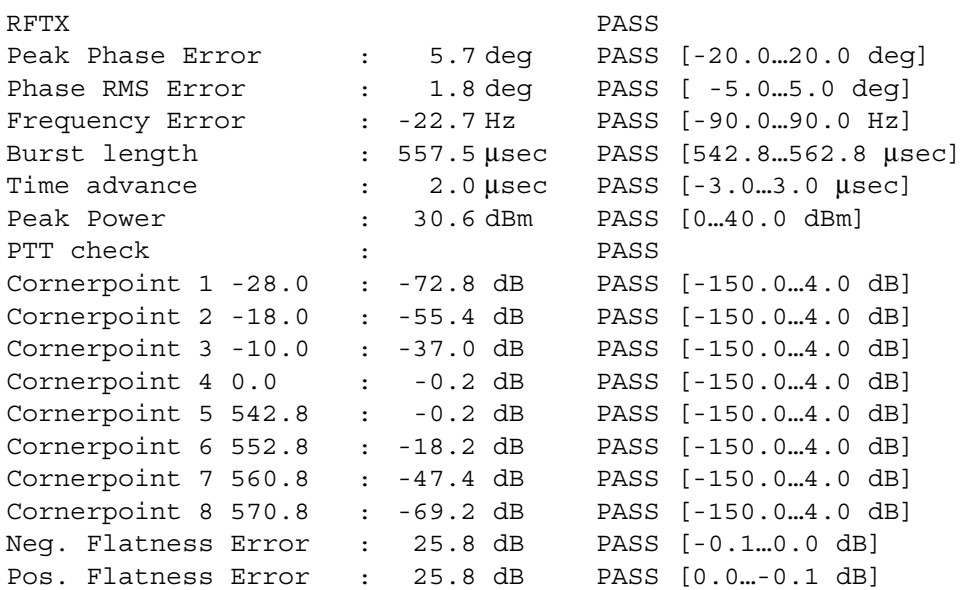

## **Applications**

#### *Device ID:* Integer 1...10

*Number of measurements:* Integer 1…10 *PeakPhaseErr\_on\_off:* Integer (0 = off, 1 = on) *UpperLimitPeakPhaseErr:* Double –180…180 *LowerLimitPeakPhaseErr:* Double –180…180 *RMSPhaseErr\_on\_off:* Integer (0 = off, 1 = on) *UpperLimitRMSPhaseErr:* Double –180…180 *LowerLimitRMSPhaseErr:* Double –180…180 *FreqErr\_on\_off:* Integer (0 = off , 1 = on) *UpperLimitFreqErr:* Double –180…180 *LowerLimitFreqErr:* Double –180…180 *BurstLength\_on\_off:* Integer (0 = off , 1 = on) *UpperLimitBurstLength:* Double –180…180 *LowerLimitBurstLength:* Double –180…180 *TimAdv\_on\_off:* Integer (0 = off , 1 = on) *UpperLimitTimAdv:* Double –180…180 *LowerLimitTimAdv:* Double –180…180 *PeakPower\_on\_off:* Integer (0 = off , 1 = on) *UpperLimitPeakPower:* Double –180…180 *LowerLimitPeakPower:* Double –180…180 *PTTCheck\_on\_off:* Integer (0 = off, 1 = on) *CP1* on off: Integer (0 = off , 1 = on) *UpperLimitCP1:* Double –180…180 *LowerLimitCP1:* Double –180…180

*...........................................* .................................. *CP8\_on\_off:* Integer (0 = off , 1 = on) *UpperLimitCP8:* Double –180…180 *LowerLimitCP8:* Double –180…180 *NegFlatNegFlat\_on\_off:* Integer (0 = off , 1 = on) *UpperLimitNegFlat:* Double –180…180 *LowerLimitNegFlat:* Double –180…180 *PosFlat\_on\_off:* Integer (0 = off , 1 = on)

#### **Remote Control of Test Case**

*UpperLimitPosFlat:* Double –180…180 *LowerLimitPosFlat:* Double –180…180

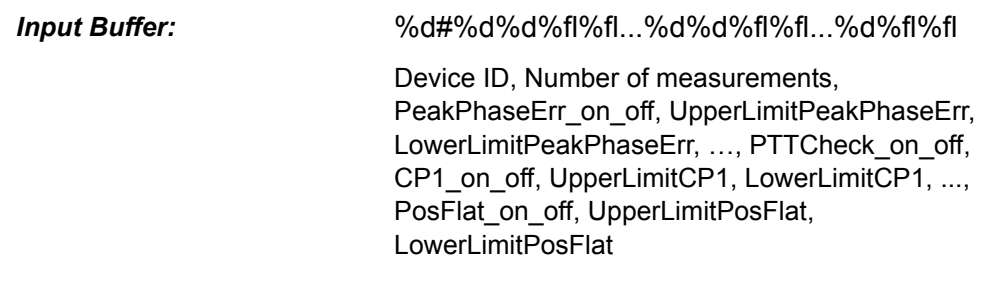

**Output Buffer:** No results

#### **Return Value**

# **7.5.7 ACPM Measurement**

#### **Function Name**

ACPM

.\gsm4400\wt44meastx.obj

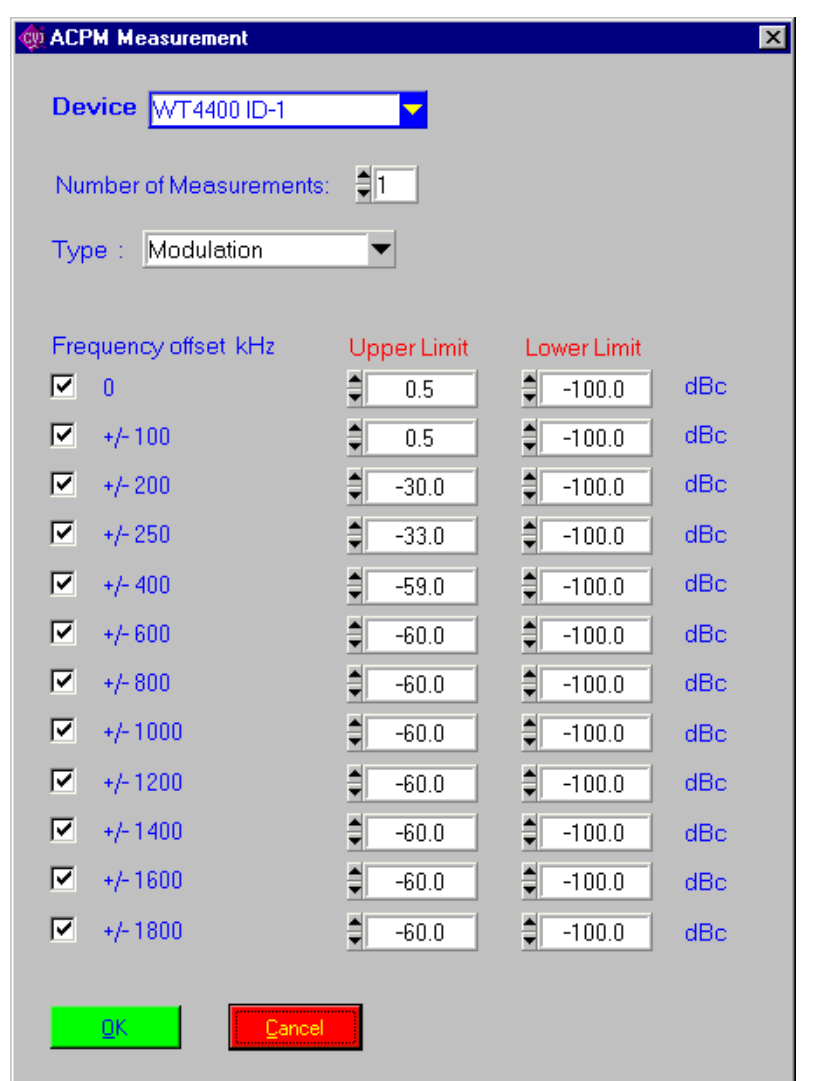

## **Description**

**Purpose:** Performs an ACPM Modulation or ACPM Transient Switching measurement.

*Caution:* –

#### **PASS / FAIL ConditionsTe**

- **PASS:** If none of the checked values indicates FAIL, the whole test is PASS.
- **FAIL:** If at least one of the checked values indicates FAIL, the whole test is FAIL.

# **Test Report**

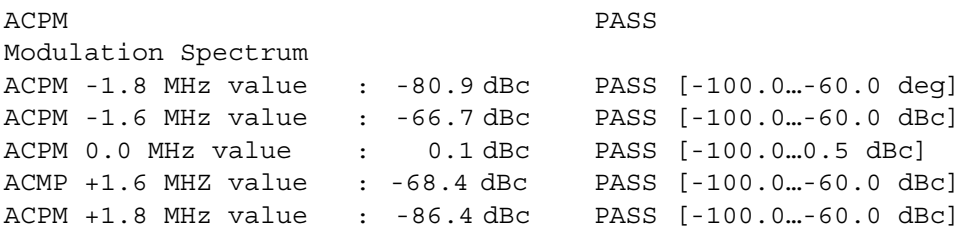

# **Applications**

 $\overline{\phantom{0}}$ 

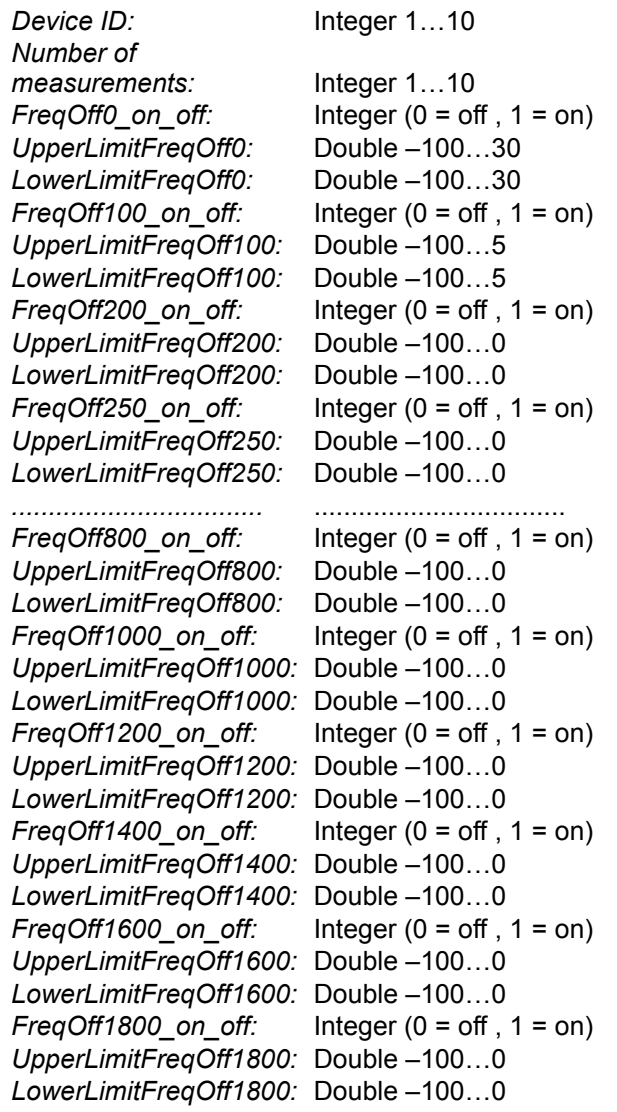

# **Remote Control of Test Case**

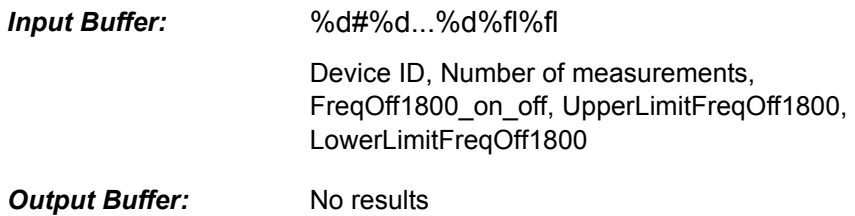

## **Return Value**

# **7.6 4400 RX Measurements**

# **7.6.1 Start Bit Error Measurement**

## **Function Name**

StartBitError

.\gsm4400\wt44measrx.obj

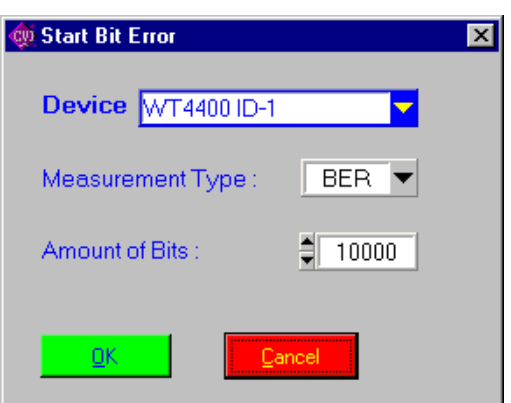

## **Description**

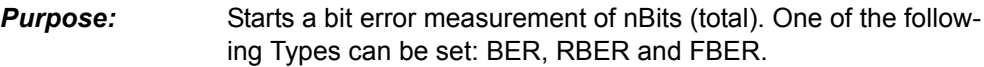

*Caution:* –

#### **PASS / FAIL Conditions**

- **PASS:** Not applicable.
- *FAIL:* Not applicable.

### **Test Report**

Start Bit Error OK Measurement: BER Number of samples : 10000 Bit Error Measurement started

#### **Applications**

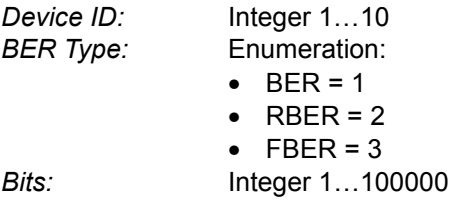

### **Remote Control of Test Case**

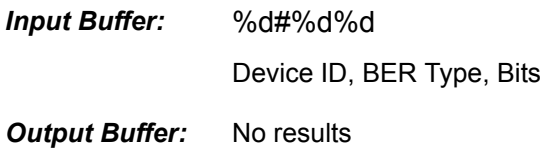

## **Return Value**

# **7.6.2 Bit Error Measurement**

#### **Function Name**

```
BitError
```
.\gsm4400\wt4400measrx.obj

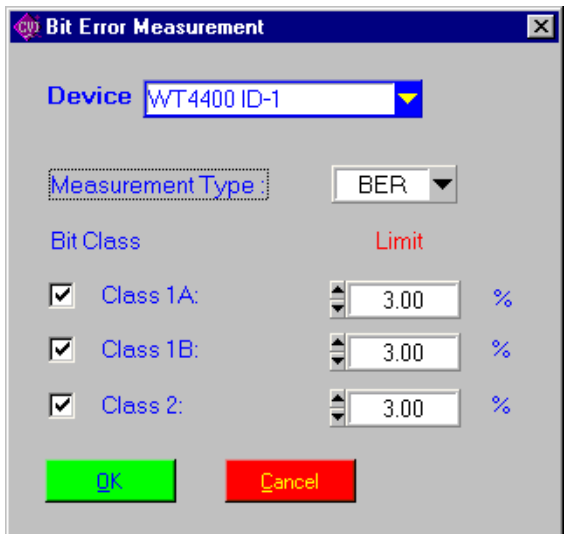

#### **Description**

**Purpose:** Does the bit error measurement.

*Caution:* Sets the same Type as in the corrosponding Start Bit Error Measurement test case. The StartBitError test case must be executed prior to the BitError test case.

## **PASS / FAIL Conditions**

- **PASS:** If none of the checked values indicates FAIL, the whole test is PASS.
- **FAIL:** If at least one of the checked values indicates FAIL, the whole test is FAIL.

## **Test Report**

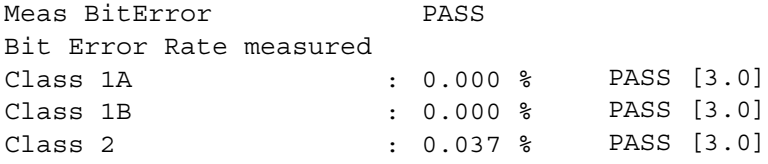

#### **Applications**

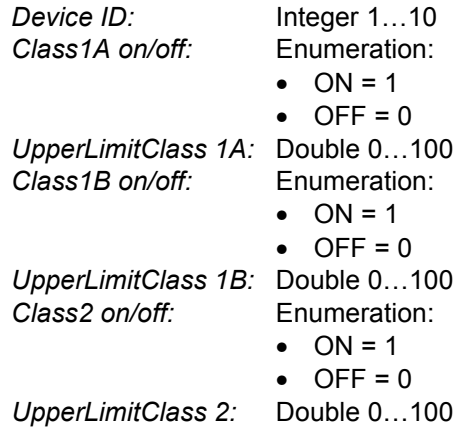

## **Remote Control of Test Case**

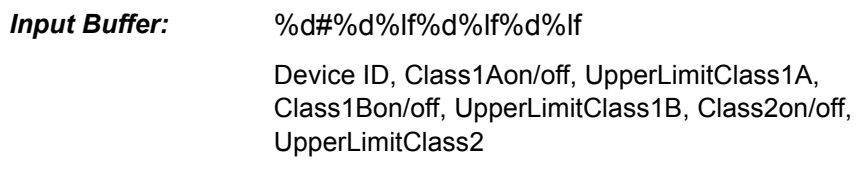

# *Output Buffer:* No results

#### **Return Value**
# **7.6.3 Stop Bit Error Measurement**

#### **Function Name**

#### StopBitError

.\gsm4400\wt4400measrx.obj

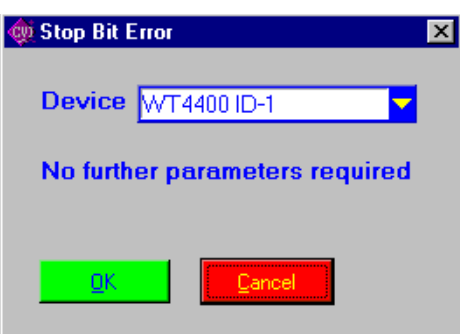

#### **Description**

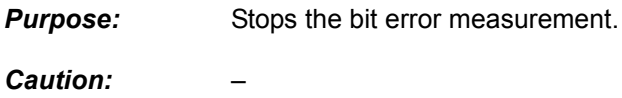

#### **PASS / FAIL Conditions**

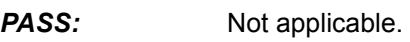

*FAIL:* Not applicable.

#### **Test Report**

StopBitError OK Bit Error Measurement stopped

#### **Applications**

 $\equiv$ 

*Device ID:* Integer 1…10

#### **Remote Control of Test Case**

*Input Buffer:* %d#

Device ID

**Output Buffer:** No results

#### **Return Value**

## **7.6.4 MS Report**

#### **Function Name**

```
MS Report
```
.\gsm4400\wt44measrx.obj

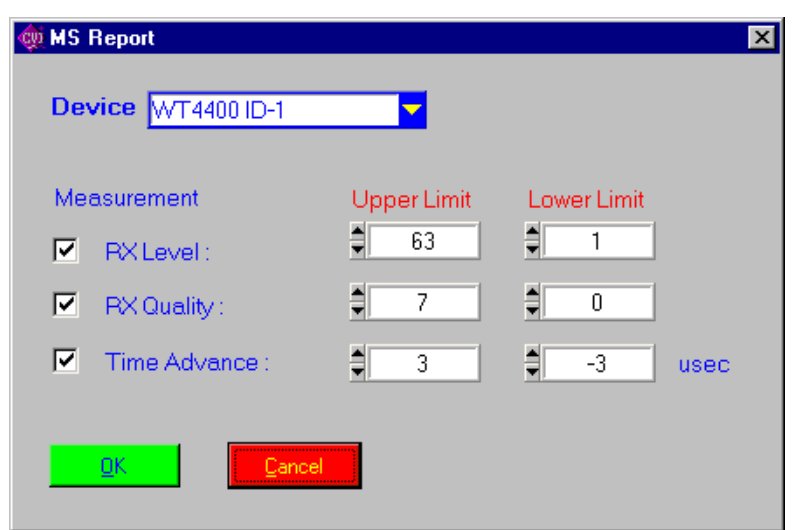

#### **Description**

**Purpose:** The mobile measures the RX Level, RX Quality and the Time Advance.

*Caution:* –

#### **PASS / FAIL Conditions**

- **PASS:** If none of the checked values indicates FAIL, the whole test is PASS.
- **FAIL:** If at least one of the checked values indicates FAIL, the whole test is FAIL.

#### **Test Report**

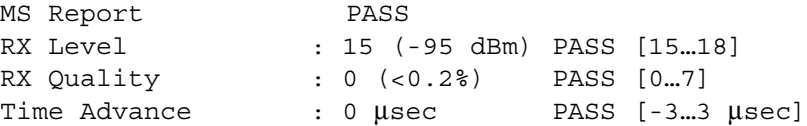

#### **Applications**

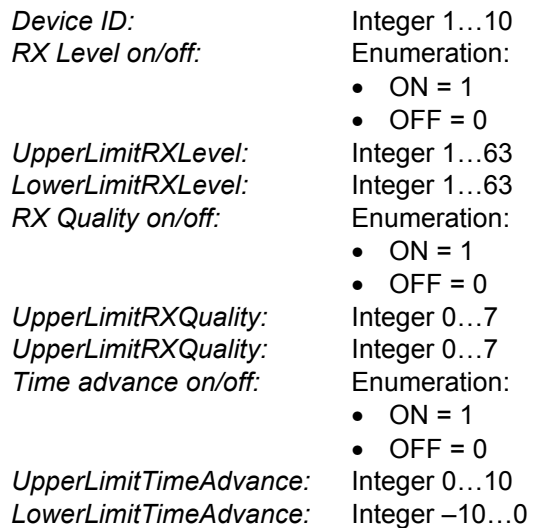

#### **Remote Control of Test Case**

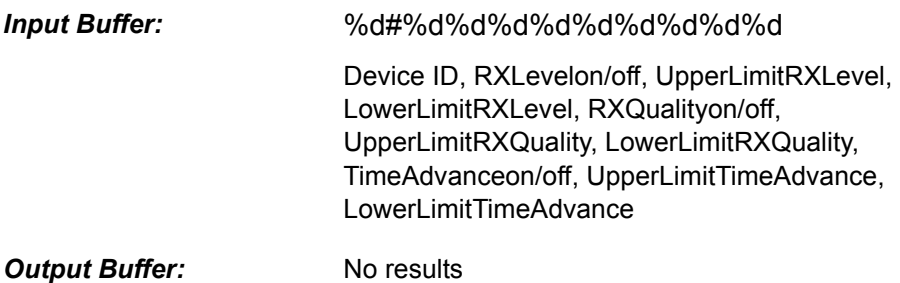

#### **Return Value**

# **7.6.5 EFRC Report**

#### **Function Name**

```
EFRC Report
```
.\gsm4400\wt44measrx.obj

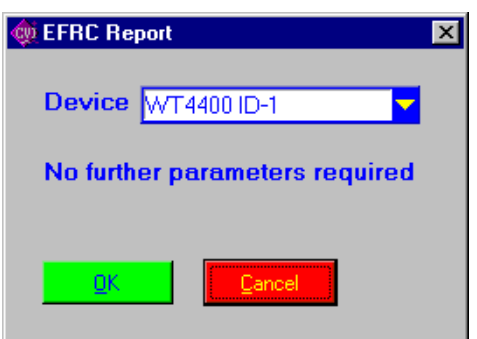

#### **Description**

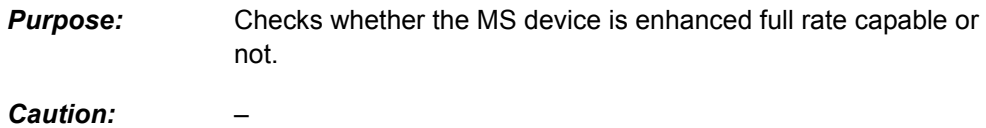

#### **PASS / FAIL Conditions**

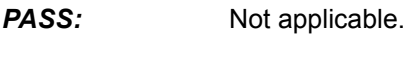

*FAIL:* Not applicable.

#### **Test Report**

EFRC Report OK Enhanced Full Rate Capability: NO

#### **Applications**

*Device ID:* Integer 1…10

#### **Remote Control of Test Case**

*Input Buffer:* %d#

Device ID

**Output Buffer:** No results

#### **Return Value**

# **7.7 Auxiliary Test Cases (Tool Kit Functions)**

# **7.7.1 Waiting Time (Delay in [ms])**

#### **Function Name**

\_wait

.\toolkit\toolkit.obj

#### **User Interface**

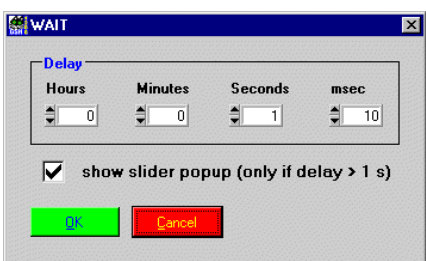

#### **Description**

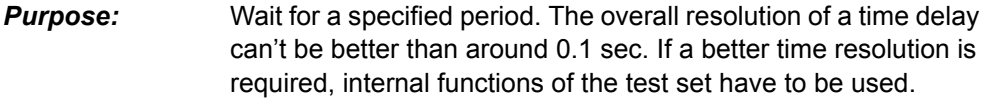

*Caution:* –

#### **PASS / FAIL Conditions**

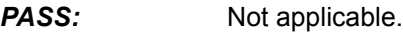

*FAIL:* Not applicable.

#### **Test Report**

Delay 2 s CONTINUE wait 2000 [msec]

# **Applications**

*Delay:* Integer 100…10000000 [msec]

#### **Remote Control of Test Case**

*Input Buffer:* %d#

Delay

**Output Buffer:** No results

#### **Return Value**

### **7.7.2 Wait until a Predefined Date / Time is Reached**

#### **Function Name**

```
_wait_until_time
  .\toolkit\toolkit.obj
```
#### **User Interface**

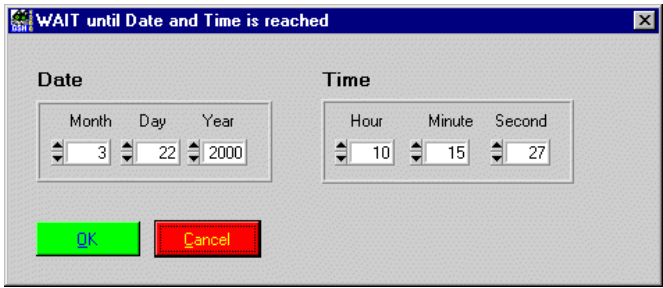

#### **Description**

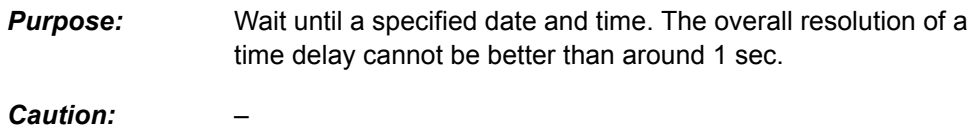

#### **PASS / FAIL Conditions**

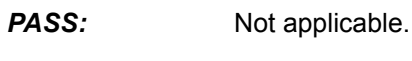

*FAIL:* Not applicable.

#### **Test Report**

Wait PASS

#### **Applications**

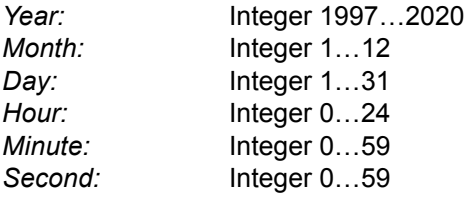

#### **Remote Control of Test Case**

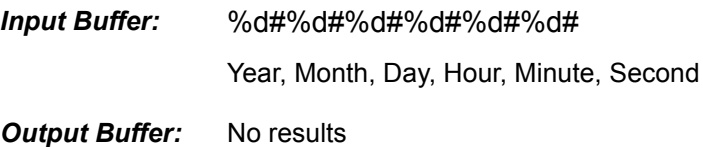

#### **Return Value**

# **7.7.3 Popup Message or Question towards User**

#### **Function Name**

\_user\_io

.\toolkit\toolkit.obj

#### **User Interface**

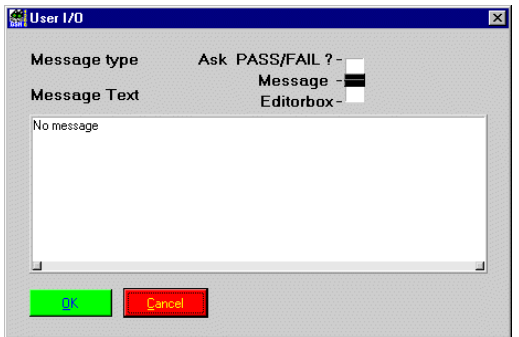

#### **Description**

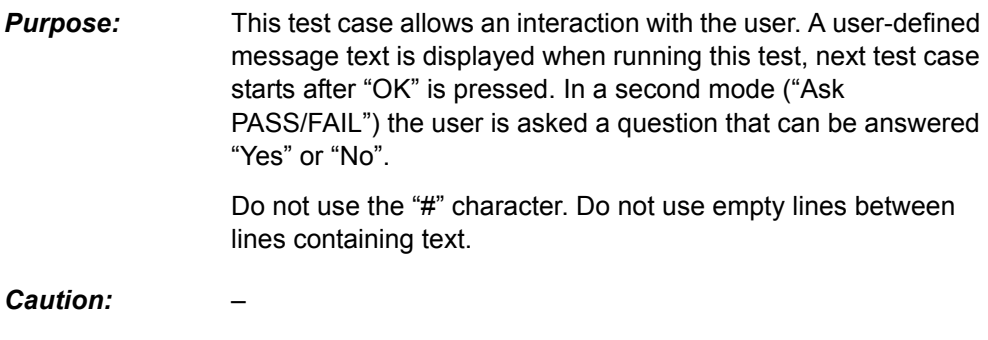

#### **PASS / FAIL Conditions**

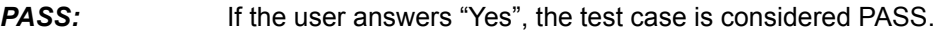

**FAIL:** If the User answers "No", this test case is considered FAIL.

#### **Test Report**

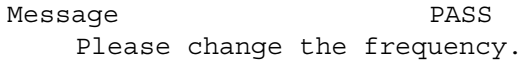

#### **Applications**

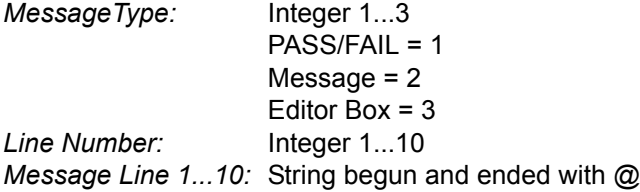

#### **Remote Control of Test Case**

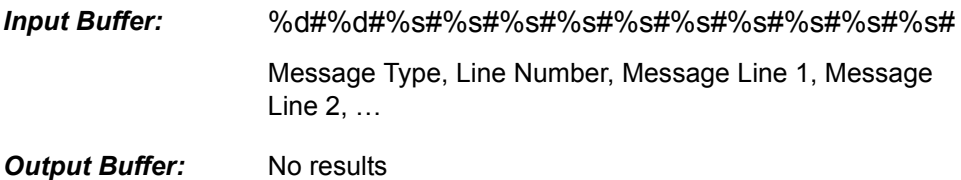

#### **Return Value**

# **7.7.4 Send SCPI Command to Instrument and Read Result**

#### **Function Name**

\_scpi\_io

.\toolkit\toolkit.obj

#### **User Interface**

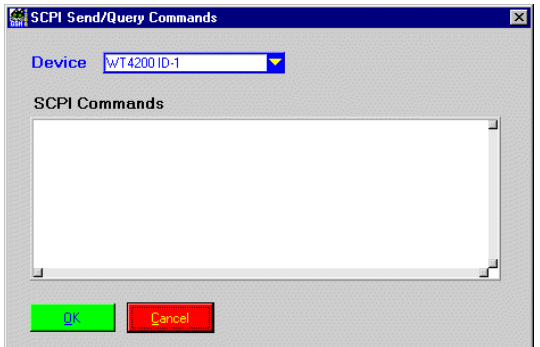

#### **Description**

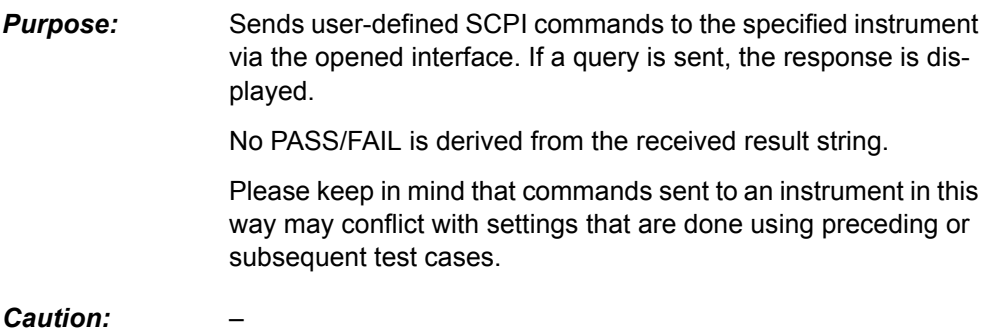

#### **PASS / FAIL Conditions**

- **PASS:** Not applicable.
- *FAIL:* Not applicable.

#### **Test Report**

PCPI PASS \*RST;

#### **Applications**

 $\equiv$ 

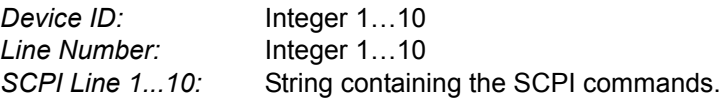

#### **Remote Control of Test Case**

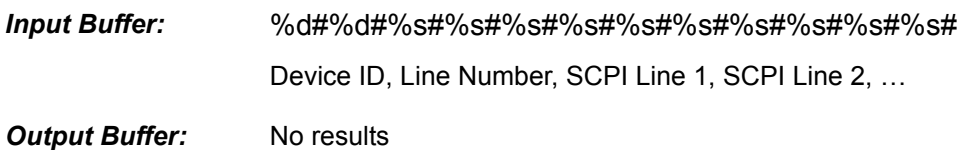

#### **Return Value**

#### **Function Name**

```
_acoustical_signal
   .\toolkit\toolkit.obj
```
#### **User Interface**

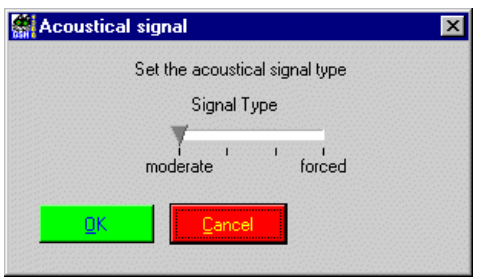

#### **Description**

**Purpose:** Generates an acoustical signal (beep).

May be used to alert the user when a specific test case is reached, or when a test sequence is about to end. This test case may also be used to alert the user when a specific preceding test failed.

*Caution:* –

#### **PASS / FAIL Conditions**

**PASS:** Not applicable.

*FAIL:* Not applicable.

#### **Test Report**

BEEP PASS

#### **Applications**

*Signal Type:* Integer 0 (moderate)…3 (forced)

#### **Remote Control of Test Case**

*Input Buffer:* %d#

Signal Type

**Output Buffer:** No results

#### **Return Value**

# **7.7.6 Measure Elapsed Time between 3 Calls of this Test**

#### **Function Name**

\_stopwatch .\toolkit\toolkit.obj

#### **User Interface**

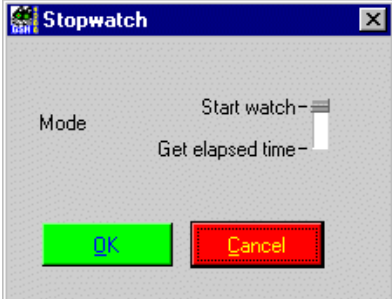

#### **Description**

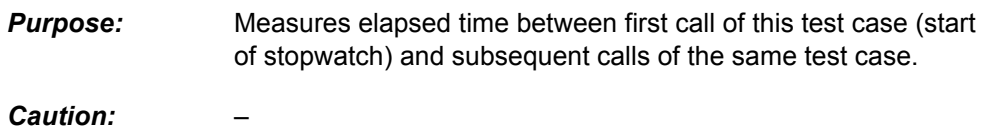

#### **PASS / FAIL Conditions**

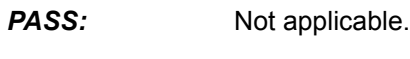

*FAIL:* Not applicable.

#### **Test Report**

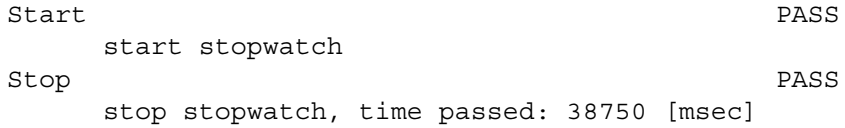

#### **Applications**

*Mode:* Enumeration: Start stopwatch = 1, Stop stopwatch & get elapsed time = 2

#### **Remote Control of Test Case**

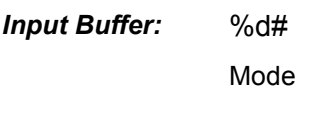

**Output Buffer:** No results

#### **Return Value**

# **7.7.7 Print Time Stamp to Report**

#### **Function Name**

```
_time_stamp
   .\toolkit\toolkit.obj
```
#### **User Interface**

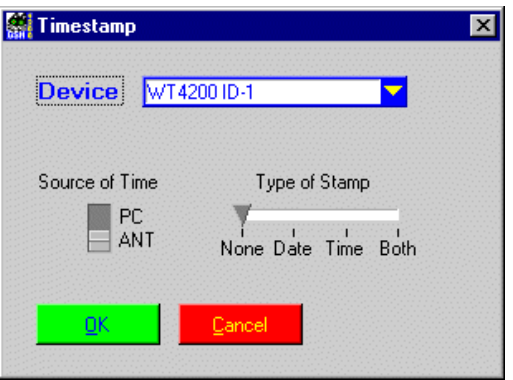

#### **Description**

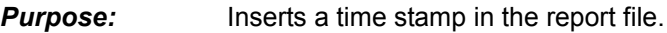

*Caution:* –

#### **PASS / FAIL Conditions**

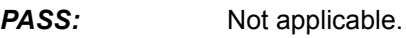

FAIL: Not applicable.

#### **Test Report**

time\_stamp PASS

#### **Applications**

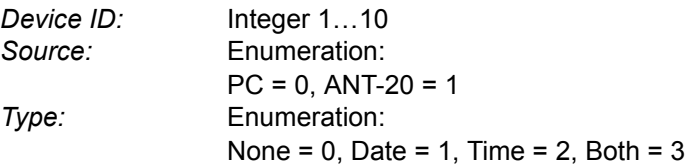

#### **Remote Control of Test Case**

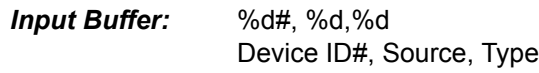

*Output Buffer:* No result

#### **Return Value**

# **7.7.8 Entry Fields for UUT / User Info**

#### **Function Name**

show info field .\toolkit\toolkit.obj

#### **User Interface**

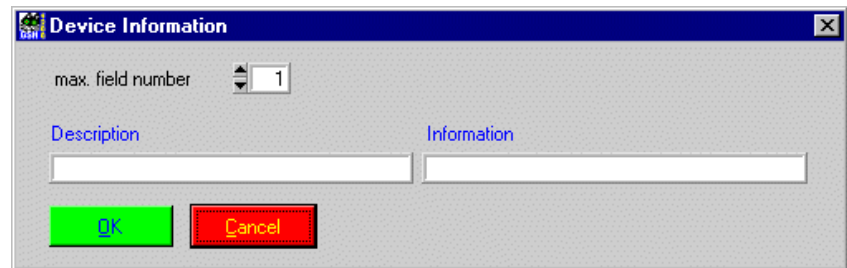

**Description**

**Purpose:** Insert UUT information to report file.

*Caution:* –

#### **PASS / FAIL Conditions**

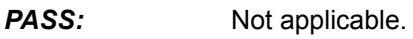

*FAIL:* Not applicable.

#### **Test Report**

show\_info\_field OK UUT Type: XYZ Serial Number: 123 Technican: John Smith

#### **Applications**

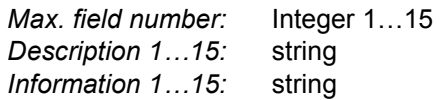

#### **Remote Control of Test Case**

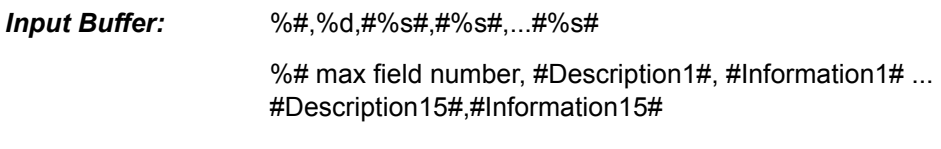

*Output Buffer:* No result

# **7.7.9 Show Bitmap (e.g. Picture of Cabling)**

#### **Function Name**

```
_show_image
```
.\toolkit\toolkit.obj

#### **User Interface**

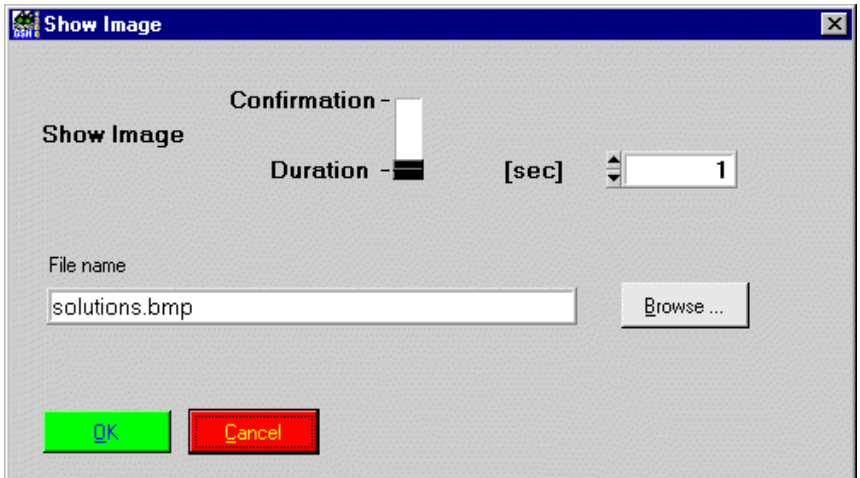

#### **Description**

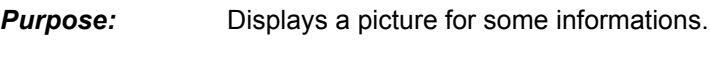

*Caution:* –

#### **PASS / FAIL Conditions**

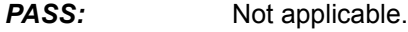

*FAIL:* Not applicable.

#### **Test Report**

show image: 0K

#### **Applications**

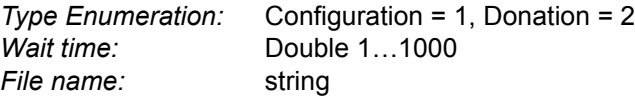

#### **Remote Control of Test Case**

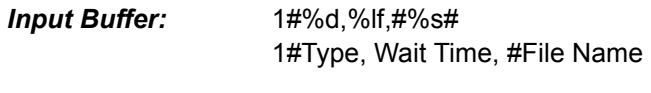

*Output Buffer:* No results.

#### **Return Value**

# **Publication History**

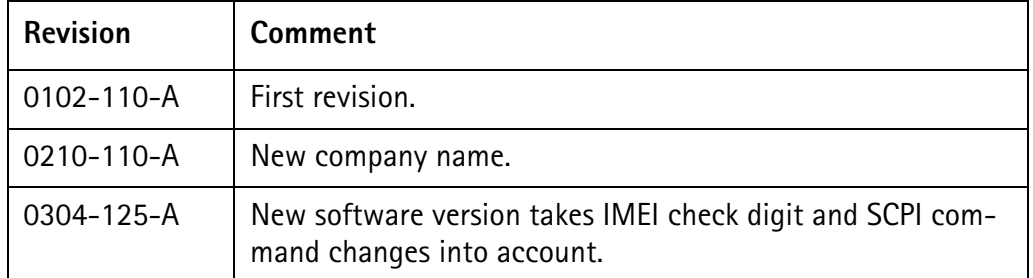

Willtek and its logo are trademarks of Willtek Communications GmbH. All other trademarks and registered trademarks are the property of their respective owners.

Specifications, terms and conditions are subject to change without notice.

© Copyright 2003 Willtek Communications GmbH. All rights reserved.

No part of this manual may be reproduced or transmitted in any form or by any means (printing, photocopying or any other method) without the express written permission of Willtek Communications GmbH.

# **Worldwide Headquarter and Regional Sales Headquarter**

# **West Europe/Middle East/ Africa/Asia Pacific**

Willtek Communications GmbH Gutenbergstr. 2–4 85737 Ismaning Germany Tel: +49 (0)89 99641-0 Fax: +49 (0)89 99641 160 info@willtek.com

# **Regional Sales Headquarters**

# **United Kingdom/Ireland/ Benelux**

Willtek Communications Ltd. Roebuck Place Roebuck Road Chessington Surrey KT9 1EU United Kingdom Tel: +44 (0)20 8408 5720 Fax: +44 (0)20 8397 6286 willtek.uk@willtek.com

# **North America/Latin America**

Willtek Communications Inc. 7369 Shadeland Station Way, Suite 200 46256 Indianapolis Indiana USA Tel: +1 317 595 2021 Fax: +1 317 595 2023 willtek.us@willtek.com

To find your local service center and sales office go to: www.willtek.com

Manual ident no. M 294 142 Manual version 0304-125-A English

# will'tek